# **SONY**

# ネットワークカメラ

ユーザーガイド ソフトウェアバージョン 1.1

## SNC-VB770/VM772R

お買い上げいただきありがとうございます。

電気製品は安全のための注意事項を守らないと、  $|\mathbb{A}|$ 火災や人身事故になることがあります。 このユーザーガイドには、事故を防ぐための重要な注意事項と製品の取り扱いかたを示しています。 このユーザーガイドをよくお読みのうえ、製品を安全にお使いください。お読みになったあとは、 いつでも見られるところに必ず保管してください。

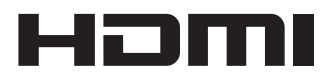

© 2015 Sony Corporation

## 目次

## はじめに

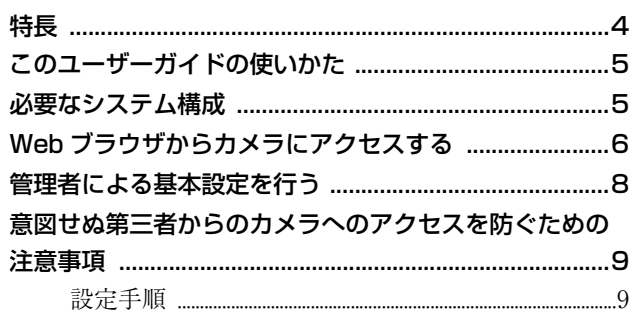

## カメラの操作

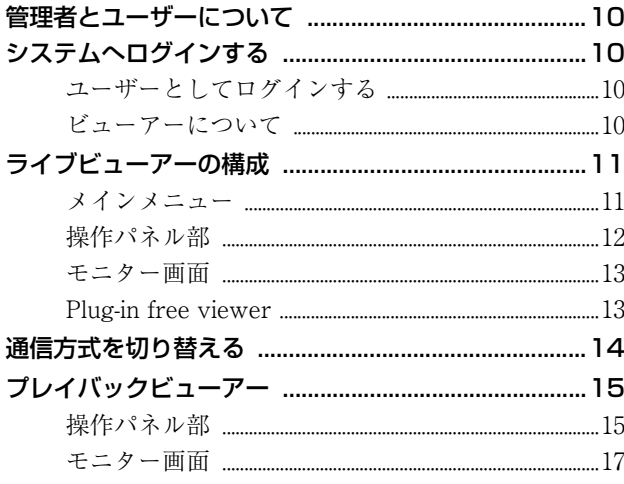

## カメラの設定

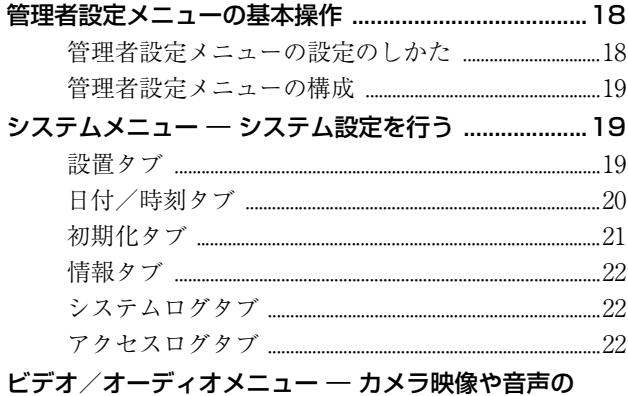

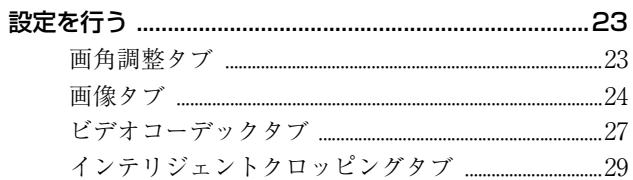

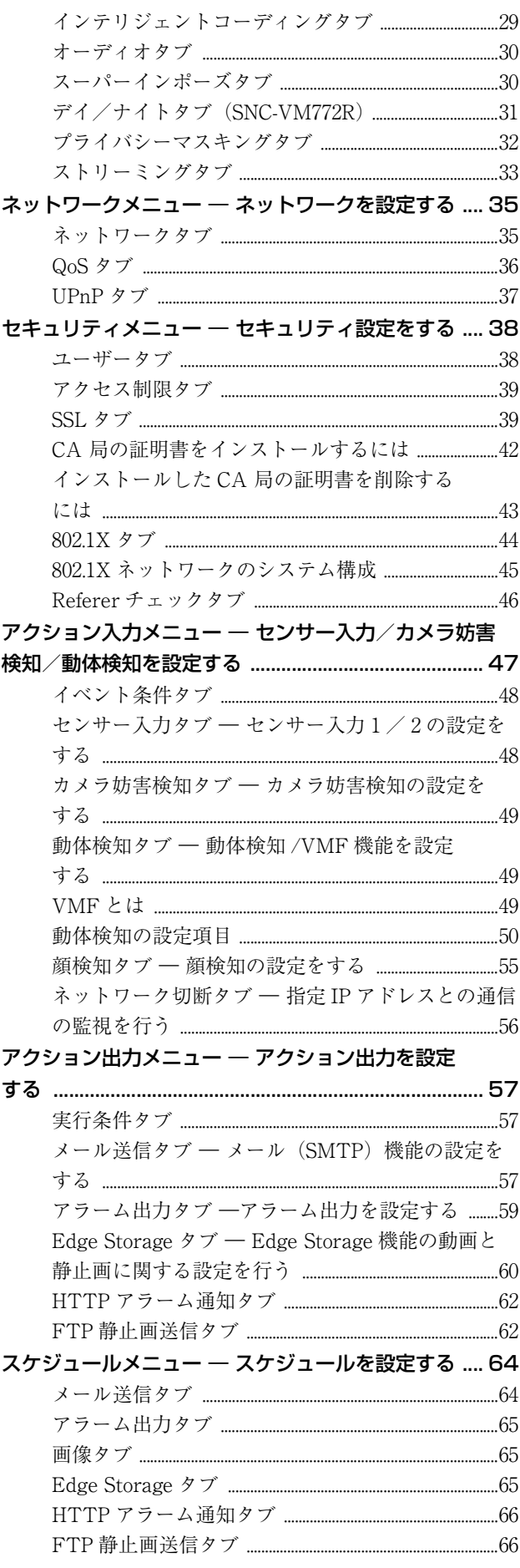

## その他

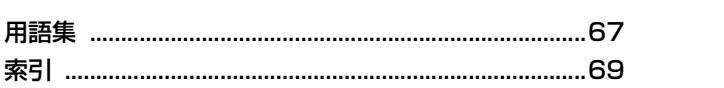

## <span id="page-3-0"></span>**はじめに**

## <span id="page-3-1"></span>**特長**

- ・ 35mm フルサイズ 1,200 万画素"Exmor"CMOS イメー ジセンサー、高性能画像処理エンジン、E-mount レン ズ対応により、最低被写体照度 0.004lx 以下での 4K (3,840 × 2,160) 高解像度を実現。(SNC-VB770)
- ・ 大型 1.0 型 2,000 万画素裏面照射型"Exmor R"CMOS センサー、高性能画像処理エンジン、2.9 倍電動高品質 ズームレンズ搭載により、最低被写体照度 0.1 lx での 4K (3,840 × 2,160) 高解像度を実現。(SNC-VM772R)
- ・ 照明条件や逆光、スポットライト、夜景、弱光などの代 表的なシーンをベースに予め定義された最適画像設定を 自動的に選択するためのインテリジェントシーンキャプ チャー機能を搭載。
- ・ 画像全体を Full HD の解像度で視聴しつつ、4K 解像度 にて撮像した特定領域を最大 4 つまで同時に監視可能な インテリジェントクロッピング機能を搭載。
- ・ 最大 8 つの関心領域に多くの情報量を割り当てて送信す るインテリジェントコーディング機能を搭載。
- ・ シーンの検証及び証拠提出のため、1,200 万画素(4,240 × 2,832) 解像度で高画質静止画を録画するエビデンス ショット機能を搭載。(SNC-VB770) シーンの検証及び証拠提出のため、2,000 万画素(5,472 × 3.648) 解像度で高画質静止画を録画するエビデンス ショット機能を搭載。(SNC-VM772R)
- ・ ブレの少ない画像を実現するため、光学ブレ補正機能を 搭載。(SNC-VM772R)
- ・ USB ワイヤレス LAN モジュール IFU-WLM3(別売) と SNC toolbox mobile アプリを使って、スマートフォ ンまたはタブレット PC からカメラ画角をワイヤレスで 調整する事が可能。
- ・ HDMI インターフェース対応。

権利者の許諾を得ることなく、このソフトウェアおよ びユーザーガイドの内容の全部または一部を複写する こと、およびこのソフトウェアを賃貸に使用すること は、著作権法上禁止されております。

© 2015 Sony Corporation

ソフトウェアを使用したことによるお客様の損害、ま たは第三者からのいかなる請求についても、当社は一 切その責任を負いかねます。

万一、製造上の原因による不良がありましたらお取り 替えいたします。それ以外の責はご容赦ください。 このソフトウェアの仕様は、改良のため予告なく変更 することがありますが、ご了承ください。

- ・ "Exmor"および Exmor<sub>™</sub>は、ソニー株式会社の商 標です。
- ・ "Exmor R"および *Exmor R*T<sub>aw</sub>は、ソニー株式会 社の商標です。
- ・ HDMI、HDMI High-Definition Multimedia Interface および HDMI ロゴは、HDMI Licensing LLC の商標 もしくは米国およびその他の国における登録商標で す。
- ・ Microsoft、Windows および Internet Explorer、 Microsoft DirectX は、米国 Microsoft Corporation の 米国およびその他の国における登録商標です。
- ・ Java Script は Sun Microsystems, Inc. の商標です。
- ・ Intel Core は、アメリカ合衆国および他の国における インテルコーポレーションの登録商標です。
- ・ SD、microSD は SD-3C、LLC の商標です。

その他、本書で登場するシステム名、製品名は、一般 に各開発メーカーの登録商標あるいは商標です。なお、 本文中で ®、TM マークは明記しておりません。

## <span id="page-4-0"></span>**このユーザーガイドの使 いかた**

このユーザーガイドは、ネットワークカメラをコン ピューターから操作する方法を説明しています。 このユーザーガイドは、コンピューターの画面上に表示 して読まれることを想定して書かれています。 ここではユーザーガイドをご活用いただくために知って おいていただきたい内容を記載しています。操作の前に お読みください。

## 関連ページへのジャンプ

コンピューターの画面上でご覧になっている場合、関連 ページが表示されている部分をクリックすると、その説 明のページへジャンプします。関連ページが簡単に検索 できます。

## ソフトウェアの画面例について

このユーザーガイドに記載されているソフトウェアの画 面は、説明のためのサンプルです。実際の画面とは異な ることがありますので、ご了承ください。 また、説明のための例として、SNC-VM772R のカメラの イラストやメニュー画面を使用しています。

## ユーザーガイドのプリントアウトについて

このユーザーガイドをプリントする場合、お使いのシス テムによっては、画面やイラストの細部までを再現でき ないことがありますが、ご了承ください。

## <span id="page-4-1"></span>**必要なシステム構成**

カメラの映像を見たり、制御したりするコンピューター には、次の動作環境が必要です。 (2017 年 3 月現在)

## 共通

### OS

Microsoft Windows 7 (32bit 版、64bit 版)  $*1$ 、 Windows 8.1 Pro (32bit 版、64bit 版)、 Windows 10 Pro $(32$ bit 版、64bit 版)\*2 動作検証済みエディション: Windows 7 : Ultimate、Professional Windows 8.1 : Pro Windows 10: Pro

Microsoft DirectX 9.0c 以上

#### Web ブラウザ

Windows Internet Explorer Ver.11.0\*3 Firefox Ver.51.0 Google Chrome Ver.56.0

#### CPU

Intel Core i7、3.4 GHz 以上

#### メモリー

8 GB 以上

#### グラフィックボード

## ご注意

30fps での 4K (3840 × 2160) 描画のためには、3840 × 2160 出力可能かつ 4K/H.264 のデコードに対応した GPU を利用する必要があります。

- \*1 4K 30fps を Windows 7 で出力する場合は Aero を有効 にしてください。
- \*2 Windows 10 をお使いの場合は、タブレットモードはオ フにしてください。
- \*3 Windows 8.1 をお使いの場合は、デスクトップユー ザーインタフェース (デスクトップ UI)版の Internet Explorer をご利用ください。

## <span id="page-5-0"></span>**Web ブラウザからカメラ にアクセスする**

カメラに IP アドレスを割り当てたら、実際に Web ブラ ウザからカメラにアクセスできることを確認します。

**1** コンピューターで Web ブラウザを起動し、カメラの IP アドレスをアドレス欄に入力する。

アドレス(D) http://192.168.0.100

ライブビューアー画面が表示されます。

#### 画面例

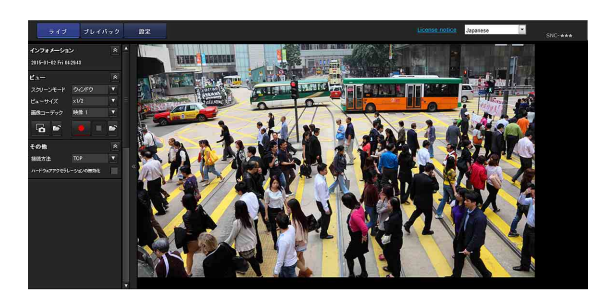

#### ご注意

- ・ 最大閲覧者数は、20 人です。 カメラの配信能力を超えると、最大閲覧者数以下でも新 しくカメラにアクセスできない場合があります。
- ・ 音声を試聴する場合の最大人数は、10 人までです。

## <span id="page-5-1"></span>SSL 機能をご利用の場合

#### ご注意

中国向けに販売されているモデルには SSL 機能は搭載さ れておりません。

#### Internet Explorer をご利用の場合

カメラの IP アドレスを入力したとき、カメラに設定され ている証明書の状態によって「証明書エラー」が表示さ れることがあります。 この場合は [このサイトの閲覧を続行する(推奨されま せん)。]をクリックして続行します。 ライブビューアー画面(SSL 通信時)が表示されます。

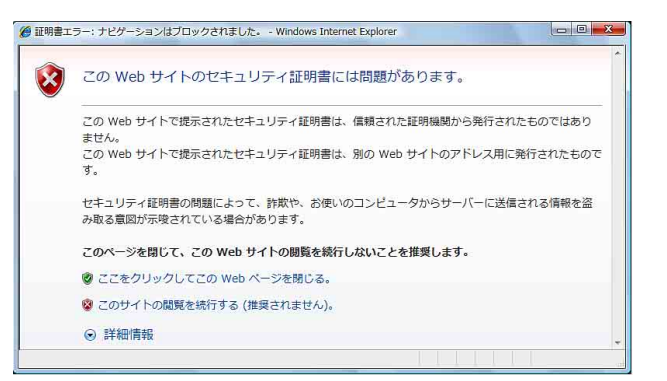

#### [同時に HTTP 接続を許可[\]\(40 ページ\)を](#page-39-0)チェックし ている場合

HTTP および SSL 接続それぞれを使い分けてアクセスし たいときは、ブラウザのアドレス欄に次のように入力し てください。

#### HTTP 接続を行う場合

http://192.168.0.100/index.html?lang=ja

#### SSL 接続を行う場合

https://192.168.0.100/index.html?lang=ja

## 初めてカメラのライブビューアー画面を表 示するときは

<span id="page-5-2"></span>「セキュリティ警告」が表示されます。「はい]をクリッ クすると、ActiveX コントロールがインストールされ、 ライブビューアー画面が表示されます。

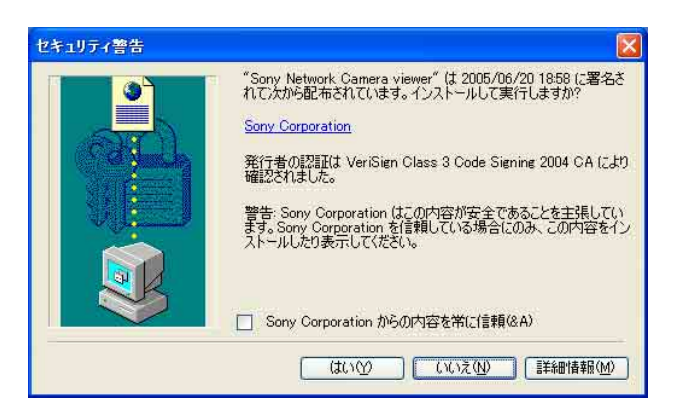

#### ご注意

・ Internet Explorer のローカルエリアネットワーク (LAN)の設定を自動構成にすると、画像が表示されな い場合があります。この場合は自動構成を使用不可にし て手動でプロキシサーバーを設定してください。プロキ シサーバーの設定については、ネットワーク管理者にご 相談ください。

- ・ ActiveX コントロールのインストール時は「管理者権 限」でコンピューターにログインしておく必要がありま す。
- ・ Internet Explorer を起動するときは、「管理者権限」で 実行してください。

#### 補足

- ・ 本ソフトウェアの各ページは、Internet Explorer の表 示文字サイズ[中]で最適に表示されます。
- ・ 画面が正しく表示されない場合は、「Reload」で再表示 してください。

### <span id="page-6-0"></span>ビューアー画面を正しく表示させるには

<span id="page-6-1"></span>ビューアー画面を正しく動作させるためには、以下の手 順で Internet Explorer のセキュリティレベルを [中] 以 下に設定してください。

- **1** Internet Explorer のメニューバーから[ツール]― 「インターネットオプション] – [セキュリティ] タ ブの順に選択する。
- 2 「インターネット] アイコン (本機をインターネット 環境で使用しているとき)、または [イントラネッ ト]アイコン(本機をイントラネット環境で使用し ているとき)をクリックする。
- **3** レベルバーを操作して[中]以下にする。(レベル バーが表示されていない場合は、[既定のレベル]ボ タンをクリックしてからレベルバーを操作してくだ さい。)

## コンピューターでウイルス対策ソフトウェ アなどをお使いの場合

- ・ コンピューターでウイルス対策ソフトウェア、セキュリ ティソフトウェア、パーソナルファイアウォール、ポッ プアップブロッカーなどをお使いの場合、画像表示のフ レームレートが低下するなど、カメラのパフォーマンス が低下する場合があります。
- ・ 本機にアクセスしたときに表示される Web ページは JavaScript を使用しています。ご使用になるコンピュー ターで上記のウイルス対策ソフトウェアなどをお使いの 場合には、Web ページが正しく表示されない場合があ ります。

<span id="page-7-0"></span>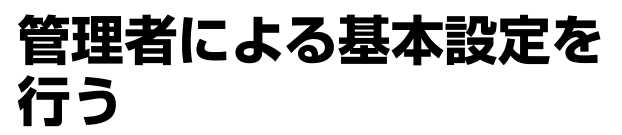

本機は、出荷時の状態でログインするだけでカメラの映 像をモニターできますが、カメラの設置場所やネット ワーク環境、カメラの用途などに合わせてさまざまな機 能を設定できます。

日常、カメラの映像をモニターする前に、管理者が設定 しておいたほうがよい設定項目は、次のとおりです。

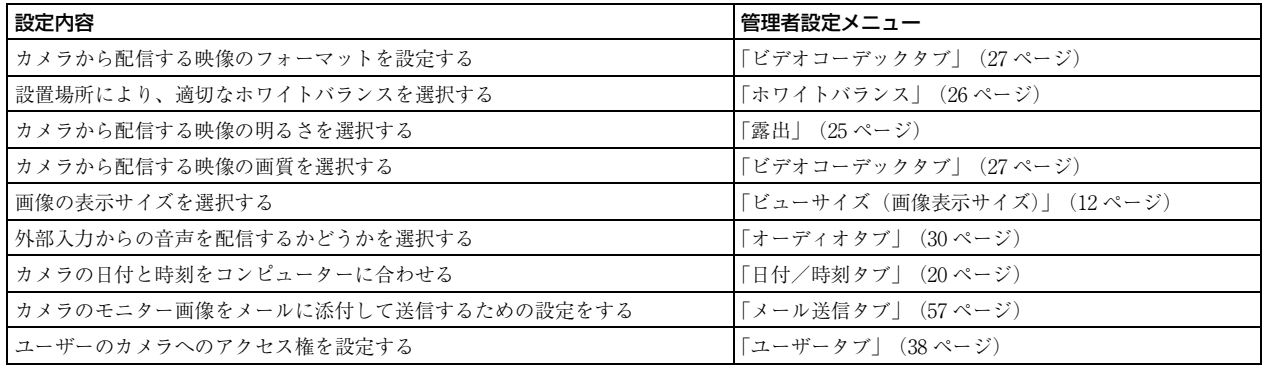

## <span id="page-8-0"></span>**意図せぬ第三者からのカ メラへのアクセスを防ぐ ための注意事項**

使用環境によってはネットワーク上の意図せぬ第三者か らカメラにアクセスされる可能性があります。セキュリ ティの面から、カメラ管理者のユーザー名・パスワード をデフォルト設定値から変更して設定することを強く推 奨します。意図せぬ第三者からアクセスされた場合、監 視を妨げる操作・設定がおこなわれる等のリスクがあり ます。

例としてネットワーク機器が管理者に無許可でネット ワークに接続されている、あるいは接続することができ るネットワーク環境や、ネットワークに接続された PC 等 のネットワーク機器が許可なく使用可能な環境では、カ メラに不正なアクセスをされる可能性があります。こう した環境への接続は、お客様の責任において行われるも のとします。また、カメラへの不正なアクセスを防ぐた め、以下の設定手順で設定しカメラを使用してください。 設定作業中または設定作業後のブラウザで他のサイトを 閲覧しないでください。ブラウザに、カメラにログイン した状態が残りますので、意図しない第三者の使用や悪 意のあるプログラムの実行を防ぐために、設定作業が完 了したら必ずブラウザを閉じてください。

## <span id="page-8-1"></span>設定手順

**1** SNC toolbox を用いカメラのネットワークアドレスの 設定をしてください。 SNC toolbox の使い方はアプリケーションガイドをご 覧ください。 この手順以後カメラのネットワーク設定変更に SNC toolbox を使用しないでください。カメラを検索する だけであれば問題ありません。

- **2** Web ブラウザを起動しカメラ設定画面から SSL 機能 を[有効]に設定します。 詳細は管理者設定メニューの「セキュリティメ ニュー ― セキュリティ設定をするの SSL タブ」 ([39](#page-38-2) [ページ](#page-38-2))をご覧ください。
- **3** Web ブラウザを再起動しカメラに再度アクセスしま す。
- **4** カメラ管理者のユーザー名・パスワードを設定しま す。 詳細は管理者設定メニューの「セキュリティメ ニュー ― セキュリティ設定をするのユーザータブ」 ([38 ページ](#page-37-2))をご覧ください。
- **5** Referer チェックのチェックボックスにチェックを入 れます。 詳細は管理者設定メニューの「セキュリティメ ニュー ― セキュリティ設定をするの Referer チェッ クタブ」[\(46 ページ](#page-45-1))をご覧ください。
- **6** ビューアー認証のチェックボックスにチェックを入 れます。 詳細は管理者設定メニューの「セキュリティメ ニュー ― セキュリティ設定をするのユーザータブ」 [\(38 ページ](#page-37-2))をご覧ください。

以後 SSL 接続を使用してカメラをお使いください。

#### ご注意

中国向けに販売されているモデルには SSL 機能は搭載さ れていません。

## <span id="page-9-5"></span><span id="page-9-0"></span>**カメラの操作**

この章では、Web ブラウザを使ってカメラ映像をモニ ターする方法を説明しています。

カメラの設定は管理者が行います。設定のしかたは[「カ](#page-17-3) [メラの設定」 \(18 ページ\)](#page-17-3)をご覧ください。

## カメラの操作 カメラの操作

## <span id="page-9-10"></span><span id="page-9-7"></span><span id="page-9-1"></span>**管理者とユーザーについ て**

本機では、ログインする人を「管理者」と「ユーザー」 に区別しています。

<span id="page-9-9"></span>「管理者」はカメラの設定を含め、本機のすべての機能を 利用することができます。「ユーザー」はカメラの映像・ 音声のモニターとカメラの操作だけを行うことができま す。ユーザーは「ビューアーモード」の設定により、利 用できる機能(アクセス権)を限定されます。

<span id="page-9-8"></span>それぞれの利用できる機能は次のとおりです。

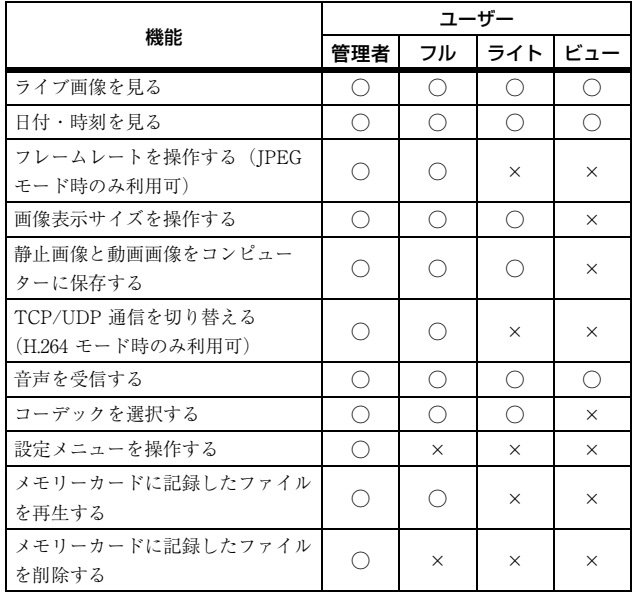

○ 利用できる機能、× 利用できない機能

管理者とユーザーのアクセス権は、管理者設定メニュー の[「セキュリティメニュー ― セキュリティ設定をする」](#page-37-3) [\(38 ページ\)](#page-37-3)で設定できます。

## <span id="page-9-2"></span>**システムへログインする**

## <span id="page-9-11"></span><span id="page-9-6"></span><span id="page-9-3"></span>ユーザーとしてログインする

**1** コンピューターで Web ブラウザを起動し、モニター したいカメラの IP アドレスをアドレス欄に入力す る。

<span id="page-9-13"></span>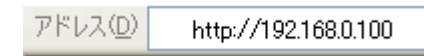

ライブビューアー画面が表示されます。

画面例

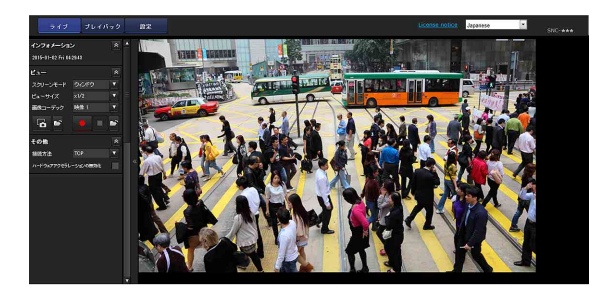

### ご注意

ライブビューアーページが正しく動作しないときは、 Internet Explorer のセキュリティレベルが[中]より高 くなっている可能性があります[。「ビューアー画面を正し](#page-6-0) [く表示させるには」 \(7 ページ\)](#page-6-0)をご覧になって、セキュ リティレベルを確認してください。

## <span id="page-9-4"></span>ビューアーについて

本機では、次のビューアーが使用できます。

## <span id="page-9-12"></span>ActiveX viewer

カメラの映像が[JPEG]、[H.264]、いずれの場合にも映 像をモニターできるビューアーです。ActiveX viewer に は、ライブビューアーとプレイバックビューアーの 2 種 類があります。 初めてビューアーにアクセスするときに、インストール する必要があります。

# <span id="page-10-6"></span>カメラの操作 カメラの操作

#### ご注意

- ・ 画像の一部が画面に収まらない場合は、お使いのコン ピューターのディスプレイ設定(拡大率)を 100% にし てください。
- ・ 画素密度の高いディスプレイをお使いの場合、自動で拡 大率が変更されているときがあります。
- ・ 画像がなめらかに表示されない場合は、ビデオ周波数の 設定とお使いのコンピューターで画面のリフレッシュ レートをあわせてください。

#### 初めてカメラのビューアーを表示するときは

ActiveX viewer を使って初めて本機にアクセスすると [セキュリティ警告]が表示されます。[はい]をクリッ クして ActiveX コントロールをインストールしてくださ い。この ActiveX コントロールを使用するとビューアー のすべての機能が使用できます。

#### <span id="page-10-9"></span>Plug-in free viewer

Internet Explorer 以外のブラウザで映像を表示できる ビューアーです。

#### ご注意

- ・ Internet Explorer のローカルエリアネットワーク (LAN)の設定を[自動構成]にすると、画像が表示さ れない場合があります。この場合は [自動構成] を使用 不可にして手動でプロキシサーバーを設定してくださ い。プロキシサーバーの設定については、ネットワーク 管理者にご相談ください。
- ・ ActiveX コントロールのインストール時は「管理者権 限」でコンピューターにログインしておく必要がありま す。
- ・ Internet Explorer を起動するときは、「管理者権限」で 実行してください。

#### 補足

本ソフトウェアの各ページは、Internet Explorer の表示 文字サイズ[中]で最適に表示されます。

## <span id="page-10-0"></span>**ライブビューアーの構成**

ここでは、ライブビューアーの各部の名前と機能を説明 します。詳しい説明は、それぞれの機能の説明ページを ご覧ください。

#### <span id="page-10-7"></span>ActiveX viewer の場合のライブビューアー

メインメニュー

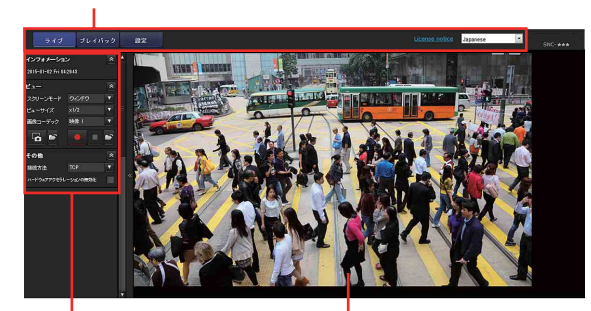

操作パネル部

<span id="page-10-5"></span><span id="page-10-4"></span>モニター画面

## <span id="page-10-1"></span>メインメニュー

## ライブビューアー

ActiveX viewer または Plug-in free viewer 画面を表示し ます。

## プレイバックビューアー

メモリーカードに記録した動画の再生、保存、削除、を 行います[。\(15 ページ\)](#page-14-0)

#### <span id="page-10-3"></span>設定

管理者用の管理者設定メニューを表示します[。\(18 ペー](#page-17-4) [ジ\)](#page-17-4) この操作は、管理者としてログインした場合のみ可能で す。

### <span id="page-10-8"></span>License notice

ソフトウェアの使用許諾書などを表示します。

## <span id="page-10-2"></span>言語

プルダウンにより使用する言語を設定します。

## <span id="page-11-8"></span><span id="page-11-0"></span>操作パネル部

各パネルは、ドラッグしてモニター画面上に配置できま す。 操作パネル部に戻したいときは、ドラッグして操作パネ ル部に配置してください。 ■ をクリックすると詳細設定画面が非表示になります。 もう一度クリックすると表示されます。

## インフォメーションパネル

<span id="page-11-2"></span>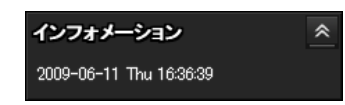

日付と時刻を確認することができます。

## ビューパネル

<span id="page-11-9"></span>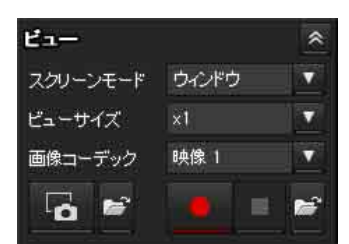

スクリーンモードの変更、画像表示サイズの変更、画像 コーデックモードの変更、静止画保存の実行、動画保存 の実行/停止、音声出力ボリュームの調整ができます。

#### <span id="page-11-7"></span>スクリーンモード

ウインドウモードまたはフルスクリーンモードを選択し ます。

#### <span id="page-11-5"></span><span id="page-11-1"></span>ビューサイズ(画像表示サイズ)

画像の表示サイズを選択します。

[ビューサイズ]リストボックスをクリックして画像サイ ズを選択します。

[× 1/4]を選択すると、4 分の 1 の画像サイズで表示さ れます。

[× 1/2]を選択すると、2 分の 1 の画像サイズで表示さ れます。

[× 1]を選択すると、ビデオ/オーディオメニューまた はビデオメニューの[画像サイズ[\]\(28 ページ\)](#page-27-0)で選択し た画像サイズで表示されます。

[フル]を選択すると、表示画像サイズに合わせて表示さ れます。

[フィット]を選択すると、表示画像サイズに合わせてア スペクト比を固定し表示されます。

#### <span id="page-11-4"></span>画像コーデック

ビデオコーデックの映像 1 ~ 5 を選択します。出力モー ドにより選択できるビデオコーデックが変わります。

### <span id="page-11-6"></span>キャプチャー

記録動画の一場面を静止画ファイルとしてコンピュー ターに保存するときクリックします。 おをクリックすると 静止画の保存先フォルダーが開きます。

#### ご注意

Windows のコントロールパネルにあるインターネットオ プションダイアログのセキュリティプロパティで、保護 モードが有効になっているときは、静止画像のキャプ チャーはできません。

### ■動画保存の実行/ ■ 停止

動画保存の実行および停止をします。 動画の保存先フォルダーが開きます。

#### ご注意

Windows のコントロールパネルにあるインターネットオ プションダイアログのセキュリティプロパティで、保護 モードが有効になっているときは、動画の保存はできま せん。

#### <span id="page-11-3"></span>音量

ビデオ/オーディオメニューのオーディオタブにある [有効]にチェックを入れると表示されます。

スライドバーで、音声出力の音量を調整します。

(1) をクリックするとボタンが 咪 に変わり、スピー カーからの音声出力が止まります。もう一度音声を出力 するには 咪 をクリックします。

## その他パネル

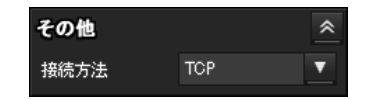

#### 接続方法

映像・音声データの通信モードを TCP、ユニキャスト、 マルチキャストから選択します。詳細は[「通信方式を切](#page-13-0) [り替える」 \(14 ページ\)を](#page-13-0)ご覧ください。

#### [ハードウェアアクセラレーションの無効化]

映像の再生で問題が発生する場合は、チェックを入れて ください。

#### ご注意

以下の項目は自動的に設定が保存されます。環境や設定 の保存状況で正しく動作しなくなる場合があります。 スクリーンモード、ビューサイズ、フレームレート、音 量、音声出力状態、カメラコントロールパネルの画像上 の操作、接続方法、ハードウェアアクセラレーションの 無効化

その場合、以下のファイルを消去して初期状態に戻して 下さい。 例 : お使いのメインドライブが C ドライブの場合 C:\Users\< ユーザー名 >\AppData\Roaming\ Sony\SNCActiveXViewer\ SNCActiveXViewer\_configuration.ini

## <span id="page-12-3"></span><span id="page-12-0"></span>モニター画面

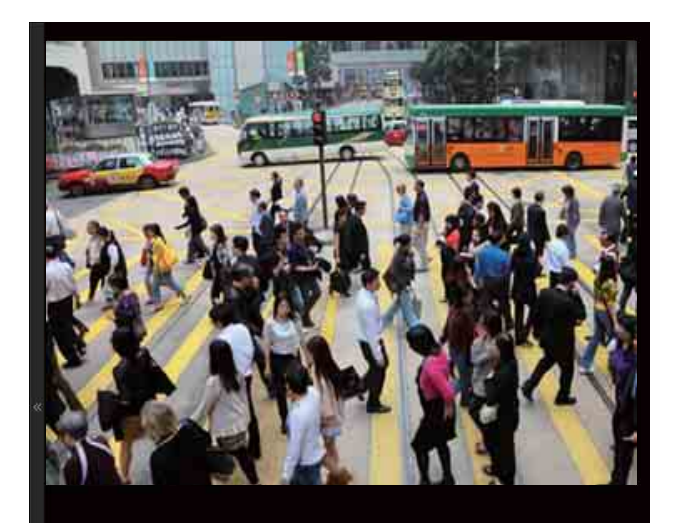

カメラの映像を表示します。

## <span id="page-12-4"></span><span id="page-12-1"></span>Plug-in free viewer

Plug-in free viewer の場合のライブビューアー 画面例

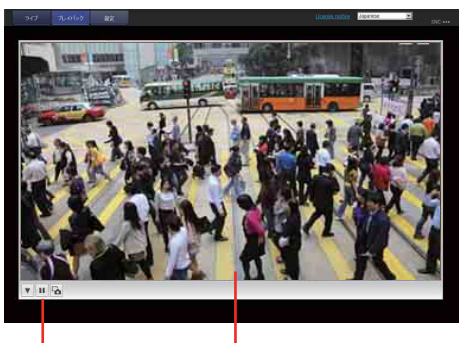

コントロールバー モニター画面

#### モニター画面

カメラの映像を表示します。

## コントロールバー

以下の操作ボタンを利用できます。

<span id="page-12-2"></span>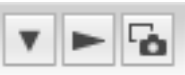

#### 設定

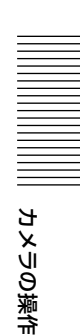

- 画像サイズ、フレームレート、画像コーデックを設定 できます。
- ストリーム開始ボタン ストリームを開始します。(ストリーム停止中に表示 されます。)
- ストリーム停止ボタン
	- ストリームを停止します。(ストリーム再生中に表示 されます。)
- 静止画保存ボタン
	- カメラの静止画像をキャプチャーし、コンピューター に保存します。

## <span id="page-13-1"></span><span id="page-13-0"></span>**通信方式を切り替える**

映像/音声データの通信方式を切り替えることができま す。

動作させるビデオコーデックを[H.264]に設定し、ライ ブビューアーに ActiveX viewer を使用している場合のみ 操作できます。

#### ご注意

お使いのコンピューターでパーソナルファイアウォール ソフトウェアや、アンチウイルスソフトウェアなどを使 用している場合、この機能が正しく動作しないことがあ ります。このような場合は、該当のソフトウェアを無効 にするか、または TCP モードでお使いください。

**1** その他パネルの[接続方法]リストボックスから、 [TCP] 、[ユニキャスト]、[マルチキャスト]を選 択する。

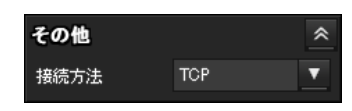

<span id="page-13-2"></span>[TCP]:通常はこれを選択します。 [TCP]が選択されている場合には、映像/音声用の 通信に HTTP 通信が採用されます。HTTP は通常の Web ページの閲覧に使用されているプロトコルで す。Web 閲覧が可能な環境であれば、TCP ポートを 選択すれば、映像/音声を見たり聞いたりできます。

[ユニキャスト]が選択されている 場合には、映像/音声用の通信に RTP(Real-time Transport Protocol)通信が採用されます。RTP は 映像/音声データを流すことを目的としたプロトコ ルで、TCP (HTTP) と比較してスムーズな映像/ 音声の再生が可能です。ただし、カメラとコン ピューターの間にファイアウォールが設置されてい る場合やネットワーク環境により、[ユニキャスト] を選択すると映像/音声が正しく再生されない場合 があります。正しく再生できない場合には[TCP] を選択してください。

[マルチキャスト]: ビデオ / オーディオメニューま たはビデオメニューにあるストリーミングタブの [マルチキャスト配信機能]の[有効]が選択されて いるとき、選択することができます。通信ポートと して「マルチキャスト]が選択されている場合には、 映像/音声用の通信には、RTP(Real-time Transport Protocol)通信が採用され、加えて UDP のマルチキャスト技術が採用されます。これを選択 することによって、カメラのネットワーク配信負荷 を軽減することが可能です。ただし、カメラとコン

ピューター間にマルチキャストに対応していない ルーターが設置されていたり、ファイアウォールが 設置されていたりする場合には映像/音声が正しく 再生されない場合があります。正しく再生できない 場合には、[TCP]または[ユニキャスト]を選択し てください。

#### ご注意

プロキシサーバーを経由して接続しているとき、[ユニ キャスト]または、[マルチキャスト]は選択できませ  $\lambda$ 

## <span id="page-14-0"></span>**プレイバックビューアー**

メモリーカードに記録した動画の再生や保存、削除がで きます。

- 本機能は以下のユーザーのみ使用可能です。
- ・ 管理者
- ・[ビューアーモード]が[フル]

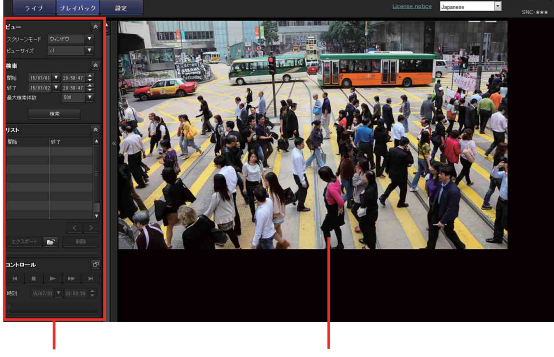

操作パネル部 アンター画面

## <span id="page-14-4"></span><span id="page-14-1"></span>操作パネル部

ビューパネル

<span id="page-14-5"></span>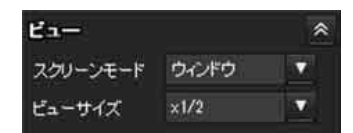

スクリーンモードの変更や画像表示サイズを変更できま す。

#### スクリーンモード

ウインドウモードまたはフルスクリーンモードを選択で きます。

## ビューサイズ

画像の表示サイズを選択できます。

[ビューサイズ]リストボックスをクリックして画像サイ ズを選択します。

[× 1/4]を選択すると、4 分の 1 の画像サイズで表示さ れます。

[× 1/2]を選択すると、2 分の 1 の画像サイズで表示さ れます。

[× 1]を選択すると、ビデオ/オーディオメニューの [サイズ[\]\(28 ページ\)で](#page-27-0)選択した画像サイズで表示され ます。

[フル]を選択すると、表示画像サイズに合わせて表示さ れます。

[フィット]を選択すると、表示画像サイズに合わせてア スペクト比を固定し表示されます。

## <span id="page-14-6"></span>検索パネル

<span id="page-14-3"></span>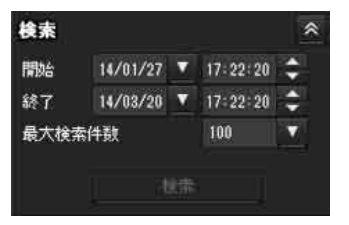

検索対象の時刻範囲を指定できます。

#### 開始

検索開始時刻を選択できます。

#### 終了

検索終了時刻を選択できます。

#### 最大検索件数

検索結果の最大表示件数を指定できます。

#### 検索

選択した範囲内で、記録された動画を検索できます。

## 検索結果リスト

<span id="page-14-2"></span>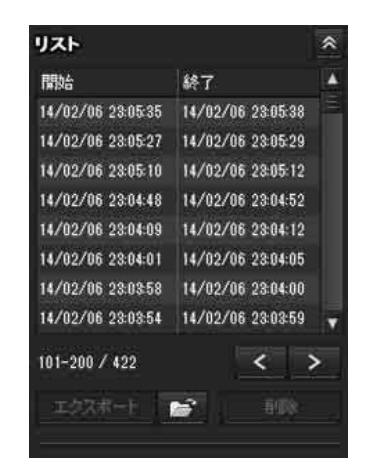

検索パネルより検索した結果が表示されます。再生や保 存、削除したい動画を選択できます。 削除のみ複数選択して一括削除できます。 コントロールキーを押しながら、選択したい動画をク リックすると複数選択できます。

#### リストに表示している検索結果の範囲  $101 - 200 / 422$

検索総数に対して、現在リストに表示している範囲を表 示します。

#### ▶ 次の検索結果に進む

次の検索結果を表示します。

#### ■< 前の検索結果に戻る

前の検索結果を表示します。

#### エクスポート 記録動画の保存

選択した動画をコンピューターに保存できます。 リックすると、動画の保存先フォルダーを開くことがで きます。

#### ■ 削除 記録動画の削除

選択した動画を削除できます。

#### ご注意

管理者のみ、動画を削除できます。一度削除した動画は 復元できません。

## コントロールパネル(簡易)

<span id="page-15-0"></span>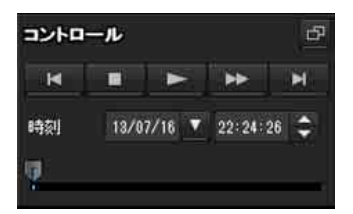

検索結果リストで選択した動画の再生や、一時停止、停 止、早送り、ジャンプ操作ができます。また、再生位置 を指定できます。

詳細ボタン ロ をクリックするとコントロールパネル(詳 細)になります。

## コントロールパネル(詳細)

<span id="page-15-1"></span>再生位置の指定

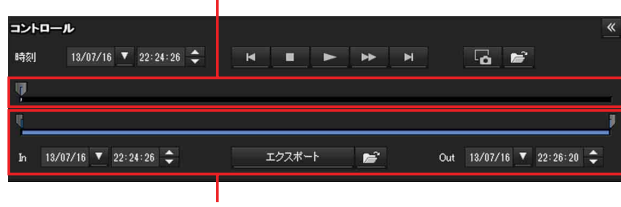

再生範囲の指定

検索結果リストで選択した動画の再生や、一時停止、停 止、早送り、ジャンプ操作ができます。また、再生位置 の指定や再生範囲の指定、静止画キャプチャ、動画の保 存ができます。

簡易ボタン << をクリックするとコントロールパネル(簡 易)になります。

#### 再生位置の指定

スライダーをドラッグして、再生したい時刻に移動でき ます。

#### 現在時刻

時刻 13/07/16 ▼ 22:24:26 ↓

記録動画の再生位置を時刻で指定できます。

■前の記録

一つ前の動画にジャンプします。

■ 停止ボタン 再生中にクリックすると、停止します。

#### ■再生ボタン

動画を再生します。 早送り再生中にクリックすると、通常の再生速度に戻り ます。

■一時停止ボタン 再生中にクリックすると、一時停止します。

■■早送り 再生中にクリックすると、早送り再生します。

#### ■次の記録

次の動画にジャンプします。

#### 6 静止画のキャプチャ

記録動画の一場面を静止画ファイルとしてコンピュー ターに保存できます。 をクリックすると、静止画の保存 先フォルダーを開くことができます。

#### 再生範囲の指定

動画の開始と終了の位置をスライダーで指定できます。 また、指定した範囲をコンピューターに保存できます。 In に動画の開始時刻、Out に終了時刻を指定することも できます。

#### エクスポート 記録動画の部分保存

[再生範囲の指定]で指定した範囲の動画をコンピュー ターに保存できます。 きをクリックすると、動画の保存先 フォルダーを開くことができます。

## <span id="page-16-1"></span><span id="page-16-0"></span>モニター画面

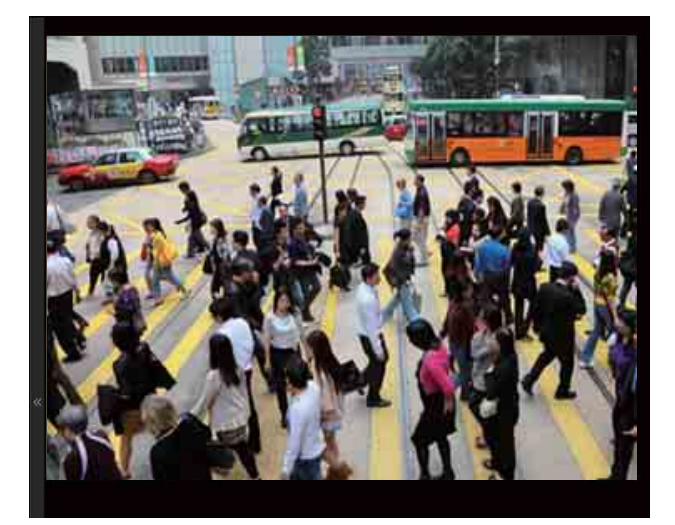

検索結果リストより選択した動画を再生します。

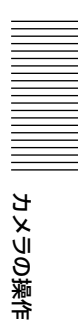

## <span id="page-17-3"></span><span id="page-17-0"></span>**カメラの設定**

この章では、管理者によるカメラの機能の設定について 説明します。 カメラの画像をモニターする方法は[、「カメラの操作」](#page-9-5) [\(10 ページ\)](#page-9-5)をご覧ください。

この章では、はじめに管理者設定メニューの設定の際の 基本操作を説明し、その後、メニューの設定項目をひと つずつ説明します。

#### 設定項目の表示について

カメラの設定

カメラの設定

本機の設定メニューは、現在設定できる項目のみが濃く 表示されます。薄く(グレーアウト)表示されている項 目は設定できません。 搭載されていない機能は表示されません。

## <span id="page-17-4"></span><span id="page-17-1"></span>**管理者設定メニューの基 本操作**

管理者設定メニューでは、それぞれのユーザーの使用状 態に合わせて本機のすべての機能を細かく設定すること ができます。 ビューアー画面の[設定]をクリックすると管理者設定 メニューが表示されます。

## <span id="page-17-2"></span>管理者設定メニューの設定のしかた

- **1** ホームページにログインし、ビューアー画面を表示 する。 ログインのしかたは[、「ユーザーとしてログインす](#page-9-6) [る」\(10 ページ\)](#page-9-6)をご覧ください。
- <span id="page-17-6"></span>**2** メインメニューの[設定]をクリックする。 認証ダイアログが表示されます。管理者のユーザー 名とパスワードを入力すると、管理者設定メニュー が表示されます。 管理者のユーザー名とパスワードは工場出荷時には [admin]が設定されています。 セキュリティを確保するため、ご使用の前に必ずパ スワードを工場出荷時の設定から変更してください。 ユーザー名、パスワードは、「, (カンマ)」、「#」、 「&」、「:」、「 (スペース)」を除く英数字を使用し てください。

**3** 管理者設定メニューの左側のメニュー名(例:シス テム)をクリックする。 クリックしたメニューが表示されます。

例:「システム」メニュー

 $\frac{1}{2} \nu f R_{2}$ 設置 日付 / 時刻 初期化 システムログ アクセスログ  $\frac{1}{2}$  $79 - 9$ 

**4** メニュー上部のタブを選択し、タブ内の各項目の設 定を行う。

例:「システム」メニューの「日付/時刻」タブ

 $747 - 741177$  $\sim$  $12\%$ 日付 / 時刻 **B付/時刻** 

各メニューのタブと設定項目について詳しくは[、19](#page-18-1) [ページを](#page-18-1)ご覧ください。

<span id="page-17-5"></span>**5** 設定が終わったら、[OK]をクリックする。 設定した内容が有効になります。

設定した内容を無効にして元の状態に戻すときは、 [Cancel]をクリックします。

#### 各メニューの共通ボタン

メニューには、必要に応じて以下の共通ボタンが表示さ れます。

 $OK$ 

設定した内容を有効にするとき、クリックします。

#### Cancel

設定した内容を無効にして、元の状態に戻すとき、ク リックします。

Reload

最新の情報に更新するとき、クリックします。

#### メニュー全般についてのご注意

- ・ ユーザー名など、コンピューターから入力する文字は半 角文字を使用してください。半角カタカナは使用できま せん。
- ・ メニューで設定を変更し、すぐに電源を切る場合は、60 秒以上経過してからカメラの電源を切ってください。す ぐに電源を切ると、変更した設定内容が保存されない場 合があります。

・ ライブビューアーで閲覧中にカメラの設定を変更しても 反映されない項目があります。変更した設定内容を既に 開いているライブビューアーに反映させるには、Web ブラウザの[更新]をクリックしてください。

## <span id="page-18-0"></span>管理者設定メニューの構成

#### システム

システムメニューを表示します[。\(「システムメニュー](#page-18-1)  [― システム設定を行う」 19 ページ\)](#page-18-1)

#### ビデオ/オーディオ

カメラ映像や音声に関する設定を行うビデオ/オーディオ メニューを表示します[。\(「ビデオ/オーディオメニュー](#page-22-0)  一カメラ映像や音声の設定を行う」23ページ)

#### ネットワーク

ネットワーク接続のための設定を行うネットワークメ ニューを表示します[。\(「ネットワークメニュー ― ネット](#page-34-0) [ワークを設定する」 35 ページ\)](#page-34-0)

#### セキュリティ

ログインするときのユーザーや、接続を許可するコン ピューターを指定するセキュリティメニューを表示しま す[。\(「セキュリティメニュー ― セキュリティ設定をす](#page-37-0) [る」 38 ページ\)](#page-37-0)

#### アクション入力

カメラ内蔵の各種検出機能の設定を行うメニューを表示 します[。\(「アクション入力メニュー ― センサー入力/カ](#page-46-0) [メラ妨害検知/動体検知を設定する」 47 ページ\)](#page-46-0)

#### アクション出力

メール(SMTP)機能や Edge Storage などのアクション を設定するアクション出力メニューを表示します[。\(「ア](#page-56-0) クション出力メニュー ー アクション出力を設定する | 57 [ページ\)](#page-56-0)

#### スケジュール

メール(SMTP)機能、アラーム出力機能、音声ファイル 再生機能などのスケジュールを設定するスケジュールメ ニューを表示します[。\(「スケジュールメニュー ― スケ](#page-63-0) ジュールを設定する | 64 ページ)

## <span id="page-18-3"></span><span id="page-18-1"></span>**システムメニュー ― システム設定を行う**

管理者設定メニューの <mark>システム</mark> をクリックすると、シス テムメニューが表示されます。 このメニューでは本機の基本設定を行います。

#### 設置 日付 / 時刻 初期化 情報 システムログ アクセスロイ ビデオ / オーディオ ビデオ(R)BM  $60 \times H2$ ネットワーク -<br>-<br>-セキュリティ ー<br>アクション入力 インテリジェントクロッピング(Full HD) ▼ ー<br>アクション出力  $2.7532 - 10.$

カメラの設定

カメラの設定

## <span id="page-18-4"></span><span id="page-18-2"></span>設置タブ

#### ビデオ周波数

内部動作の基本周波数を選択します。 [50] Hz、[60] Hz が選択できます。

#### ご注意

画像がなめらかに表示されない場合は、ビデオ周波数の 設定とお使いのコンピューターで画面のリフレッシュ レートをあわせてください。

#### 画像回転(SNC-VM772R)

画像を回転させてコンピューターに表示できます。回転 する角度は [0] 度、[180] 度が選択できます。

#### アスペクト比

出力画像のアスペクト比を選択します。 [4:3]、[16:9]、[3:2]が選択できます。 アスペクト比により最大画像サイズが変わります。

#### ご注意

アスペクト比を[4:3]、[16:9]に変更したとき出力 モードは[4K 25fps]または[4K 30fps](SNC-VB770)、 [4K マルチストリーミング](SNC-VM772R)が選択され ます。出力モードを確認してから OK ボタンを押してく ださい。

#### 出力モード

アスペクト比によって選択できる出力モードは異なりま す。

[HDMI]:監視用途以外の教育、メディカル、その他コン テンツ制作など非圧縮のデジタル映像を利用するのに 適しています。

- [4K 25fps] または [4K 30fps]: 4K 1 本のストリー ムを出力可能です。高フレームレートを求める監視 (例:道路監視)に適しています。 ビデオ周波数が「50] Hz の時は「4K 25fps]、 [60] Hz の時は [4K 30fps] から選択します。
- <span id="page-19-2"></span>[エビデンスショット]:最大解像度の JPEG 画像が取得で きます。高解像度でより詳細な文字・人物の容姿を残 すことを求められる駐車場や人通りの多い市街監視に 適しています。
- [インテリジェントクロッピング(Full HD)]:高解像度 カメラで全体俯瞰の画像 1 本と切り出した画像 2 本 (Full HD)を同時に表示します。都市や鉄道などの設 置場所に適しています。
- [インテリジェントクロッピング(VGA)]:高解像度カメ ラで全体俯瞰の画像 1 本と切り出した画像4本 (VGA)を同時に表示します。高解像度カメラで全体 俯瞰と距離を同時に実現したい都市や鉄道などの設置 場所に適しています。
- [4K マルチストリーミング]: 高解像度カメラで 4K 解像 度の画像を含む全体俯瞰の画像4本を同時に表示しま す。
- [Full HD]: Full HD 1 本のストリームを出力可能です。 高フレームレートを求める用途からデータ量削減が必 要な用途にも対応できます。

#### ご注意

- [HDMI]を選択したときモニター画像が表示されません。 ・ 解像度設定
- HDMI 出力の解像度を設定します。
- ・ 色空間 HDMI 出力の色空間を設定します。

## <span id="page-19-8"></span><span id="page-19-1"></span><span id="page-19-0"></span>日付/時刻タブ

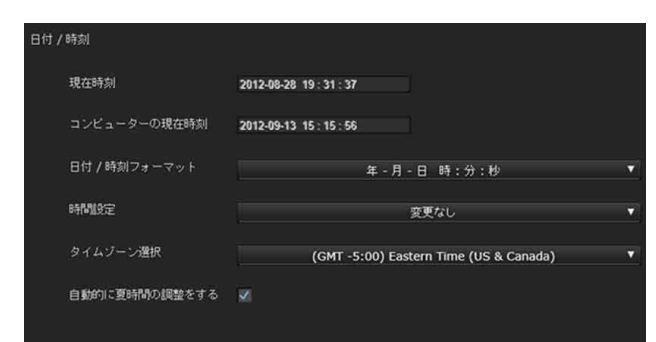

### <span id="page-19-4"></span>現在時刻

本カメラに設定されている日付/時刻を表示します。

#### ご注意

お買い上げ時、時刻の設定が合っていない場合がありま す。必ず確認してください。

## <span id="page-19-5"></span>コンピューターの現在時刻

使用しているコンピューターの日付/時刻を表示します。

## <span id="page-19-9"></span>日付/時刻フォーマット

ビューアーに表示する日付/時刻の書式を各リストボッ クスから選択します。 [年―月―日 時:分:秒]、[月―日―年 時:分:秒]、 [日―月―年 時:分:秒]から選択できます。

### <span id="page-19-6"></span>時間設定

日付/時刻の設定方法を選択します。

[変更なし]:カメラの日付/時刻を設定しない場合に選 択します。

- [PC 同期]:カメラの日付/時刻をコンピューターの日 付/時刻と合わせるときに選択します。
- [手動設定]:カメラの日付/時刻を手動設定するときに 選択します。 各リストボックスから、年、月、日、時、分、秒を選 択します。
- [NTP 同期]:カメラの日付/時刻を NTP(Network Time Protocol)サーバーと呼ばれる時刻サーバーと同 期させる場合に選択します。 [NTP 同期]を選択した場合は、NTP サーバーを設定 してください。

 $NTP + -\Lambda$ 入力された NTP サーバーアドレスに対して同期を取 ります。

## <span id="page-19-7"></span>タイムゾーン選択

<span id="page-19-3"></span>カメラの設置してある地域に合わせ、グリニッジ標準時 刻との時差を設定します。 リストボックスからカメラを設置してある地域を選択し ます。

## <span id="page-19-10"></span>マニュアルタイムゾーン

タイムゾーン選択で[手動]を選ぶと、リストボックス にない任意のタイムゾーンを設定することができます。 入力のフォーマットは IEEE 1003.1 section 8.3 に準じてい ます。

#### フォーマット:

stdoffset[dst[offset][,start[/time],end[/time]]] std:3 ~ 100 文字の文字列 offset: 時差 $(+/-=$ 表記) dst:サマータイムの名称 offset:サマータイムのオフセット、省略時は 1 時間 start:サマータイムの開始日時 end:サマータイムの終了日時 [ ] は省略可能を意味します。

カメラの設定 カメラの設定

#### 例:

(UTC-06:00) 中部標準時(アメリカ及びカナダ)の場合 CentralStandardTime6DaylightTime1,M3.2.0,M11.1.0

Timezone の名称が CentralStandardTime、時差が 6 時 間、サマータイムの名称が DaylightTime、時差からのサ マータイムオフセットが 1 時間、3 月の 2 週目の日曜日か ら 11 月の 1 週目の日曜日までがサマータイムであること を示します。

#### <span id="page-20-6"></span>自動的に夏時間の調整をする

この項目にチェックすると、選択したタイムゾーンの夏 時間に合わせて自動的に時刻の修正が行われます。

#### ご注意

[タイムゾーン選択] で選択したタイムゾーンとコン ピューターのタイムゾーンが異なる場合は、タイムゾー ンの差を反映した日付/時刻がカメラに設定されます。

## <span id="page-20-3"></span><span id="page-20-0"></span>初期化タブ

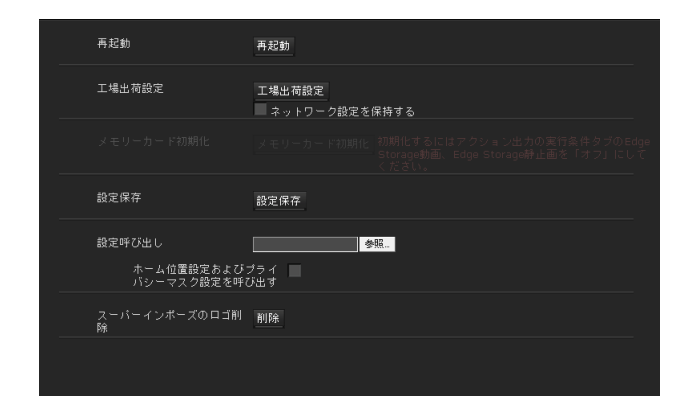

## <span id="page-20-2"></span>再起動

強制的にシステムを再起動するときに使います。 [再起動]をクリックすると、「強制的にシステムを再起 動します。よろしいですか?」と表示されます。[OK] をクリックするとカメラが再起動します。

### <span id="page-20-1"></span>工場出荷設定

カメラを出荷時の設定に戻すときに使います。

#### ネットワーク設定を保持する

この項目にチェックすると、工場出荷設定に戻すときに、 ネットワーク設定だけは現状の設定を維持することがで きます。

[工場出荷設定]をクリックすると、「強制的にシステム を再起動します。よろしいですか?」と表示されます。 [OK]をクリックすると、カメラのネットワークインジ ケーターが点滅し始めます。工場出荷時の設定が終了す

ると、カメラが自動的に再起動します。カメラが再起動 するまではカメラの電源を切らないでください。

#### 補足

カメラ本体のリセットスイッチを押しながら本体の電源 を入れても出荷時の設定に戻すことができます。詳しく は、設置説明書をご覧ください。

#### <span id="page-20-7"></span>メモリーカード初期化

本機のカードスロットに挿入されているメモリーカード のフォーマット(初期化)を行います。[メモリーカード 初期化]をクリックすると、確認画面が表示されます。 [OK]をクリックすると、初期化が始まります。メモ リーカード中に保存されているファイルやフォルダーは 消去されます。

#### ご注意

- ・ メモリーカード初期化を行う場合は、あらかじめアク ション出力メニューの実行条件タブの[Edge Storage 動画]と [Edge Storage 静止画]を [オフ]に設定し、 メモリーカードにファイルが書き込まれないようにして ください。
- ・ メモリーカードがカードスロットに挿入されていない状 態で[メモリーカード初期化]の操作を行わないでくだ さい。

#### <span id="page-20-4"></span>設定保存

カメラの設定情報をファイルに保存するときに使います。 [設定保存]をクリックし、Web ブラウザの指示に従って フォルダーを指定してカメラの設定情報を保存すること ができます。 保存ファイル名称の初期値は、SNC-VM772R の場合、 「snc-vm772r.cfg」 です。

### <span id="page-20-5"></span>設定呼び出し

保存されているカメラの設定情報を呼び出すときに使い ます。 [参照 ...]をクリックして、保存されているカメラ設定情 報を選択します。[OK] をクリックすると、選択された ファイルに従ってカメラが設定されます。

#### プライバシーマスク設定を呼び出す

この項目にチェックすると、保存されているカメラの設 定情報およびプライバシーマスク設定情報が呼び出され ます。

#### ご注意

- ・「設定呼び出し」ではネットワークメニュー[\(35 ペー](#page-34-0) [ジ\)](#page-34-0)の一部の設定は反映されません。
- ・「設定保存」および「設定呼び出し」で以下の項目を保 存または呼び出しすることはできません。 -802.1X 機能で使用される証明書 -SSL 機能で使用される証明書
	- -スーパーインポーズのロゴ
- ・「設定呼び出し」を実行したあとに呼び出し後の設定が 画面上表示されない場合があります。 ブラウザを再起動するか、各設定ページの[Reload]ボ タンを押して最新の情報に更新してください。

## スーパーインポーズのロゴ削除

[削除]をクリックすると、ビデオ/オーディオメニュー のスーパーインポーズタブの位置設定で指定したロゴを カメラ内から削除することができます。

ロゴの表示・非表示は、スーパーインポーズタブで別途 設定する必要があります。

## <span id="page-21-6"></span><span id="page-21-0"></span>情報タブ

#### モデル名 يويونو シリアル番号 2014 ソフトウェアバージョン \*\*\*

## <span id="page-21-10"></span>モデル名

モデル名が表示されます。

## <span id="page-21-7"></span>シリアル番号

シリアル番号が表示されます。

## <span id="page-21-9"></span>ソフトウェアバージョン

ソフトウェアのバージョンが表示されます。

## <span id="page-21-4"></span>アワーズメーター

積算稼働時間が表示されます。 [リセット]を押すと稼働時間が 0 に戻ります。

## <span id="page-21-5"></span><span id="page-21-1"></span>システムログタブ

カメラのソフトウェアの動作に関する情報が記述されま す。トラブルが発生したときに役立つ情報などが記録さ れます。

[Reload]をクリックすると、最新の情報に更新されます。 [OK]をクリックすると、設定をカメラに反映した上で、 表示しているログが更新されます。

[ログレベル]のリストボックスをクリックして、システ ムログとして記録する情報の重要度を調節します。[ログ サイズ]には、カメラに記録する最大レコード数を設定し ます。

<span id="page-21-8"></span>[ファイルとしてダウンロード]の[ダウンロード]をク リックすることで、これらのログ情報をファイルとして保 存することができます。

## <span id="page-21-3"></span><span id="page-21-2"></span>アクセスログタブ

カメラのアクセス履歴が表示されます。

[Reload]をクリックすると、最新の情報に更新されます。 [OK]をクリックすると、設定をカメラに反映した上で、 表示しているログが更新されます。

「ログレベル」のリストボックスをクリックして、アクセ スログとして記録する情報の重要度を調節します。[ログ サイズ]には、カメラに記録する最大レコード数を設定し ます。

[ファイルとしてダウンロード]の[ダウンロード]をク リックすることで、これらのログ情報をファイルとして保 存することができます。

## <span id="page-22-3"></span><span id="page-22-0"></span>**ビデオ/オーディオメ ニュー ― カメラ映像や音声の 設定を行う**

管理者設定メニューの ビデオ/オーディオ をクリックする と、ビデオ/オーディオメニューが表示されます。 このメニューではカメラ機能の設定を行うことができま す。

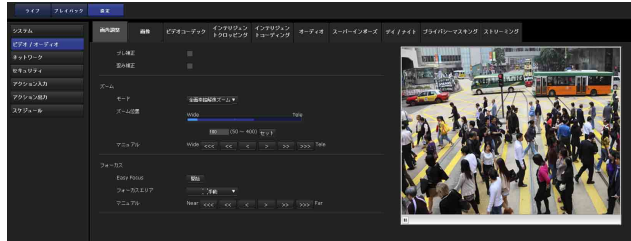

## <span id="page-22-2"></span><span id="page-22-1"></span>画角調整タブ

## プレビュー画面

映像をモニターし、画像の設定を行います。

## <span id="page-22-4"></span>ブレ補正(SNC-VM772R)

チェックボックスを選択すると、振動のある場所に設置 したときに揺れの少ない映像を表示できます。

#### ご注意

振動によっては、ブレ補正を設定しても補正が効かない 場合があります。

#### 歪み補正

チェックボックスを選択すると、広視野角画像でも全体 の自然さを保ちつつ、歪みの少ない映像を表示できます。

#### ご注意

歪み補正を設定すると、撮影される画角が小さくなりま す。歪み補正の設定は、カメラ設置時に行ってください。

## ズーム

シーンに応じた最適なズームモードを選択して、ズーム 位置の調整を行います。

ズームモード選択後、数値入力および <<<、<<、<、> >>、>>> ボタンをクリックしてズーム位置を手動で調整 します。

#### モード

[デジタルズーム]、[全画素超解像ズーム]、[光学ズー ム]から選べます。

- 「デジタルズーム]:画質よりも倍率を優先する場合に選 択します。
- 「全画素超解像ズーム]:光学ズームを越えても画質の劣 化は少なくなります。デジタルズームの倍率が 1 ~ 2 倍程度の領域に制限されます。
- [光学ズーム]:光学領域のみ使用する場合に選択します。 (SNC-VM772R)
- 「オフ]:「全画素超解像ズーム]と「デジタルズーム]を 使わない場合に選択します。(SNC-VB770)

#### ■ ご注意 ■

システムメニューの設置タブにある出力モードにより、 選択できるモードは次のとおりです。

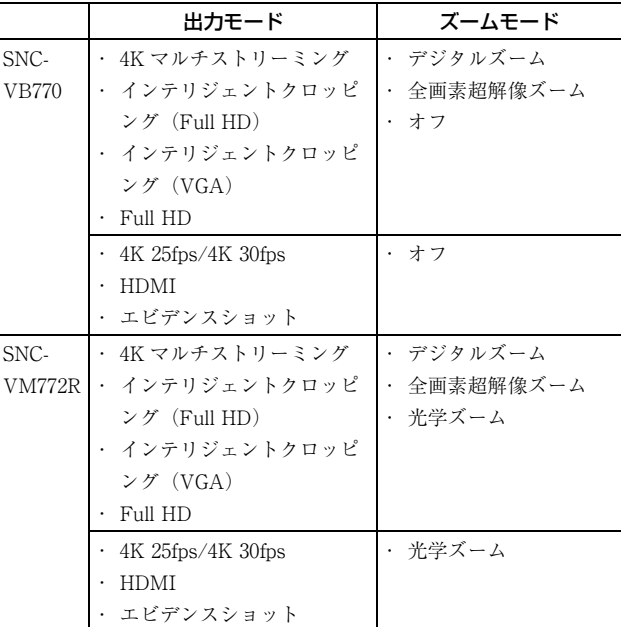

## ズーム位置

ズームバーをクリックすることでズーム位置を設定でき ます。 または、数値を入力しセットを押すことで、より高い精 度でズーム位置を設定できます。

#### マニュアル

<<<、<<、<、>>>>> ボタンをクリックすること により、ズーム位置の調整を行います。

### フォーカス

撮影環境により Easy Focus 機能で最適なフォーカス位置 に設定されない場合に手動で調整を行います。

#### Easy Focus

フォーカス位置を設定します。 [開始]をクリックすると自動的にフォーカス位置が調整 されます。

#### オープンアイリス

明るさが時間帯によって変化する環境でお使いの場合は、 [オープンアイリス]のチェックボックスを選択してから、 [開始]ボタンをクリックしてください。(SNC-VB770)

### ご注意

カメラの設定

カメラの設定

ビデオ/オーディオメニューの画像タブにある、露出の モードが[フルオート]以外に設定されている場合、 オープンアイリスの設定を行なうことはできません。

#### フォーカスエリア

[自動]と[手動]から選べます。

[自動]:カメラが自動的にフォーカスを合わせる領域を 設定します。 [手動]:フォーカスを合わせる領域を設定します。

#### マニュアル

撮影環境により Easy Focus 機能で最適なフォーカス位置 に設定されない場合に <<<、<<、<<、<、>>>>> x>> ボタ ンをクリックしてフォーカス位置を手動で調整します。

#### ご注意

次のような被写体を撮影するときは、マニュアルに設定 して手動でピントを合わせてください。

・ 白い壁など、コントラストのない被写体

- ・ ガラスごしの被写体
- ・ 横じまの多い被写体
- ・ 照明や光の反射など、強い光が当たっている被写体
- ・ 夜景など暗い背景の中に点滅する光がある被写体
- ・ 露光調整や露光補正機能で暗く設定した状況で、照明や 光がある被写体

<span id="page-23-1"></span><span id="page-23-0"></span>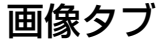

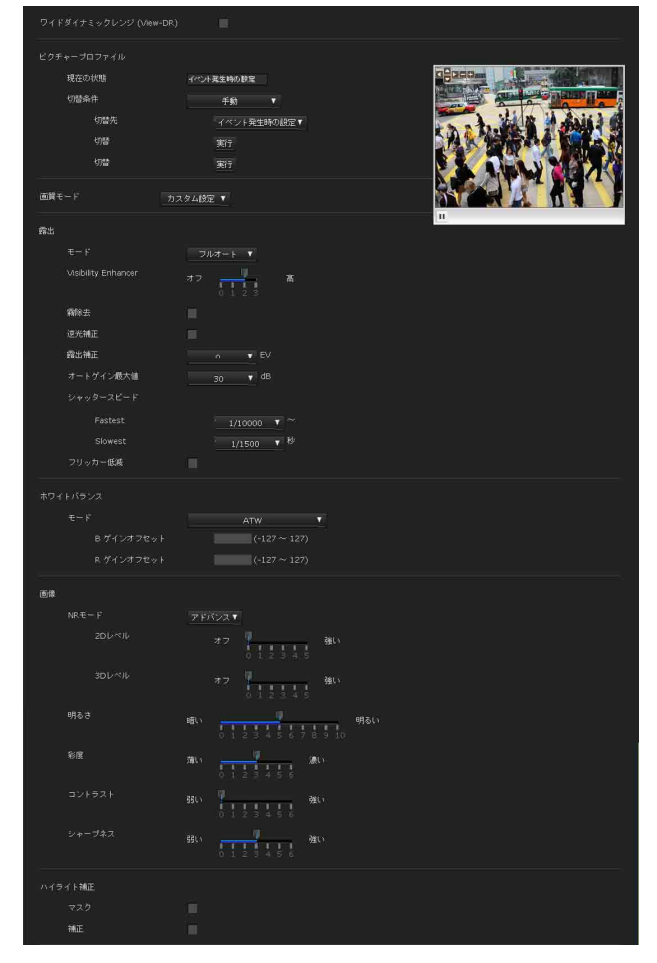

カメラの色再現や露出などに関する設定を行います。

### プレビュー画面

映像をモニターし、画像の設定を行います。

## ワイドダイナミックレンジ(View-DR)

逆光下のようなコントラストの強いシーンにおいて、白 とびや黒つぶれの発生を軽減させる機能です。チェック ボックスを選択するとワイドダイナミックレンジ(View-DR)機能が動作します。

#### ご注意

- · システムメニューの設置タブにある出力モードが「4K マルチストリーミング]に選択されていて、露出モード がフルオートに選択されている場合のみ機能します。
- ・ ワイドダイナミックレンジが選択されている場合、 VMF のフィルターとして置き去りと持ち去り以外が使 用できます。

## カメラの設定 カメラの設定

## <span id="page-24-3"></span>ピクチャープロファイル

明るさ制御、画質およびカラー制御に関する設定値を明 るさの変動やスケジュール、センサー入力に連動して切 り替えができる機能です。

画質の設定値(プロファイル)は独立した設定として [通常時の設定] と[イベント発生時の設定]をそれぞれ 保持することができます。

[イベント発生時の設定]を変更するには[切替条件]で [手動]を選択して [切替先]に[イベント発生時の設 定]を指定し、[実行]を押してください。

[イベント発生時の設定]完了後は[通常時の設定]に戻 してください。

#### 現在の状態

現在のプロファイルの状態を表示します。同時に、設定 を保存する先を示します。

#### 切替条件

「スケジュールメニューの画像タブで設 定した条件で切り替わります。

[照明が暗くなる]:

- 明るさの変化に連動して切り替わります。(SNC-VM772R) -切替レベル:数値が大きいほど明るい環境で切り替わ
	- ります。 -保持時間:切り替える条件になったと判定するための
	- 時間の設定をします。
	- -照明の状態:[light]、[dark]から、どちらの状態と 判定しているかの問い合わせを表示します。
- [センサー入力]: [センサー 1]、 [センサー 2] から切替 条件のセンサーを選択する。

#### [手動]:

- -切替先:[通常時の設定]、[イベント発生時の設定] から選択します。
- <span id="page-24-2"></span>-切替:実行をクリックすると、切り替わります。

## 画質モード

シーンに応じた最適な画質設定の組み合わせ(画質モー ド)を選択できます。

画質モードを選択時に出現するダイアログにて[OK]を クリックすると、選択された画質モードが反映されます。 反映後、さらに個別の画質設定を変更することもできま す。各種インテリジェントシーンキャプチャーを選択す ると、画質設定がシーンによって自動的に最適に設定さ れます。(初期値:インテリジェントシーンキャプチャー (標準))

## <span id="page-24-1"></span>インテリジェントシーンキャプチャー ( 動き優先 A)

高速移動する被写体を撮影する場合に選択します。

インテリジェントシーンキャプチャー ( 動き優先 B)

低速移動する被写体を撮影する場合に選択します。

インテリジェントシーンキャプチャー ( 標準 ) 他のモード以外の被写体を撮影する場合に選択します。

インテリジェントシーンキャプチャー (低ノイズ) 画質優先の場合に選択します。

### 動体検知連動

動体検知の設定に連動して精度を高めたいときはチェッ クボックスを選択します。

#### ご注意

事前に動体検知の設定を行ってください。

#### プリセット ( 低ビットレート )

低照度時や草木の葉などの微細な物体が多く含まれるよ うな被写体を撮影する場合に選択します。

### プリセット ( ビビッド )

色調が単調な被写体を撮影する場合に選択します。

### カスタム設定

画質のパラメータを個別に設定する場合に選択します。

#### <span id="page-24-4"></span><span id="page-24-0"></span>露出

露出関連の設定を行います。

#### ご注意

露出設定を行うには、画質モードを「プリセット(低 ビットレート)]、[プリセット(ビビッド)]、[カスタム 設定]の中から選択する必要があります。

#### モード

[フルオート]、[シャッター優先]、[アイリス優先]、[手 動]の中から選択します。

- [フルオート]: 適切な露出になるようにカメラが自動的 にアイリス、ゲイン、およびシャッタースピードの調 整を自動で行います。
- [シャッター優先]:ユーザが設定したシャッタースピー ドに合わせて、適切な露出になるようにカメラが自動 的にアイリスとゲインを設定します。
- [アイリス優先]: ユーザが設定した絞り(アイリス)に 合わせて、適切な露出になるようにカメラが自動的に シャッタースピードとゲインを設定します。
- [手動]:アイリス、ゲインおよびシャッタースピードを、 手動で設定します。

#### Visibility Enhancer

撮像シーンに応じてカメラ画像の暗い部分を明るくし、 かつ明るい部分も白とびせずはっきり見えるように輝度 とコントラストを自動補正します。数字が大きい程、コ ントラスト強度が高くなります。

#### 霧除去

屋外などの監視カメラによる映像で、悪天候時に監視の 妨げとなる霧をとり除き、悪化した視界を改善する機能 です。数字が大きい程、霧補正の強度が高くなります。

#### 逆光補正

逆光の状態でも適正露出で撮影できるように補正する機 能です。 数字が大きい程、逆光補正の強さが大きくなります。

#### 露出補正

カメラが調整した適正露出から露出を変えて、映像を明 るくしたり暗くしたりする機能です。 +2.0 ~- 2.0EV の中から選択します。

#### オートゲイン最大値

自動露出制御時のゲインの上限を制限します。  $0 \sim$  Max の中から選択します。

#### シャッタースピード

シャッタースピードの自動制御による自動露出を行いま す。リストボックスから、シャッタースピードの下限と 上限を選択します。

システムメニュー・設置タブにあるビデオ周波数の値に より選択肢が次のようになります。

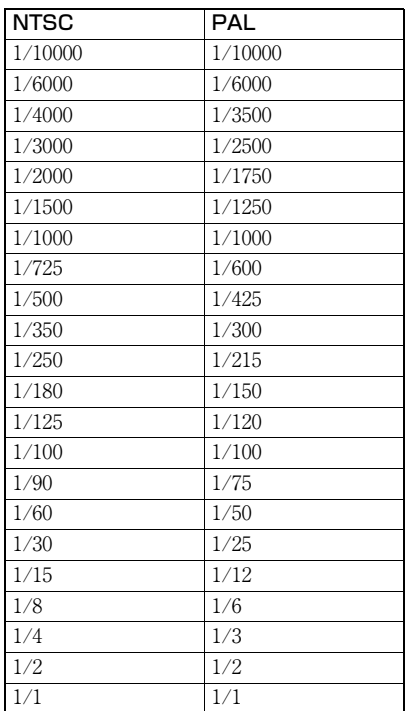

#### アイリス

リストボックスからアイリスを選択します。

#### 現在のアイリス値(SNC-VB770)

レンズから取得した F 値を表示します。

#### ゲイン

リストボックスからゲインを選択します。

#### フリッカー低減

蛍光灯、ナトリウム灯、水銀灯などの放電管や LED によ る照明下で照明のちらつき(フリッカー)が気になる場 合に選択すると、フリッカーを軽減することができます。

### <span id="page-25-1"></span><span id="page-25-0"></span>ホワイトバランス

#### モード

ホワイトバランスモードを選択します。 屋内か屋外、自動か手動、特定の条件下によって下記の 中から選択します。

[ATW]:照明などの影響を受けにくく、本来の色に近い 色再現を自動で調整します。(約 2000 K ~ 10000 K)

- [ATW-PRO]:人の見た目に近い色再現を自動で調整し ます。(約 2500 K ~ 7500 K)
- [屋内]:屋内撮影に適したホワイトバランスに調整され ます。
- [屋外]:屋外撮影に適したホワイトバランスに調整され ます。
- [蛍光灯]:3 波長昼白色の蛍光灯下での撮影に適したホワ イトバランスに設定されます。
- [水銀灯]:水銀灯下での撮影に適したホワイトバランス に設定されます。
- [ナトリウムランプ]:高圧ナトリウムランプ下での撮影 に適したホワイトバランスに設定されます。
- [メタルハライドランプ]:メタルハライドランプ下での 撮影に適したホワイトバランスに設定されます。
- [白色 LED]:白色 LED 照明下での撮影に適したホワイト バランスに設定されます。
- [ワンプッシュ]:選択すると[ワンプッシュトリガー] が 有効になります。[オン] をクリックすると、ホワイト バランスが調整されます。
- [手動]: 選択すると [R ゲイン] と [B ゲイン] が設定可 能になります。ゲイン値は 0 ~ 255 の範囲で設定でき ます。
- [ATW\_PRO ナトリウム]: ナトリウムランプ下での撮影 に適したホワイトバランスに自動で調整します。

## 画像

#### NR モード

ノイズを除去して、より鮮明な映像を得たい場合に設定 します。

[シンプル]:2D/3D のノイズ低減の強さを同じレベルで 同時にノイズ除去します。

#### NR(XDNR)

NR モードがシンプルの場合に設定できます。 画像ノイズの低減レベルを選択します。

[アドバンス]:2D/3D のノイズ低減の強さを個別にレベ ル設定し、同時にノイズ除去します。

#### 2D レベル

NR モードが「詳細]の場合に設定できます。 画像ノイズの低減レベルを、 0 ~ 5 から選択します。

#### 3D レベル

NR モードが[詳細]の場合に設定できます。 画像ノイズの低減レベルを、 0 ~ 5 から選択します。

#### 明るさ

画面の明るさを選択します。大きな値を設定するとより 明るく、小さい値を設定すると暗くなります。

#### 彩度

彩度を選択します。大きな値を設定するとより色が濃く、 小さな値を設定すると色が薄くなります。

#### コントラスト

コントラストを選択します。大きな値を設定するとコン トラストが強くなり、小さい値を設定するとコントラス トが弱くなります。

#### シャープネス

鮮鋭度(シャープネス)を選択します。大きな値を設定 するとよりくっきりした画像になります。小さい値を設 定すると輪郭が柔らかい画像になります。

#### ハイライト補正

高輝度部分をマスクし、露出を調整することでオペレー ターの目に優しい画像を提供します。

#### ご注意

・ 露出モードがマニュアルの場合は、動作しません。 ・ 逆光補正が選択されている場合は、動作しません。

チェックボックスを選択すると自動的に高輝度部分を検 出し、マスクします。

#### 補正

マスク

チェックボックスを選択すると暗部の映像レベルを高め、 視認性を高めます。

<span id="page-26-1"></span><span id="page-26-0"></span>ビデオコーデックタブ

<span id="page-26-2"></span>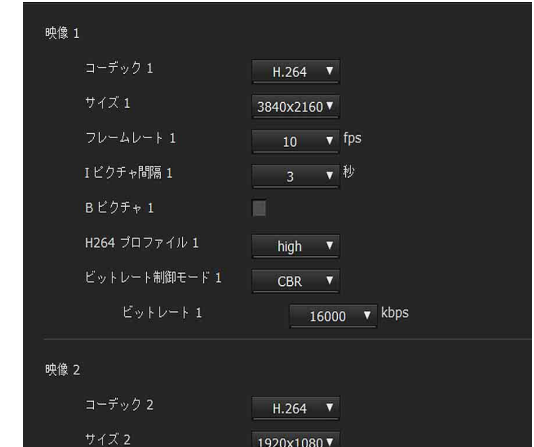

ビデオ(映像)コーデックに関する設定を行います。

## 映像 1、映像 2、映像 3、映像 4、映像 5

出力モードによって、映像のコーデックモードを最大 5 つまで設定できます。 各映像モードに対してそれぞれ以下の設定をしてくださ い。

#### コーデック

[H.264]、[JPEG]または[オフ]を選択します。 出力モードごとのコーデックは以下のようになります。 (太文字は選択肢がある場合の初期値)

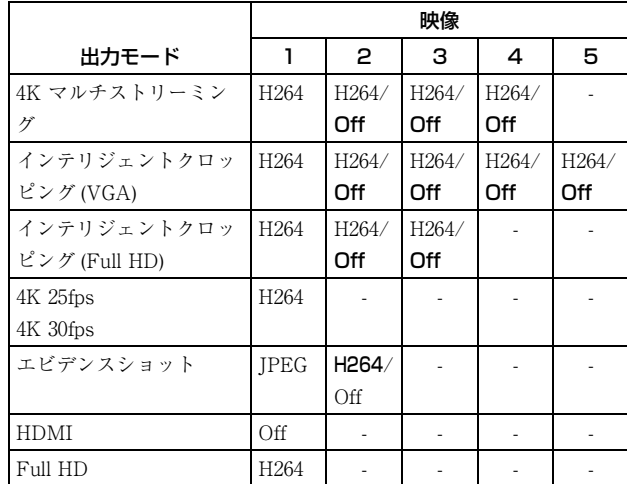

#### <span id="page-27-0"></span>サイズ

カメラから配信される画像サイズを選択します。 出力モードごとの画像サイズは以下のようになります。 (太文字は選択肢がある場合の初期値)

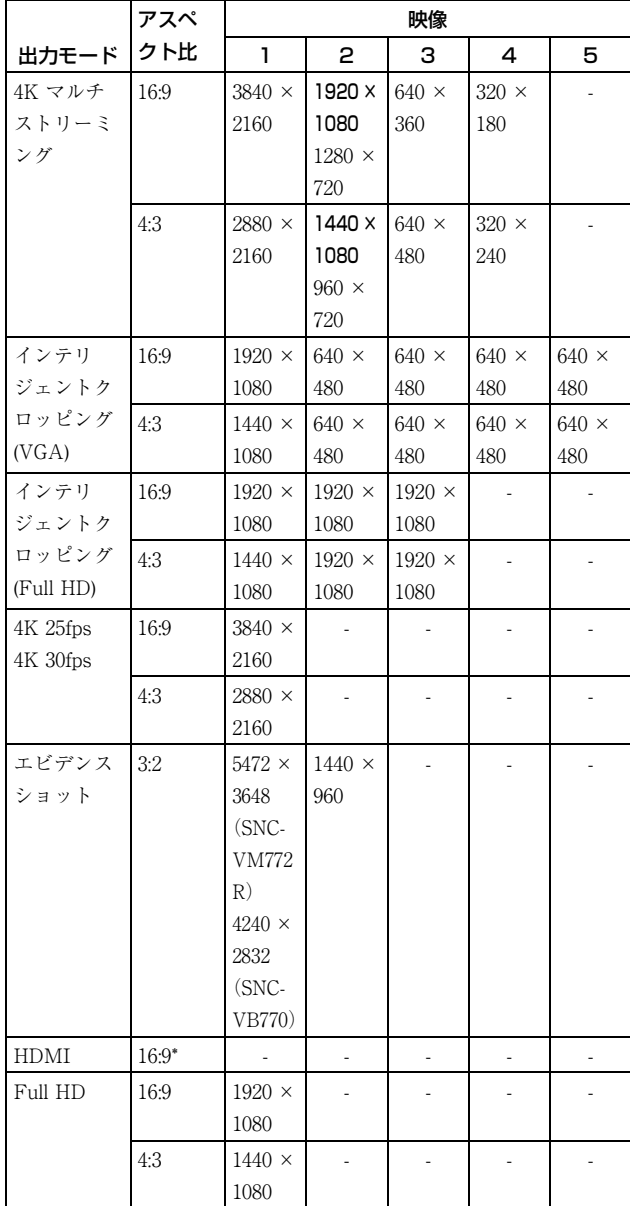

\* 出力モードが HDMI の時、出力画像サイズは HDMI 解 像度とビデオ周波数の設定により変わります。 ビデオ周波数 60Hz 時  $3840 \times 2160$ ,  $720 \times 480$ ビデオ周波数 50Hz 時  $3840 \times 2160$ ,  $720 \times 576$ 

#### ご注意

出力モードによっては、アクション出力の静止画の画像 サイズは以下になります。

- ・[4K 25fps]または[4K 30fps]:1920 × 1080(16:9)ま たは 1440 × 1080 (4:3)
- ・[HDMI]のとき:1920 × 1080

#### <span id="page-27-2"></span>フレームレート

映像のフレームレートを設定します。

"fps"は 1 秒間に配信されるフレーム数を示す単位です。 JPEG 映像のフレームレートは[ 画質設定 ] により変わり ます。

#### I ピクチャ間隔

I ピクチャー挿入間隔を秒単位で設定します。

#### B ピクチャ

B ピクチャの有無を選択します。H.264 で画像サイズが 1920 × 1080 を超えるときのみ設定できます。

#### H.264 プロファイル

H.264 コーデック映像のプロファイルを[high]、[main] 方式から選択します。映像の圧縮効率は[high]、[main] の順で高いものになります。お使いのシステムによって は、特定のプロファイル方式が正しく扱えない場合があ ります。お使いのシステムにあった方式を選択してくだ さい。

#### ビットレート制御モード

[CBR]、[VBR]を選択します。 ビットレートを一定に保ちたい場合は[CBR]を選択し、 画質を一定に保ちたい場合は[VBR]を選択してくださ  $V_{\alpha}$ 

#### ご注意

実際に配信されるフレームレートやビットレートは、画 像サイズ、撮影シーン、ネットワーク環境などによって 設定値とは異なる場合があります。

#### <span id="page-27-1"></span>ビットレート

ビットレートモードが CBR のとき 映像配信の1回線あたりのビットレートを設定すること ができます。ビットレートを大きい値に設定すると、高 画質な映像を配信することができます。 ビットレートモードが VBR のとき目標のビットレートを 設定します。

#### 最大

[ビットレート制御] が[VBR] のとき、ビットレートの 最大値を設定します。

#### ご注意

出力モードを変更したのちにカメラを再起動すると、下 記のパラメータが初期化されます。

#### JPEG 画質

[コーデック]を [JPEG]に設定した場合に、画質設定が 有効になります。 数字が大きいほど高画質になります。

## <span id="page-28-2"></span><span id="page-28-0"></span>インテリジェントクロッピングタブ

全体画像から関心領域を切り出す機能です。 全体画像と、4K 解像度から切り出した関心領域の画像を 提供することにより、全体のビットレートを抑えた上で 関心領域は高品質な画像で監視できます。 システム・設置タブにある出力モードの[インテリジェ ントクロッピング(Full HD)]、[インテリジェントク ロッピング(VGA)]が選択されている場合に使用できま す。

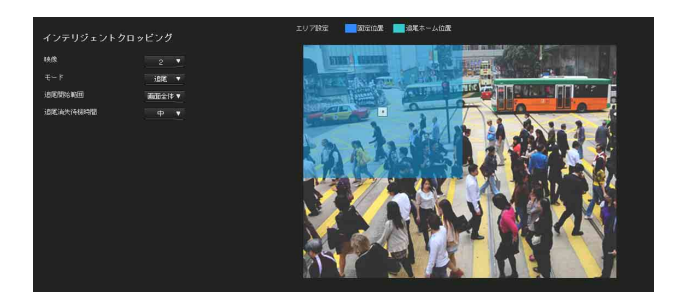

#### 映像

出力モードがインテリジェントクロッピング(Full HD) の場合は2~3を選択できます。

出力モードがインテリジェントクロッピング (VGA)の 場合は 2 ~ 5 を選択できます。

#### ご注意

ビデオコーデックタブでそれぞれの映像を有効にしてく ださい。

### モード

マニュアル設定(固定)または動体追尾(追尾)を選択し ます。

- [固定]:マニュアルで設定した領域を切り出します。プ レビュー画面で固定位置を調整します。
- [追尾]:動体が検知される前はホーム位置で待機し、領 域内で動体を検出した後は、切り出し領域が自動的に 移動します。

プレビュー画面でホーム位置を調整します。

#### ご注意

追尾を選択する場合は、事前に動体検知の設定を行って ください。

#### 追尾監視範囲

追尾開始範囲を [指定範囲]にするか [画面全体]にす るかを選択します。

#### 追尾消失待機時間

画角から動体が消失しても一定時間はその場所に待機し て動体を探し、 追尾を再開するまでの時間の長さを選択し ます。

## <span id="page-28-3"></span><span id="page-28-1"></span>インテリジェントコーディングタブ

全体画像の圧縮率を部分的に低くし、ビットレートを割 り当てます。多くの情報量を確保することで関心領域が 高品質な画像を送信できます。

システム・設置タブにある出力モードの[エビデンス ショット]、[4K 25fps/4K 30fps]、[4K マルチストリーミ ング]が選択されている場合に使用できます。

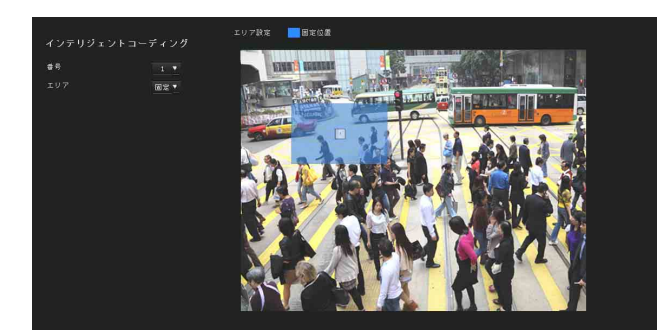

#### 番号

1 ~ 8 を選択できます。

#### エリア

- [固定]:設定した領域に対してカメラが自動的に画質が 高くなるようにビットレートを割り当てます。プレ ビュー画面で位置とサイズを調整します。最大で 8 か 所全てに設定する事が可能です。
- [追尾]:動体が検知される前は領域内で待機し、領域内 で動体を検出した後は、自動的に動体のある領域に ビットレートを割り当てます。プレビュー画面で位置 とサイズを調整します。1~4まで設定が可能です。

#### ご注意

追尾を選択する場合は、事前に動体検知の設定を行って ください。

[オフ]:ビットレートの割り当ては行いません。最大で 8 か所全てに設定する事が可能です。

カメラの設定

<span id="page-29-2"></span><span id="page-29-0"></span>オーディオタブ

<span id="page-29-7"></span>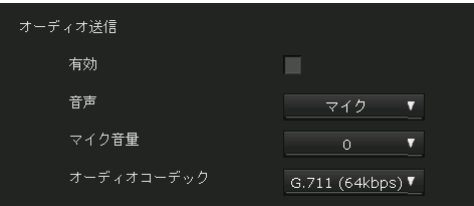

## <span id="page-29-6"></span><span id="page-29-3"></span>オーディオ送信

◆ マイク入力端子から入力される音声の配信に関する設定 をします。

#### 有効

カメラに入力される音声を配信したい場合にはチェック ボックスを選択します。

### ご注意

[オーディオ]を変更した場合、すでに開いているライブ ビューアーページに設定変更を反映させるには、Web ブ ラウザの[更新]をクリックしてください。

#### 音声

マイク入力かライン入力かを選択します。

#### <span id="page-29-10"></span>マイク音量

マイク入力のとき、<<br />
マイク入力端子から入力される音量 レベルを設定します。[-10]~[+10]の範囲で設定で きます。

#### オーディオコーデック

◆ マイク入力端子から入力される音声を配信する場合の コーデックの種類を選択します。 オーディオコーデックに対するビットレートとサンプリ ングレートは以下のようになります。

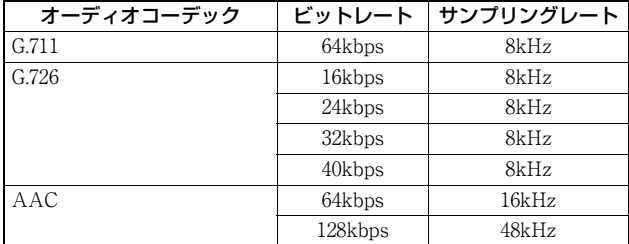

### ご注意

Plug-in free viewer 使用時には音声が出力されません。

<span id="page-29-1"></span>スーパーインポーズタブ

<span id="page-29-8"></span>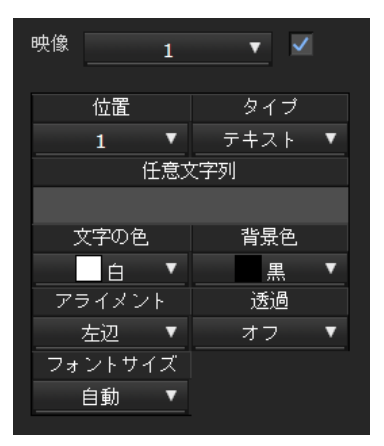

映像に任意の文字列や日付/時刻の文字を重ねて合成 (スーパーインポーズ)するかどうかを設定します。 本機では、映像 1 ~映像 5 に表示するスーパーインポー ズのオン/オフとフォントサイズ、表示項目を個別に設 定できます。

### プレビュー画面

映像をモニターし、スーパーインポーズの調整を行いま す。 プレビュー画面上に表示されているスーパーインポーズ の表示位置はドラッグ&ドロップで移動できます。

#### <span id="page-29-5"></span>映像

スーパーインポーズの設定を行う対象のビデオコーデッ クの番号を選択します。 リストボックスの横にあるチェックボックスを選択する と、スーパーインポーズを設定できます。 ビデオコーデックの番号の詳細はビデオ/オーディオメ ニューのビデオコーデックタブで設定します。

#### <span id="page-29-4"></span>位置

プレビュー画面上の表示位置番号または、ロゴを選択し ます。ロゴが選択されているときは、ロゴファイルを選 択する設定が表示されます。

#### ご注意

使用できるロゴファイルには以下の制限があります。 ファイルのフォーマット:アルファチャンネル付き PNG8 イメージサイズ:最小 16 × 8、 最大 640 × 120

## <span id="page-29-9"></span>タイプ

コーデック、日付/時刻、イベント、テキストから表示 情報のタイプを設定します。 [テキスト]:任意の文字列を表示します。 [日付/時刻]:日付と時刻を表示します。

カメラの設定

カメラの設定

カメラの設定 カメラの設定

<span id="page-30-4"></span>[コーデック]:ビデオコーディック情報を表示します。

## 任意文字列

位置ごとのスーパーインポーズの内容を記述します。 タイプがコーデックの場合 <codecinfo>、日付/時刻の場 合 <datetime>、イベントの場合 <event> と表示され、前 後に任意の文字列を追加することができます。 「 # 」、「 & 」、「 ( 」、「 \$ 」、「 ? 」を除く英数字を使用し てください。

## <span id="page-30-8"></span>文字の色

スーパーインポーズする文字の色を選択します。

## <span id="page-30-5"></span>背景色

<span id="page-30-1"></span>スーパーインポーズする文字の背景色を選択します。

## アライメント

スーパーインポーズする文字の水平方向の寄せ位置を設 定します。

## <span id="page-30-3"></span>透過

スーパーインポーズする文字の背景色の透過度を選択し ます。[オフ]のときは透過しません。

## <span id="page-30-7"></span>フォントサイズ

スーパーインポーズする文字の大きさを選択できます。 文字の大きさは映像 1 ~ 5 で個別に設定できます。出力 モードにより設定できる映像が変わります。[自動]を選 択するとその映像番号の画像サイズに適した大きさに調 整されます。

## <span id="page-30-6"></span>表示イベント

タイプが[イベント]のときにメニューに表示されます。 スーパーインポーズ表示するイベントの種類を選択します。

## <span id="page-30-2"></span><span id="page-30-0"></span>デイ/ナイトタブ(SNC-VM772R)

カメラのデイ/ナイト機能に関する設定を行います。

## 切替トリガー

デイ/ナイト機能のモードを選択します。デイ/ナイト 機能には次のモードがあります。

#### ご注意

ビデオ/オーディオメニューの画像タブにある露出が [手動]に設定されている場合、[自動]は機能しません。 [自動]:通常はデイモードで動作します。暗いところで は自動的にナイトモードに切り替わります。

#### <span id="page-30-9"></span>IR 照射連動

[オン]:デイ/ナイトの切り替わりに連動して赤外線 照射器が動作します。 [オフ]:赤外線照射器は動作しません。

#### IR 照射強度

[IR 照射連動]が[オン]のとき、選択できます。 赤外線照射器の赤外線の強さを設定します。 (初期値:4、最小:0、最大:4)

#### ご注意

IR 照射機能の利用時、近距離の被写体が白飛びすること があります。白飛びが気になる場合は、ビデオ/オー ディオメニューまたはビデオメニューの画像タブにある [ワイドダイナミックレンジ(View-DR)]を[オン]に してご使用ください。

#### 切換照度レベル

[IR 照射連動]が[オン]のとき、選択できます。 ナイトモードに切り換わるときの明るさのレベルを選 択します。(初期値:1、最小:0、最大:2)

#### 切換レベル

ナイトモードに切り換わるときの明るさのレベルを選 択します。 [IR 照射連動] が [オフ] のとき、選択できます。 (初期値:22、最小:0、最大:22)

#### 保持時間

明るさの変化に反応する時間を選択します。

#### [手動]:デイ/ナイトモードの切り替えを手動で制御し ます。 ナイトモードにチェックを入れると、ナイトモードに なります。チェックをはずすとデイモードになりま す。

- [タイマー]:デイ/ナイトモードをタイマーによって切 り替えます。スケジュールメニューにある「デイ/ナ イト]の[タイマー]で設定された時間になるとナイ トモードになり、それ以外ではデイモードで動作しま す。
- [センサー入力]:センサー入力に対応してデイ/ナイト モードを制御します。対応させるセンサーを[セン サー入力 1]、[センサー入力 2]、から選択します。セ ンサー入力が検出されている間はナイトモードになり ます。

#### 状態

デイ/ナイトの状態を表示します。

## Easy Focus

[デイ / ナイト連動]にチェックを入れると、デイ / ナイ トの切り替わりに連動して Easy Focus が動作し、フォー カスを自動で再調整することができます。 Easy Focus についての詳細は[、「画角調整タブ」\(23 ペー](#page-22-1) [ジ\)を](#page-22-1)参照してください。

#### ご注意

- ・ Easy Focus が動作している間は、フォーカスがずれた 映像になります。
- ・ Easy Focus が動作している間は、動体検知のアラーム が発生しなくなります。
- ・[デイ/ナイト連動]にチェックを入れる場合は、デイ モードおよびナイトモードの撮影環境において、あらか じめフォーカスが合うことを確認してください。

## 近赤外光補正

IR ランプを利用している場合や、近赤外光を多く含むよ うな環境に適した補正を行います。チェックボックスを 選択するとナイトモードでの Easy Focus の精度が向上し ます。

<span id="page-31-0"></span>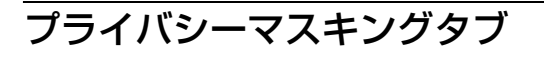

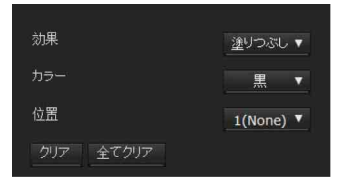

プライバシーマスキングを使用すると、配信される映像 の任意の場所にプライバシーマスクをかけて映像を隠す ことができます。

## プレビュー画面

映像をモニターし、プライバシーマスキングの設定を行 います。 プレビュー画面上に表示されているプライバシーマスク の設定位置や形はドラッグ&ドロップで変更できます。

#### <span id="page-31-3"></span>効果

<span id="page-31-2"></span>プライバシーマスクの効果を選択します。

## カラー

プライバシーマスクの色を指定します。この設定はすべ てのプライバシーマスクに共通です。

#### <span id="page-31-1"></span>位置

プレビュー画面上の表示位置に相当する番号を選択しま す。 設定完了後に[OK]をクリックすると登録されます。

## クリア

クリックすると、[位置]で選択されているプライバシー マスクを削除します。

## 全てクリア

クリックすると、設定されているプライバシーマスクを すべて削除します。

## プライバシーマスクを設定する

以下の手順で、任意の場所にプライバシーマスクを設定 することができます。

- **1** [位置]リストボックスから登録する番号を選ぶ。
- **2** プレビュー画面上でマウスをドラッグ操作して、プ ライバシーマスクの範囲を設定する。
- <span id="page-31-4"></span>**3** [効果]と[カラー]のリストボックスからマスクの 効果と色を選択する。

#### ご注意

マスクの色はすべてのマスクに共通です。最後に選 択した色が設定されます。

**4** [OK]をクリックする。 プレビュー画面上にマスクが反映されます。

## <span id="page-32-0"></span>ストリーミングタブ

<span id="page-32-1"></span>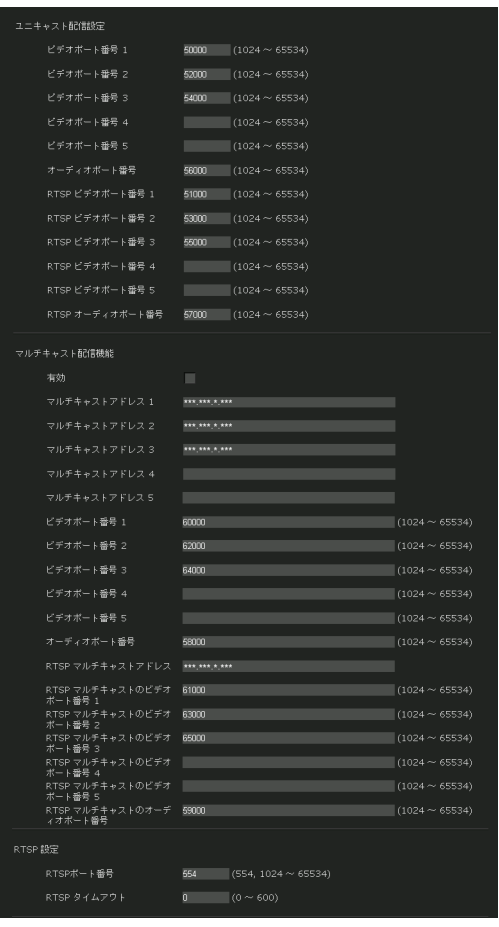

ユニキャストやマルチキャストを使用した配信に関する 設定を行います。

## <span id="page-32-3"></span>ユニキャスト配信設定

ライブビューアー内のその他パネルの「接続方法]リス トボックスから[ユニキャスト]を選択したときに使用 される H.264 映像データと音声データの通信ポート番号を 指定します。

#### ビデオポート番号 1、2、3、4、5

H.264 映像データの通信ポート番号を指定します。初期設 定では 50000 番、52000 番、54000 番、54010 番、54020 番 に設定されています。[1024] ~ [65534] の偶数番号を 指定してください。実際には映像用のデータ通信・制御 用として、ここで設定した番号とそれに 1 を加えた奇数 番号の 2 つのポート番号が利用されます。また、同時に複 数の通信を行う場合、ここで設定した番号を起点に通信 ごとに異なるポート番号が利用されます。 映像 1、映像 2、映像 3、映像 4、映像 5 への設定がそれ ぞれ、ビデオポート番号 1、2、3、4、5 に対応します。

#### オーディオポート番号

音声データの通信ポート番号を指定します。初期設定で は 56000番に設定されています。[1024]~[65534]の 偶数番号を指定してください。実際には音声用のデータ通 信・制御として、ここで設定した番号とそれに 1 を加え た奇数番号の 2 つのポート番号が利用されます。また、 同時に複数の通信を行う場合、ここで設定した番号を起 点に通信ごとに異なるポート番号が利用されます。

#### ご注意

ビデオポート番号とオーディオポート番号には異なる番 号を指定してください。

#### RTSP ビデオポート番号 1、2、3、4、5

RTSP でユニキャスト配信時に使用する H.264 映像データ の通信ポート番号を指定します。初期設定では 51000 番、 53000 番、55000 番、55010 番、55020 番に設定されていま す。[1024] ~ [65534] の偶数番号を指定してください。 実際には映像用のデータ通信・制御用として、ここで設 定した番号とそれに 1 を加えた奇数番号の 2 つのポート 番号が利用されます。また、同時に複数の通信を行う場 合、ここで設定した番号を起点に通信ごとに異なるポー ト番号が利用されます。

映像 1、映像 2 、映像 3、映像 4、映像 5 への設定がそれ ぞれ、RTSP ビデオポート番号 1、2、3、4、5 に対応しま す。

#### RTSP オーディオポート番号

RTSP でユニキャスト配信する際の音声データの通信ポー ト番号を指定します。初期設定では 57000 番に設定され ています。[1024]~[65534]の偶数番号を指定してく ださい。実際には音声用のデータ通信・制御として、こ こで設定した番号とそれに 1 を加えた奇数番号の 2 つの ポート番号が利用されます。また、同時に複数の通信を 行う場合、ここで設定した番号を起点に通信ごとに異な るポート番号が利用されます。

#### <span id="page-32-2"></span>マルチキャスト配信機能

本機が H.264 映像データと音声データのマルチキャスト配 信を行うかどうかを設定します。同じセグメントのコン ピューターに対して同じ配信データを受信させることに よってカメラ側の配信負荷を軽減させることができます。

#### 有効

マルチキャスト配信を許可する場合には、チェックボッ クスを選択します。 チェックボックスを選択した場合には、以下の[マルチ

キャストアドレス]、[マルチキャストビデオポート番 号]、[マルチキャストオーディオポート番号]を適切に 設定してください。

#### マルチキャストアドレス 1、2、3、4、5

マルチキャスト配信時に使用するマルチキャストアドレ スを入力します。

#### ビデオポート番号 1、2、3、4、5

マルチキャスト配信時に使用する H.264 映像データの通信 ポート番号を指定します。初期設定は 60000 番、62000 番、64000 番、64010 番、64020 番に設定されています。 [1024]~[65534]の偶数番号を指定してください。実 際には映像用のデータ通信・制御用として、ここで設定 した番号とそれに 1 を加えた奇数番号の 2 つのポート番 号が利用されます。

映像 1、映像 2、映像 3、映像 4、映像 5 への設定がそれ ぞれ、ビデオポート番号 1、2、3、4、5 に対応します。

#### オーディオポート番号

マルチキャスト配信時に使用する音声データの通信ポー ト番号を指定します。初期設定は 58000 番に設定されてい ます。[1024]~[65534]の偶数番号を指定してくださ い。実際には音声用のデータ通信・制御用として、ここ で設定した番号とそれに 1 を加えた奇数番号の 2 つの ポート番号が利用されます。

#### ご注意

ビデオポート番号とオーディオポート番号には異なる番 号を指定してください。

#### RTSP マルチキャストアドレス

RTSP でマルチキャスト配信時に使用するマルチキャスト アドレスを設定します。

#### RTSP マルチキャストのビデオポート番号 1、2、3、 4、5

RTSP でマルチキャスト配信時に使用する H.264 映像デー タの通信ポート番号を指定します。初期設定は 61000 番、 63000 番、65000 番、65010 番、65020 番に設定されていま す。[1024] ~ [65534] の偶数番号を指定してください。 実際には映像用のデータ通信・制御用として、ここで設 定した番号とそれに 1 を加えた奇数番号の 2 つのポート 番号が利用されます。

映像 1、映像 2 、映像 3、映像 4、映像 5 への設定がそれ ぞれ、ビデオポート番号 1、2 、3、4、5 に対応します。

#### RTSP マルチキャストのオーディオポート番号

RTSP でマルチキャスト配信時に使用する音声データの通 信ポート番号を指定します。初期設定は 59000 番に設定 されています。[1024]~[65534]の偶数番号を指定し てください。実際には音声用のデータ通信・制御用とし て、ここで設定した番号とそれに 1 を加えた奇数番号の 2 つのポート番号が利用されます。

#### <span id="page-33-0"></span>RTSP 設定

ユニキャスト配信設定、マルチキャスト配信機能で設定 する項目以外の RTSP 設定を行います。

#### RTSP ポート番号

RTSP 配信で使用するポート番号を設定します。 初期設定 は 554 です。 設定を変更すると RTSP サーバ が再起動します。

#### RTSP タイムアウト

RTSP 配信で Keep-Alive コマンドによるタイムアウトす る時間の指定を行います。タイムアウトする時間を [0] 秒~[600]秒まで指定できます。 設定が「0]秒のとき Keep-Alive コマンドによるタイムア ウトが発生しません。

## <span id="page-34-0"></span>**ネットワークメニュー ― ネットワークを設定する**

管理者設定メニューの <mark>ネットワーク</mark> をクリックすると、 ネットワークメニューが表示されます。 このメニューでは本機とコンピューターを接続するため にネットワーク設定を行います。

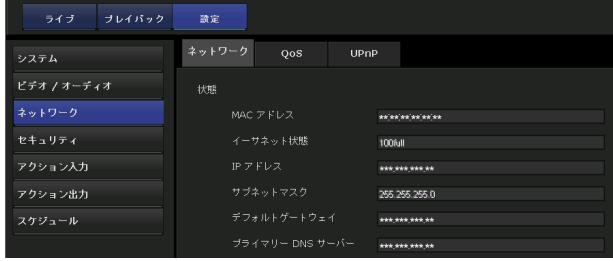

## <span id="page-34-2"></span><span id="page-34-1"></span>ネットワークタブ

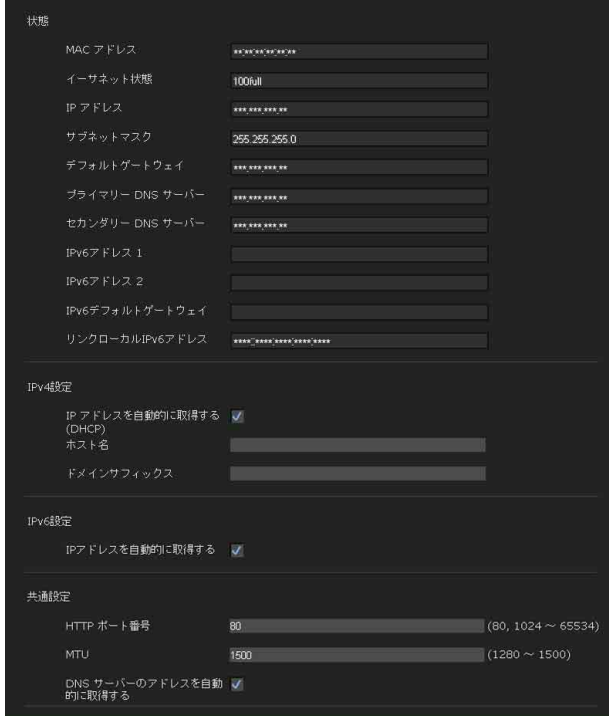

本機をネットワークケーブルで接続するための設定を行 います。

## <span id="page-34-3"></span>状態

MAC アドレス カメラの MAC アドレスを表示します。

イーサネット状態 現在の通信速度を表示します。

IP アドレス 現在の IP アドレスを表示します。

サブネットマスク 現在のサブネットマスクを表示します。

デフォルトゲートウェイ 現在のゲートウェイアドレスを表示します。

プライマリー DNS サーバー 現在のプライマリー DNS サーバーアドレスを表示し ます。

セカンダリー DNS サーバー 現在のセカンダリー DNS サーバーアドレスを表示し ます。

IPv6 アドレス 1、2 現在の IPv6 アドレスを表示します。

IPv6 デフォルトゲートウェイ 現在の IPv6 デフォルトゲートウェイを表示します。

<span id="page-34-4"></span>リンクローカル IPv6 アドレス 現在の IPv6 リンクローカルアドレスを表示します。

## IPv4 設定

IPv4 のネットワーク設定をします。

#### IP アドレスを DHCP サーバーから自動的に取得する ときは

[IP アドレスを自動的に取得する(DHCP)]を選択し ます。 IP アドレス、サブネットマスク、デフォルトゲート ウェイが自動的に割り当てられます。

#### | ご注意 |

[IP アドレスを自動的に取得する(DHCP)]を選択 する場合は、ネットワーク上で DHCP サーバーが稼 動していることを確認してください。

#### ホスト名

DHCP サーバに送信するカメラのホスト名情報を入力 します。[IP アドレスを自動的に取得する(DHCP)] を選択したときのみ有効となります。

#### ドメインサフィックス

DHCP サーバーに送信するカメラのドメインサフィッ クス情報を入力します。[IP アドレスを自動的に取得 する(DHCP)]を選択したときのみ有効となります。

#### ご注意

ドメインサフィックスは、[ホスト名]が設定されて いる場合に FQDN (Fully Qualified Domain Name) 情報として DHCP サーバーに送信されます。

#### 固定 IP アドレスを設定するときは

[IP アドレスを自動的に取得する(DHCP)]の選択を 外します。[IP アドレス]、[サブネットマスク]、[デ フォルトゲートウェイ]欄にそれぞれの値を入力しま す。

#### <span id="page-35-3"></span>IPv6 設定

IPv6 のネットワークを設定します。

#### IPv6 アドレスを自動的に取得するときは

[IP アドレスを自動的に取得する]を選択します。 IP アドレス、プレフィックス長、デフォルトゲート ウェイが自動的に割り当てられます。

#### ご注意

[IP アドレスを自動的に取得する]を選択する場合 は、IPv6 の割り当てが可能なことをネットワーク管 理者に確認してください。

マルチプレフィックス環境での運用はサポートして いません。正しく通信できない可能性が有りますの でご注意ください。

#### 固定 IPv6 アドレスを設定するときは

[IP アドレスを自動的に取得する]の選択を外します。 [IP アドレス]、[プレフィックス長]、[デフォルト ゲートウェイ]欄にそれぞれの値を入力します。

#### <span id="page-35-1"></span>共通設定

IPv4 と IPv6 共通のネットワーク設定を行います。

#### HTTP ポート番号設定

HTTP で使用するポート番号を入力します。通常は 80 を入力します。

#### MTU

イーサネットポートの IP-MTU サイズの値を入力しま す。

#### DNS サーバーのアドレスを自動的に取得するときは

[DNS サーバーのアドレスを自動的に取得する]を選 択します。[プライマリー DNS サーバー]、[セカンダ リー DNS サーバー のアドレスが自動的に割り当て られます。

#### ご注意

DNS サーバーのアドレスを自動的に取得するために は、IPv4 の設定で[IP アドレスを自動的に取得する (DHCP)]、または IPv6 の設定で[IP アドレスを自 動的に取得する]いずれかが有効になっている必要 があります。

ネットワーク管理者にご確認のうえ、自動的に DNS サーバーアドレスが取得できる環境で有効にしてく ださい。

#### DNS サーバーのアドレスを設定するときは

[DNS サーバーのアドレスを自動的に取得する]の選 択を外します。[プライマリー DNS サーバー]、 [セカンダリー DNS サーバー]欄にそれぞれの値を入 力します。セカンダリー DNS サーバーは必要に応じ て入力します。

## <span id="page-35-4"></span><span id="page-35-0"></span>QoS タブ

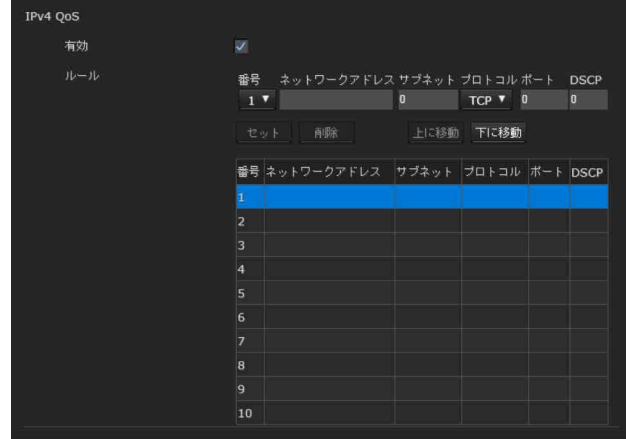

本機から送信される各種データトラフィックのパケット にマークを付け、QoS を制御するための設定を行います。 データトラフィックの種別は、IPv4 アドレス、ポート番 号、プロトコルなどでルールを作成できます。ルールは、 最大 10 件登録できます。

### <span id="page-35-2"></span>IPv4 QoS

#### 有効

IPv4 の QoS の設定を行うときはチェックボックスを選択 します。

#### ルール

QoS を登録、編集、削除を行うときに使います。

#### 番号

QoS テーブルに登録する際の番号を選択します。 登録済みの番号を選択すると登録済みの QoS 情報が表示 されます。

#### ネットワークアドレス

QoS の対象とする宛先のネットワークアドレス値を入力 します。

#### サブネット

QoS の対象とする宛先のサブネットマスク値を入力しま す。

#### 補足

サブネットマスク値はネットワークアドレスの左からの ビット数を表します。

#### プロトコル

プロトコルを選択します。

#### ポート

本機のデータトラフィックのポート番号(例 HTTP:80) を入力します。

#### **DSCP**

データトラフィックにマークする値 (0~63) を設定し ます。 この値はデータトラフィックの IP ヘッダーに含まれる DSCP フィールドにセットされます。

#### セット

QoS テーブルに登録するときに使います。 次の手順で QoS を設定します。

- **1** [番号]で登録する番号を選択し、[ネットワークア ドレス]、[サブネット]、[プロトコル]、[ボート番 号]の中の必要な条件を入力する。
- **2** [DSCP]に値を入力する。
- **3** [セット]をクリックして、QoS の設定をする。

#### 削除

設定を削除するときに、[番号]で削除する番号を選択し [削除]をクリックします。

#### ルールの順序を上げます。 QoS テーブルの中から優先したいルールを選択し、[上に 移動]をクリックします。

#### 下に移動

上に移動

ルールの順序を下げます。 QoS テーブルの中から下げたいルールを選択し、[下に移 動]をクリックします。

#### QoS テーブル

登録した QoS 情報の一覧を表示します。一致する条件が 複数あるときは、番号の小さいルールが優先されます。

## <span id="page-36-4"></span><span id="page-36-0"></span>UPnP タブ

<span id="page-36-3"></span>UPnP の設定をします。

## <span id="page-36-1"></span>ディスカバリー

#### <span id="page-36-2"></span>有効

UPnP ディスカバリーが有効になっていると、UPnP を利 用したカメラの検索ができます。無効にするときは チェックボックスの選択を外してください。

## <span id="page-37-3"></span><span id="page-37-0"></span>**セキュリティメニュー ― セキュリティ設定をする**

管理者設定メニューの セキュリティ をクリックすると、 セキュリティメニューが表示されます。このメニューで はセキュリティに関する設定を行います。

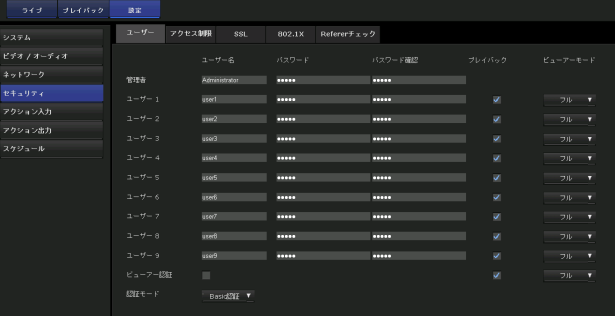

## <span id="page-37-10"></span><span id="page-37-2"></span><span id="page-37-1"></span>ユーザータブ

管理者と最大 9 ユーザー (ユーザー 1 ~ユーザー 9)の ユーザー名とパスワード、および各ユーザーのビュー アーモードが設定できます。

## 管理者、ユーザー 1 ~ユーザー 9

各列に[ユーザー名]、[パスワード]、[パスワード確 認]、[ビューアーモード]を設定します。 ユーザー名、パスワードは、「
(カンマ)」、「#」、「&」、 「:」、「 (スペース)」を除く英数字を使用してください。

#### <span id="page-37-11"></span>ユーザー名

ユーザー名を 5 ~ 26 文字の英数字で入力します。

#### <span id="page-37-6"></span>パスワード

パスワードを5~28文字の英数字で入力します。 セキュリティ強化のために、パスワードは英字、数字の 両方を含む 8 文字以上、28 文字以内で設定していただく ことを強く推奨します。

#### <span id="page-37-7"></span>パスワード確認

パスワードの確認のために、パスワード欄に入力した文 字と同じ文字を再入力します。

#### プレイバック

プレイバックビューアーの使用を許可するかどうかを設 定します。許可する場合はチェックしてください。

#### <span id="page-37-9"></span>ビューアーモード

ビューアーを表示するときにユーザー認証を行う場合、 認証後に表示させるビューアーのモードを選択できます。

[管理者]:このモードではすべての操作が可能です。

- [フル]:メモリーカードに記録した動画の削除以外のす べての操作が可能です。
- [ライト]:ビューモードに加え、ビューアーの画像サイ ズ選択やコーデックの選択、静止画取得が可能です。 [ビュー]:カメラ映像のモニターのみが可能です。

各ビューアーモードで利用できる機能については[、「管理](#page-9-7) [者とユーザーについて」\(10 ページ\)を](#page-9-7)ご覧ください。

## <span id="page-37-8"></span>ビューアー認証

ビューアーを表示するときにユーザー認証を行うかどう かの設定を行います。

ビューアー認証のチェックボックスが選択されていると きは、認証ユーザーに合ったビューアーモードでビュー アーが表示されます。選択されていないときは、認証を せずに表示させるビューアーのビューモードを[フル]、 [ライト]、[ビュー]の中から選択します。

#### <span id="page-37-4"></span>ご注意

ビューアー認証を設定することにより意図せぬ第三者か らの映像閲覧が防げます。 設定しない場合、ユーザー ID、パスワードを入力せずに 閲覧が可能になります。 意図せぬ第三者からの映像閲覧を防ぐため、ビューアー 認証を設定し、パスワードを定期的に変更することを強 く推奨します。

#### <span id="page-37-5"></span>認証モード

ユーザー認証で使用する認証方式を設定します。

[Basic 認証]:ベーシック認証を使用します。 [Digest 認証]:ダイジェスト認証を使用します。

#### ご注意

[認証モード]を変更した場合は、Web ブラウザを閉じ て、アクセスし直してください。

## <span id="page-38-3"></span><span id="page-38-0"></span>アクセス制限タブ

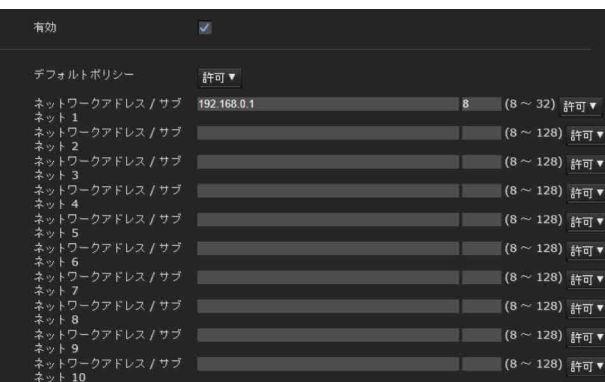

本機にアクセスできるコンピューターを制限するセキュ リティ機能を設定します。

IPv6 使用時も同様にネットワークごとにセキュリティの 設定ができます。

## <span id="page-38-6"></span>有効

アクセス制限を有効にするときは、チェックボックスを 選択します。

## <span id="page-38-4"></span>デフォルトポリシー

下記のネットワークアドレス/サブネット 1 ~ネット ワークアドレス/サブネット 10 に設定するネットワーク アドレス以外のコンピューターに対して、アクセス制限 を[許可]にするか、[拒否]にするかを設定します。

## <span id="page-38-5"></span>ネットワークアドレス/サブネット 1 ~サ ブネット 10

アクセスを許可または拒否したいネットワークアドレス /サブネットマスク値を入力します。 10 種類のネットワークアドレス/サブネットマスクが設 定可能です。 サブネットマスクは 8 ~ 32 を入力します。 (IPv6 の場合は、8 ~ 128 を入力します。) それぞれのネットワークアドレス/サブネットマスクに 対し、右のリストボックスで「許可]、または「拒否]を 設定できます。

#### 補足

サブネットマスク値はネットワークアドレスの左からの ビット数を表わします。

たとえば 255.255.255.0 のサブネットマスクに対しては 24 となります。

「192.168.0.0/ 24」、「許可」と設定すれば 192.168.0.0 ~ 192.168.0.255 の IP アドレスのコンピューターに対してア クセスを許可できます。

#### ご注意

アクセス制限を[拒否]に設定された IP アドレスのコン ピューターからでも、認証画面でユーザーメニューの管 理者欄に設定したユーザー名とパスワードを入力すると、 カメラにアクセスすることができます。

## <span id="page-38-2"></span><span id="page-38-1"></span>SSL タブ

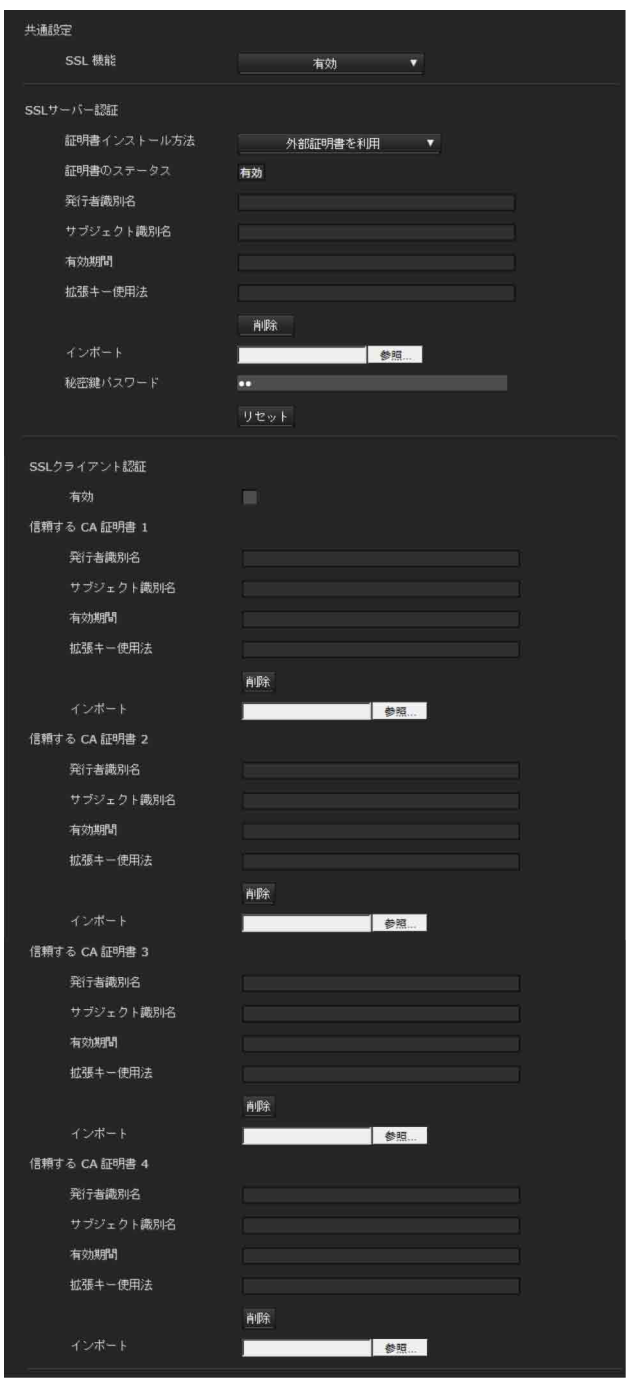

SSL または TLS 機能に関する設定を行います(これ以降 SSL または TLS 機能のことを単に SSL と呼びます)。こ の設定を行うことで、クライアント機器とカメラ間で SSL 通信を行うことができます。

#### ご注意

- ・ 中国向けに販売されているモデルには SSL 機能は搭載 されておりません。
- ・ SSL 機能をお使いの場合には、必ずカメラの日付と時刻 を合わせた上で、設定を行ってください。日付と時刻が 合っていない場合には、ブラウザで接続できないといっ た問題が発生することがあります。
- ・ SSL 機能をお使いの場合には、カメラの配信性能が落ち ます。

・ SSL の設定を変更したときは画面のリロード(更新)を 行ってください。リロードを行うには、キーボードの F5 キーを押してください。

#### <span id="page-39-1"></span>共通設定

#### <span id="page-39-0"></span>SSL 機能

SSL 機能を使用する場合に[有効]を選択します。

[有効(同時に HTTP 接続を許可)]が選択されている場 合は、SSL 接続と同時に HTTP 接続を行うことができま す。[有効] が選択されている場合は、SSL 接続のみが許 可されます。

#### Internet Explorer をご利用の場合

安全に SSL 通信を行っている場合は、ブラウザのアドレ スバーの右側に のマークが表示されます。

#### SSL 接続をはじめて行う場合は

SSL 機能を [有効] に設定して SSL 接続のみを行う場合、 SSL 機能が適切に動作しないと、カメラにアクセスする ことができなくなります。

この場合、カメラを工場出荷時の設定に戻す必要があり ます。(すべての設定内容が初期化されます。) これらを避けるため、はじめに SSL 接続が可能なことを、 次の手順で確認してください。

- **1** SSL 機能を[有効(同時に HTTP 接続を許可)]に設 定する。
- **2** [OK]ボタンを押し、ビューアーと設定画面を閉じ る。
- **3** SSL 接続でビューアーを表示する。 接続のしかたは[「SSL 機能をご利用の場合」\(6 ペー](#page-5-1) [ジ\)を](#page-5-1)ご覧ください。
- **4** SSL 接続が可能なことを確認してから、SSL 機能を [有効]に設定する。

確認の途中で SSL 接続ができずに設定画面やブラウザを 閉じてしまっても、[有効(同時に HTTP 接続を許可)] を選択しているので、HTTP 接続が可能です。HTTP 接 続で SSL タブの設定内容を確認してから、もう一度 SSL 接続を確認してください。

[有効(同時に HTTP 接続を許可)]を選択していない場 合、SSL 接続ができなくなると、カメラにアクセスする こともできなくなります。この場合は、カメラ本体のリ セットスイッチを押しながら本体の電源を入れて工場出 荷時の設定に戻してください。詳しくは、設置説明書を ご覧ください。

#### ご注意

SSL 接続を行う場合はカメラに負荷がかかるため、ブラ ウザから設定画面にアクセスした際に画像がすべてダウ ンロードされず、 のマークが表示されることがありま す。そのような場合に画面のリロード(更新)を行って ください。リロードを行うには、キーボードの F5 キーを 押してください。

#### <span id="page-39-2"></span>SSL サーバー認証

#### 証明書インストール方法

証明書のインストール方法を選択します。

[外部証明書を利用]:CA 局から発行される証明書(秘密 鍵情報を含む)を利用するモードです。サポートされ る証明書形式は PKCS#12 形式または PEM 形式です。

#### ご注意

SSL 機能が[有効]に設定されていても、[証明書のイン ストール方法]で[外部証明書を利用]を選択している とき、証明書と秘密鍵パスワードが適切に設定されてい ない場合には SSL 機能は動作しません。

- [自己署名証明書を利用(テスト用)]:[「自己署名証明書](#page-40-0) [生成」\(41 ページ\)を](#page-40-0)使用して生成された証明書と秘 密鍵ペアを使用するモードです。証明書に対応する秘 密鍵情報はカメラ内部に保管されています。 証明書を外部からインストールする必要はありません が、次の理由から SSL 機能のひとつである実在性の証 明を行うことができません。
	- -カメラが生成した秘密鍵に対して自己署名を行って いるため
	- -ディスティングイッシュネーム(コモンネームな ど)はあらかじめ決められた値が入っているため
	- -お客様のシステムが信頼する CA 局によって証明書 の発行が行われていないため

セキュリティ上、動作テストなど完全なセキュリティ が確保されていなくても問題ない場合に使用すること を推奨します。

#### ご注意

- ・[自己署名証明書を利用(テスト用)]を選択した場合、 ブラウザを用いて SSL 接続を行うときに[セキュリ ティ警告]が表示されることがあります。 詳しくは「SSL 機能をご利用の場合」(6ページ)をご
- 覧ください。 ・ カメラにインストールする証明書の種類によっては、 SSL 接続できないことがあります。この場合は[、「CA](#page-41-0)  局の証明書をインストールするには | (42 ページ) をご 覧になりインストールを行ってください。

#### 証明書をインポートするには

[参照 ...]をクリックして、証明書を選択します。ファイ ル選択時に出現するダイアログにて[OK]ボタンをク リックすると、選択されたファイルがカメラにインポー トされます。

#### ご注意

証明書以外のファイルが選択された場合や、許可されて いない形式の証明書がインポートされた場合はインポー ト処理が無効となります。

#### <span id="page-40-0"></span>自己署名証明書生成

[証明書インストール方法]で[自己署名証明書を利用 (テスト用)]を選択した場合に使用する自己署名証明書 をカメラ内で生成するために使用します。

[生成]をクリックすると、カメラ内に自己署名証明書が 生成されます。一度「生成]がクリックされた状態で再 び[生成]をクリックすると、カメラ内で保存している 自己署名証明書が更新されます。

#### こ注意

必ずカメラの日付と時刻を合わせた上で、本操作を行っ てください。日付と時刻が合っていない場合には、ブラ ウザで接続できないといった問題が発生することがあり ます。[自己署名証明書生成]の[生成]をクリックする 前に、[証明書インストール方法]に[自己署名証明書を 利用(テスト用) を選択し「OK」ボタンを押してくだ さい。

#### 証明書の内容表示をするには

証明書がカメラに正しく設定されると、[証明書のステー タス]、[発行者識別名]、[サブジェクト識別名]、[有効 期間]、[拡張キー使用法]に情報が表示されます。

#### 証明書のステータス

証明書の有効/無効に関する情報を表示します。ステー タスには以下の種類があります。

「有効]:証明書が正しく保存・設定されています。

- [無効]:証明書が正しく保存・設定されていません。 無効になった場合は、以下の原因が考えられます。
	- -[外部証明書を利用]が選択されている場合で、証 明書に含まれる秘密鍵情報のパスワードが正しく設 定されていない
	- -[外部証明書を利用]が選択されている場合で、証 明書に含まれる秘密鍵情報が暗号化されていないの に、秘密鍵パスワードが設定されている
	- -[外部証明書を利用]が選択されている場合で、証 明書に含まれるはずの秘密鍵情報が含まれていない
	- -[自己署名証明書を使用する(テスト用)]が選択 されている場合で、自己署名証明書生成を実施して いない場合

#### ご注意

インポートする証明書が PKCS#12 形式の場合には、秘密 鍵パスワードを正しく設定しないと[発行者識別名]、 [サブジェクト識別名]、[有効期間]、[拡張キー使用法] の欄に"<Put correct private key password>"と表示さ れます。 正しい秘密鍵パスワードを設定しないと証明書情報は確

認できません。

#### インポートした証明書や自己署名証明書を削除するには

[削除]をクリックすると、カメラにインポートした証明 書や自己署名証明書を削除します。

#### 秘密鍵パスワード

証明書に含まれる秘密鍵情報のパスワードを 50 文字以内 で設定します。「証明書インストール方法]が「外部証明 書を利用]の場合にのみ入力可能です。 証明書に含まれる秘密鍵情報が暗号化されていない場合 には本項目は空欄にしてください。 秘密鍵パスワードがカメラに設定されていない場合は、 入力可能なテキストフィールドが表示され、秘密鍵パス ワードをそのまま入力することが可能です。 秘密鍵パスワードが設定されている場合には、入力不可 のテキストフィールドとして表示されます。

#### リセット

すでに設定した秘密鍵パスワードを変更したい場合、こ のボタンをクリックすると、現在のパスワードがクリア され、新しいパスワードの入力が可能になります。

#### ご注意

[リセット]をクリックした後で秘密鍵パスワードの変更 を中止する場合は、画面下部の[Cancel]をクリックして ください。この場合、SSL タブの他の設定項目について も変更前の状態に戻ります。

### <span id="page-41-1"></span>SSL クライアント認証

カメラが SSL 機能のクライアント認証を使用する際に必 要となる、CA 証明書の管理などを行います。

#### ご注意

- ・ クライアント認証を使用する場合には、お使いになる PC に個人 (Personal) 証明書が正しくインストールさ れている必要があります。このような準備ができない場 合には、本タブの設定は行わないでください。カメラに 接続できなくなる可能性があります。
- ・ SSL クライアント認証は SSL サーバー認証の証明書が アップロードされている場合にのみ設定可能となりま す。

#### 有効

SSL 機能のクライアント認証を有効にするかどうかを設 定します。

#### 信頼する CA 証明書 1  $\sim$  4

信頼する CA 証明書(ルート証明書など)をカメラにイ ンポートします。 CA 証明書は 4 つまでインポートすることができます。サ

ポートされる証明書形式は PEM 形式です。

#### CA 証明書をインポートするには

- **1** [参照 ...]をクリックして、カメラに保存したい CA 証 明書を選択する。
- **2** 表示されるダイアログで[OK]ボタンをクリックす る。 選択したファイルがカメラに転送されます。

#### ご注意

CA 証明書以外のファイルを送信すると、インポート処理 は無効となります。

#### CA 証明書の内容表示するには

CA 証明書が正しくカメラに保存されると、[発行者識別 名]、[サブジェクト識別名]、[有効期間]、 [拡張キー使 用法]に情報が表示され、証明書の内容を確認すること ができます。

#### CA 証明書を削除するには

[削除]をクリックすると選択した CA 証明書をカメラか ら削除します。

#### 補足

クライアント認証を有効化したい場合には、下記のよう な手順で設定を行うことを推奨します。

#### 1 必要な CA 証明書をインポートする。

2 SSLクライアント認証のチェックボックスを設定し、 [OK]をクリックする。

#### ご注意

SSL クライアント認証を[有効]に設定し、[OK]をク リックすると、カメラは直ちにクライアント認証を有効 化しようと動作します。あらかじめお使いの PC の個人 (Personal) 証明書が正しくインストールされていること を確認してください。

## <span id="page-41-0"></span>CA 局の証明書をインストールする には

カメラにインストールされる証明書の種類によっては、 ブラウザ(インターネットエクスプローラ)が証明書を 受け入れるかどうかのダイアログを表示することがない ため、接続できないことがあります。この場合には以下 の手順で、CA 局の証明書のインストールを行ってくださ  $V_{\alpha}$ 

**1** カメラにインストールする証明書の署名を行った CA 局の証明書を PC に保存する。 通常証明書ファイルの拡張子は .cer です。このファ イルをダブルクリックすると、次の証明書ダイアロ グが表示されます。

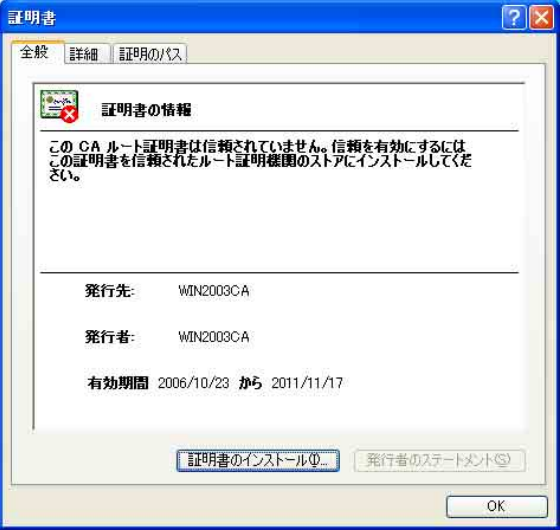

カメラの設定 カメラの設定

### **2** [証明書のインストール]をクリックする。 [証明書インポートウィザードの開始]が表示されま す。

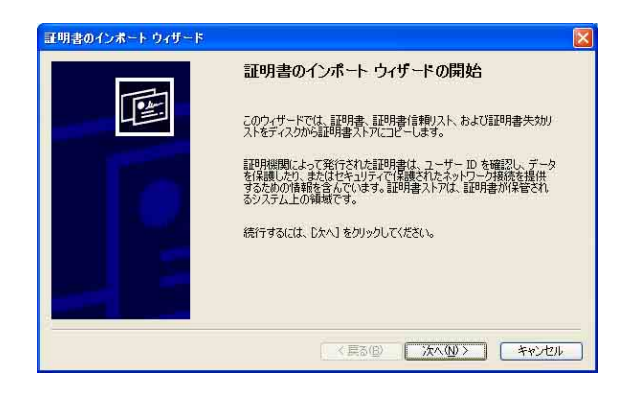

**3** [次へ]をクリックする。

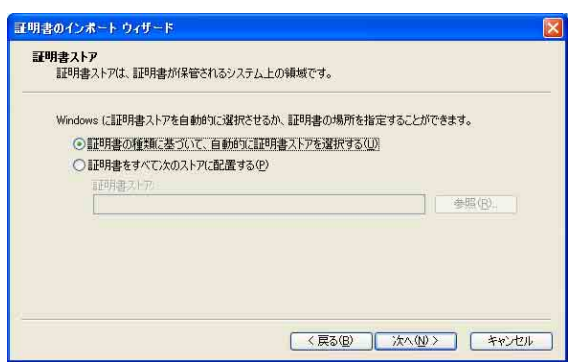

**4** [証明書の種類に基づいて、自動的に証明書ストアを 選択する]を選択して[次へ]をクリックする。 [証明書インポートウィザードの完了]が表示されま す。

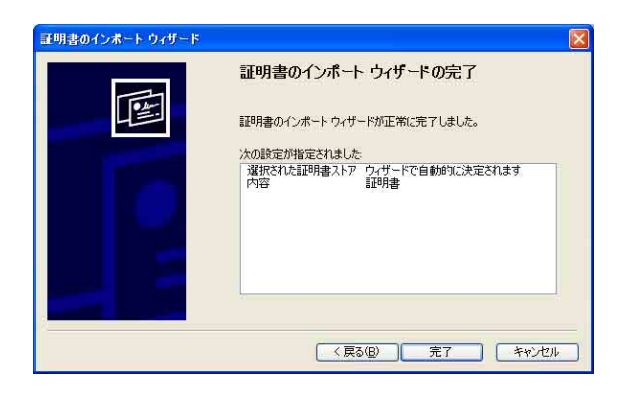

**5** 内容を確認し、[完了]をクリックする。 CA 局の証明書がインストールされます。

## <span id="page-42-0"></span>インストールした CA 局の証明書を 削除するには

**1** Internet Explorer の[ツール]メニューから[イン ターネットオプション]、[コンテンツ]タブ、[証明 書]を選択し、[証明書]ダイアログを表示する。

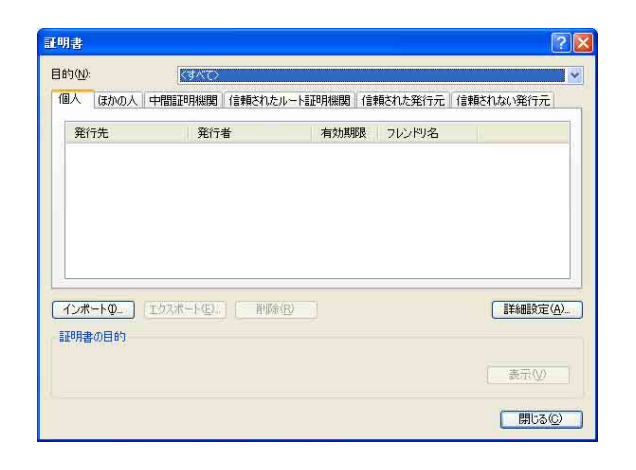

- **2** 削除したい証明書を選択する。 通常、CA 局の証明書は[信頼されたルート証明機 関]に保存されています。
- **3** [削除]をクリックする。 [証明書を削除しますか?]という確認のダイアログ が表示されます。
- **4** [はい]をクリックする。 証明書が削除されます。 証明書の種類によっては、上記の手順でも削除でき ない場合があります。このような場合には以下の手 順を行い、証明書のインストール状況の確認、およ び削除を行ってください。

#### ご注意

下記の手順を行うには、管理者権限のあるユーザーでロ グインする必要があります。

- **1** Windows メニューの[ファイル名を指定して実行] を開き、[mmc]と入力し、[OK]をクリックする。
- **2** 「コンソール1」画面で[ファイル]メニューから [スナップインの追加と削除]を選択する。 「スナップインの 追加と削除]ダイアログが表示され ます。
- **3** リストから[証明書]を選択して[追加]をクリッ クする。 [証明書スナップイン]が表示されます。
- **4** このスナップインで管理する証明書 として[コン ピューターアカウント]を選択し、[次へ]をクリッ クする。
- **5** このスナップインで管理するコンピュータとして [ローカルコンピュータ]を選択し、[完了]をク リックする。
- **6** [スナップインの追加と削除] ダイアログを閉じる。 コンソールルートウインドウに[証明書]を管理す る項目が表示されます。 該当する証明書を確認し、削除を行ってください。

カメラの設定

|| カメラの設定

## <span id="page-43-1"></span><span id="page-43-0"></span>802.1X タブ

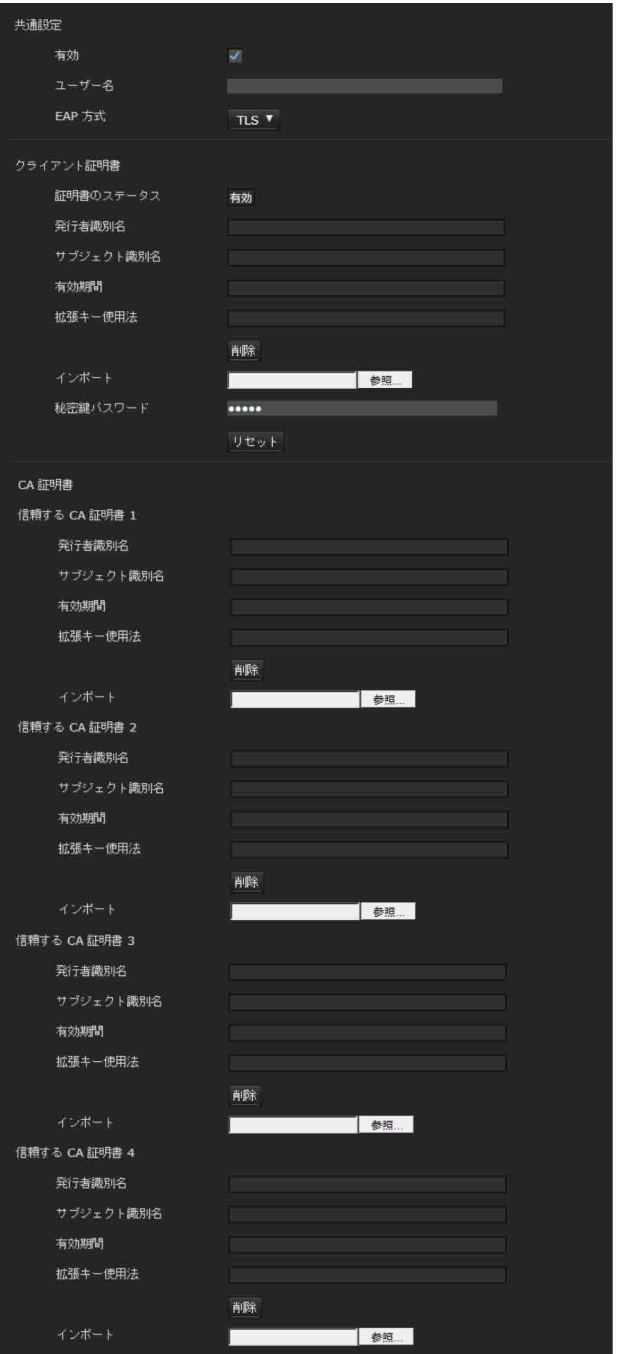

802.1X 仕様に基づいた有線ポート認証を行うための設定 を行います。

#### ご注意

・ 802.1X 認証機能をご利用になるには、あらかじめ 802.1X 認証およびデジタル証明書に関する知識が必要 です。また、802.1X ネットワークを構築するには、 オーセンティケーター、認証サーバーなどの設定が必要 です。これらの設定については該当機器の取扱説明書な どをご覧ください。

カメラの設定 カメラの設定

・ 802.1X 認証機能をお使いの場合には、必ずカメラの日 付と時刻を合わせたうえで、設定を行ってください。日 付と時刻が合っていない場合には、ポート認証が正しく 行われない場合があります。

## <span id="page-44-0"></span>802.1X ネットワークのシステム構 成

802.1X ネットワークの一般的なシステム構成はつぎのと おりです。

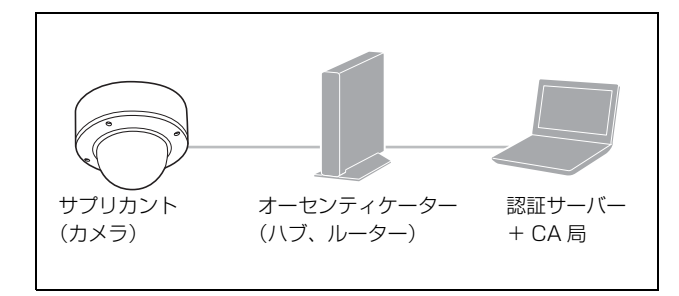

#### サプリカント

認証サーバーと接続し、認証ネットワークに参加する機 器を指します。本カメラは 802.1X ネットワークにおいて サプリカントとなります。サプリカントは、認証サー バーと適切な認証を行うことによって 802.1X ネットワー クに接続できます。

#### オーセンティケーター

サプリカントや認証サーバーから発行される要求データ や返答データを相互に転送する役割を果たします。通常 は、ハブやルーター、アクセスポイントがオーセンティ ケーターとなります。

#### 認証サーバー

接続ユーザーのデータベースを持ち、接続しようとする サプリカントが正しいユーザーであるかどうかを確認し ます。RADIUS サーバーと呼ばれることもあります。

#### CA 局

認証サーバーの証明書(CA 証明書)やユーザーの証明書 を発行、管理します。ユーザーの認証方法に証明書を使 用する場合に必要です。通常は、認証サーバー内に CA 局を構成します。

#### ご注意

本機の 802.1X 認証機能は証明書を用いてサプリカントと サーバーの認証を行う EAP 方式をサポートしています。 このため、証明書を発行する CA 局が必要となる場合が あります。

#### <span id="page-44-1"></span>共通設定

#### 有効

802.1X 認証機能を使用するときは、チェックボックスを 選択します。

#### ユーザー名

802.1X の認証サーバーにおいてクライアントを特定する ユーザー名を 250 文字以内で入力します。

#### EAP パスワード

EAP 方式で、PEAP を選択した場合に必要となるサプリ カントの EAP パスワードを入力します。入力可能な文字 は英数字で、入力可能な文字数は 50 文字以内です。

#### リセット

すでに設定した EAP パスワードを変更したい場合、[リ セット]をクリックすると、現在のパスワードがクリア され、新しいパスワードの入力が可能になります。

#### ご注意

[リセット]をクリックした後に、EAP パスワードの変更 を中止する場合には、画面下部の[Cancel]をクリックし てください。この場合、その他の設定項目についても変 更前の状態に戻ります。

#### EAP 方式

認証サーバーとの認証方式を選択します。本機では TLS、 PEAP の 2 つ方式をサポートしています。

- [TLS]:サプリカント、サーバー間の認証を双方とも証 明書を使用して行う方式です。セキュリティの高い ポート認証を実現することができます。
- [PEAP]:サプリカントの認証には EAP パスワードを使 用し、サーバーの認証には証明書を使用する方式で す。

## <span id="page-44-2"></span>クライアント証明書

EAP 方式として TLS を選択した場合に、カメラ側の認証 を行うために必要なクライアント証明書のインポート、 内容表示、削除を行います。

#### クライアント証明書をインポートするには

[参照 ...] をクリックして、インポートしたいクライアン ト証明書を選択します。 表示されるダイアログで [OK] ボタンをクリックする と、選択されたファイルがカメラにインポートされます。

#### ご注意

クライアント証明書以外のファイルを選択したときや、 許可されていない形式のクライアント証明書がインポー トされたときはインポート処理が無効となります。

#### クライアント証明書の内容表示をするには

クライアント証明書がカメラに正しく保存されると、[証 明書のステータス]、[発行者識別名]、[サブジェクト識 別名]、[有効期間]、[拡張キー使用法]に情報が表示さ れます。

#### 証明書のステータス

クライアント証明書の有効/無効に関する情報を表示し ます。ステータスには以下の種類があります。

- [有効]:クライアント証明書が正しく保存・設定されて います。
- [無効]:クライアント証明書が正しく保存・設定されて いません。
	- 無効になった場合には、以下の原因が考えられます。 -クライアント証明書に含まれる秘密鍵情報のパス ワードが正しく設定されていない
	- -クライアント証明書に含まれる秘密鍵情報が暗号化 されていないのに、秘密鍵パスワードが設定されて いる
	- -クライアント証明書に含まれるはずの秘密鍵情報が 含まれていない

#### ご注意

インポートするクライアント証明書が PKCS#12 形式の場 合には、秘密鍵パスワードを正しく設定しないと[発行 者識別名]、[サブジェクト識別名]、[有効期間]、[拡張 キー使用法]の欄に"<Put correct private key password>"と表示されます。正しい秘密鍵パスワードを 設定しないと証明書情報は確認できません。

#### クライアント証明書を削除するには

[削除]をクリックすると、カメラに保存されたクライア ント証明書を削除します。

#### <span id="page-45-2"></span>秘密鍵パスワード

クライアント証明書に含まれる秘密鍵情報のパスワード を 50 文字以内で設定します。

クライアント証明書に含まれる秘密鍵情報が暗号化され ていない場合には空欄にしてください。 秘密鍵パスワードがすでに設定されている場合は、パス

ワードが伏せ字で表示されます。

#### リセット

すでに設定した秘密鍵パスワードを変更したい場合、こ のボタンをクリックすると、現在のパスワードがクリア され、新しいパスワードの入力が可能になります。

#### ご注意

「リセット]をクリックした後で秘密鍵パスワードの変更 を中止する場合は、画面下部の Cancel をクリックして ください。この場合、クライアント証明書タブの他の設 定項目についても変更前の状態に戻ります。

#### <span id="page-45-3"></span>CA 証明書

信頼する CA 証明書(サーバー証明書、ルート証明書) をカメラへインポートします。カメラへは信頼する CA 証明書を 4 つまでインポートすることができます。サ ポートされる証明書形式は PEM 形式のみです。

#### CA 証明書をインポートするには

[参照 ...]をクリックして、カメラに保存したい CA 証明 書を選択します。 表示されるダイアログで「OK<sup>T</sup>ボタンをクリックする と、選択されたファイルがカメラに転送されます。

#### ご注意

CA 証明書以外のファイルを選択すると、インポート処理 が無効となります。

#### CA 証明書の内容表示をするには

CA 証明書がカメラに正しく保存されると、[発行者識別 名]、[サブジェクト識別名]、[有効期間]、[拡張キー使 用法]に情報が表示されます。

#### CA 証明書を削除するには

[削除]をクリックすると選択した CA 証明書をカメラか ら削除します。

## <span id="page-45-1"></span><span id="page-45-0"></span>Referer チェックタブ

Referer チェックとは、カメラに対してアクセスがあった とき、アクセスを要求した Web ページが正当なものであ るか確認する機能です。正当であると確認できない場合、 アクセスを拒否します。 カメラが提供する Web ページ以外からアクセスしたい場 合は、例外リストに Web ページを提供するホスト名と ポート番号を登録してください。

## Referer チェック

Referer チェックを行うときは、チェックボックスを選択 します。

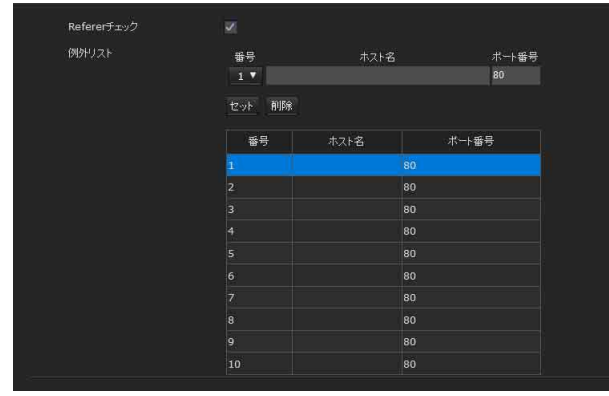

## 例外リスト

Referer チェックの対象にしないホストを登録します。

## 番号

例外リストの登録番号を選択します。

## ホスト名

例外リストに登録する Web ページを提供する PC のホス ト名または IP アドレスを入力します。

## ポート番号

例外リストに登録する Web ページを提供する PC のポー ト番号を入力します。

## セット

入力した「ホスト名」と「ポート番号」の値を選択され た番号のリストに登録します。

## 削除

[番号]で選択されたリストの内容を削除します。

## <span id="page-46-1"></span><span id="page-46-0"></span>**アクション入力メニュー ― センサー入力/カメラ妨害検 知/動体検知を設定する**

管理者設定メニューの アクション入力 ボタンをクリックす ると、アクション入力メニューが表示されます。

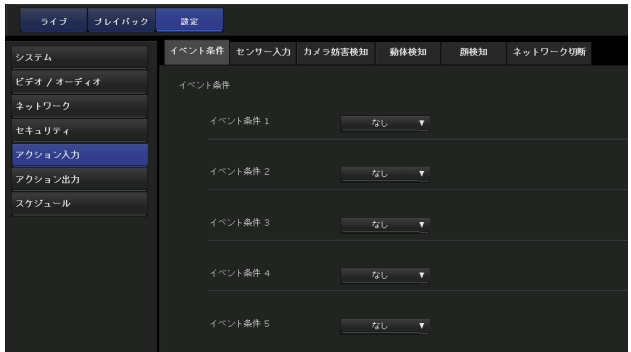

## 初めて動体検知および顔検知タブを表示す るときは

<span id="page-46-2"></span>[動体検知] および「顔検知] をクリックすると「セキュ リティ警告」が表示されます。[はい]をクリックする と、ActiveX コントロールがインストールされ、動体検 知および顔検知タブが表示されます。

## ご注意

- ・ Internet Explorer のローカルエリアネットワーク (LAN)の設定を[自動構成]にすると、画像が表示さ れない場合があります。この場合は [自動構成] を使用 不可にして手動でプロキシサーバーを設定してくださ い。プロキシサーバーの設定については、ネットワーク 管理者にご相談ください。
- ・ ActiveX コントロールのインストール時は「管理者権 限」でコンピューターにログインしておく必要がありま す。
- ・ Internet Explorer を起動するときは、「管理者権限」で 実行してください。

## <span id="page-47-2"></span><span id="page-47-0"></span>イベント条件タブ

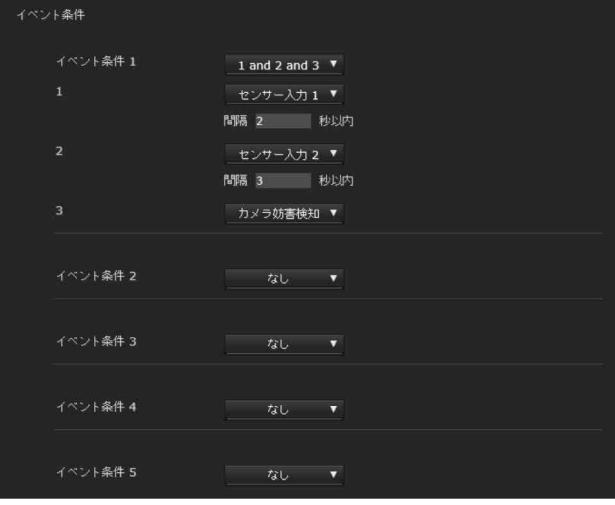

各アクションで使用するイベント実行条件を作成します。

## <span id="page-47-3"></span>イベント条件 1、2、3、4、5

- イベント条件を選択します。
- イベント実行条件は以下の条件式を使ってアラームを組 み合わせることができます。
- [and]:and の前後のアラームが、発生の順序を問わず指 定した間隔以内に発生したときに成立する条件式で す。
- [or]:or の前後のアラームのうち、どちらかが発生した ときに成立する条件式です。
- [then]: then の前後のアラームが、指定した順番で指定 した間隔以内に発生したときに成立する条件式です。

イベント条件を[なし]以外にすると、アラーム 1、2、3 の設定メニューが表示されます。

## 1、2、3

- アラームを選択します。
- 選択できるアラームは、以下のとおりです。
- 機能により表示される項目が変わります。
- [センサー入力 1]: カメラの I/O ポートのセンサー入力 1 に接続されている外部センサー
- [センサー入力 2]: カメラの I/O ポートのセンサー入力 2 に接続されている外部センサー
- [カメラ妨害検知]:カメラの向きを変える、スプレーを 噴霧するなどの妨害行為を検知したときに出すアラー ム
- [動体検知]:動体検知機能によるアラーム
- [VMF]:VMF 機能によるアラーム
- [顔検知]:顔検知機能によるアラーム
- [ネットワーク切断]:監視 IP アドレスで指定したアドレ スとの通信が切断されると検出されるアラーム

#### ご注意

同じイベント条件に、[カメラ妨害検知]と[ネットワー ク切断]を同時に設定することはできません。

#### 間隔

条件式「and]「then]で使用する時間間隔を指定します。 条件が「1 and 2」ならば、1 または 2 が発生後、もう一方 が指定した間隔以内に発生した場合に条件を満たしたと みなします。

条件が「1 then 2」ならば、1 が発生後、2 が指定した間隔 以内に発生した場合に条件を満たしたとみなします。 [or]の場合にはこの指定は無視されます。設定できる最 大時間は 7200 秒です。

## <span id="page-47-4"></span><span id="page-47-1"></span>センサー入力タブ ― センサー入力 1 / 2 の設定をする

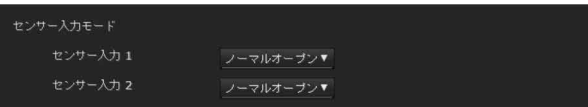

## <span id="page-47-5"></span>センサー入力モード

カメラのセンサー入力端子に入力される信号を検出する 方法を設定します。

- [ノーマルオープン]:センサー信号が短絡したときにア ラームを検知します。
- 「ノーマルクローズ]:センサー信号が開放になったとき にアラームを検知します。

#### ご注意

・ センサー入力に接続する信号は 2 秒以上、状態を保持し てください。

保持時間が短いとイベントの検出漏れが発生することが あります。

・ SSL 接続にて映像ストリーミングを使用する場合、ビッ トレートやフレームレートの値を低い値に設定し、同時 映像ストリーミング数を減らしてください。

この条件をみたさない場合、センサー入力イベントの検 出漏れが発生することがあります。

# カメラの設定 カメラの設定

## <span id="page-48-3"></span><span id="page-48-0"></span>カメラ妨害検知タブ ― カメラ妨害検 知の設定をする

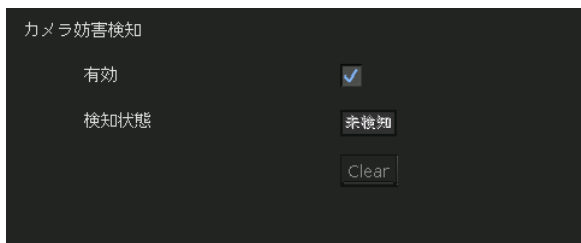

#### ご注意

- ・ カメラ妨害検知をお使いになる前にフォーカス/ズーム 調整や画像調整を行ってください。
- カメラ妨害検知動作中に行うと誤検知する場合がありま す。
- ・ 出力モードが[HDMI]、[4K 25fps]または[4K 30fps] のときには設定することができません。

## <span id="page-48-8"></span>有効

カメラの向きを変える、スプレーを噴霧するなどの妨害 行為を検知する機能を使用する場合は、チェックボック スを選択します。

## <span id="page-48-4"></span>検知状態

カメラ妨害検知タブを表示した時点でのカメラ妨害検知 状態が表示されます。検知状態をクリアしたい場合は、 [Clear]をクリックしてください。

## <span id="page-48-7"></span><span id="page-48-1"></span>動体検知タブ ― 動体検知 /VMF 機 能を設定する

動体検知では、現在撮影中の画面上で動体物を検出した ときにアラームを発生させて知らせます。

VMF では、動体検知の設定で検知した動体が、指定した 領域や判定線を侵入、通過したと判定されたとき、また は物体が置き去られたり、持ち去られたときに、アラー ムを発生させて知らせます。

検知中の動体はモニター画面内に緑色の枠で表示されま す。「置き去り」と「持ち去り」判定のための動かない物 体はマゼンタ色の枠で表示されます。

動体検知タブをクリックすると認証ダイアログが表示さ れます。管理者のユーザー名とパスワードを入力してく ださい。

管理者のユーザー名とパスワードは工場出荷時には [admin]が設定されています。

セキュリティを確保するため、ご使用の前に必ずパス ワードを工場出荷時の設定から変更してください。

### ご注意

- ・ 動体検知を設定する前に、ビデオ/オーディオメニュー のビデオコーデックタブの [サイズ1]を最大に設定し てください。
- · 出力モードが [HDMI]、[4K 25fps] または [4K 30fps] のときには設定することができません。

## <span id="page-48-9"></span><span id="page-48-2"></span>VMF とは

VMF は Video Motion Filter の略です。

動体検知で、指定した領域や判定線を侵入、通過した動 体を判定したり、物体が置き去られたり、持ち去られた りしたことを判定し、アラームを発生する機能です。こ のアラームと連動して、映像・音声記録を行うことがで きます。

判定方法は、個別にできますが、侵入と通過は、組み合 わせた判定を設定することもできます。 例:

- ・ A と B と C のエリアに侵入したらアラームを出す。
- ・ A を通過して B エリアに侵入してきたらアラームを出 す。
- ・ A と B を通過して C エリアに侵入したらアラームを出 す。
- ・ A エリアに侵入して B を通過したときにアラームを出 す。

## <span id="page-48-5"></span>侵入

領域を設定し、動体が侵入すると、アラームが発生しま す。

## <span id="page-48-6"></span>通過

通過ラインを設定し、動体が設定したラインを通過する と、アラームが発生します。

## 存在

設定された領域に侵入した動体が指定された時間、存在 するとアラームが発生します。

## 消失

設定された領域に侵入した動体がその場からいなくなる とアラームが発生します。

## 数量

設定された領域に侵入した動体が指定された個数以上存 在するとアラームが発生します。

### <span id="page-49-3"></span>置き去り

領域を設定し、動体が置き去られると、アラームが発生 します。

## <span id="page-49-4"></span>持ち去り

領域を設定し、動体が持ち去られると、アラームが発生 します。

#### ご注意

- ・ 動体検知および VMF を使用する際は、あらかじめ動作 テストを行い、正常に動作することを確認してくださ い。
- ・ プライバシーマスキングを利用した場合、マスキング領 域は検知しません。
- ・ ワイドダイナミックレンジが選択されている場合、 VMF のフィルターとして置き去りと持ち去り以外が使 用できます。

## <span id="page-49-0"></span>動体検知の設定項目

映像を見ながら動体検知機能を動作させる条件の設定を 行います。

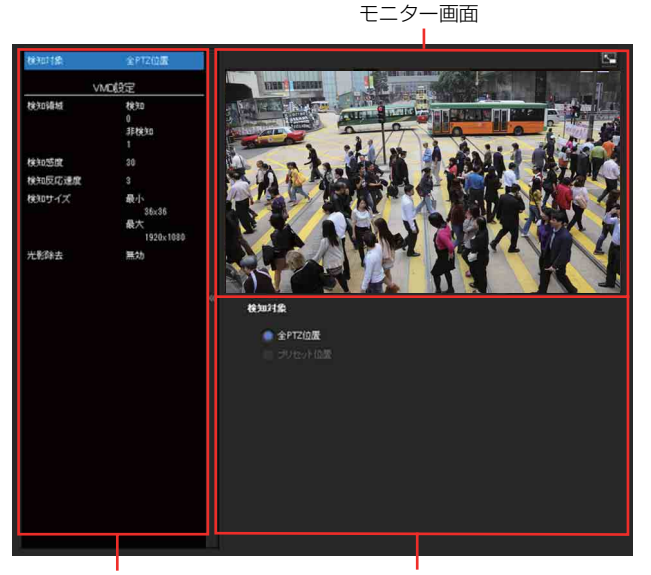

設定項目リスト 設定エリア

## <span id="page-49-5"></span>VMD 設定

VMD は Video Motion Detection の略です。

#### <span id="page-49-2"></span>検知領域

動体検知の有効範囲を指定します。

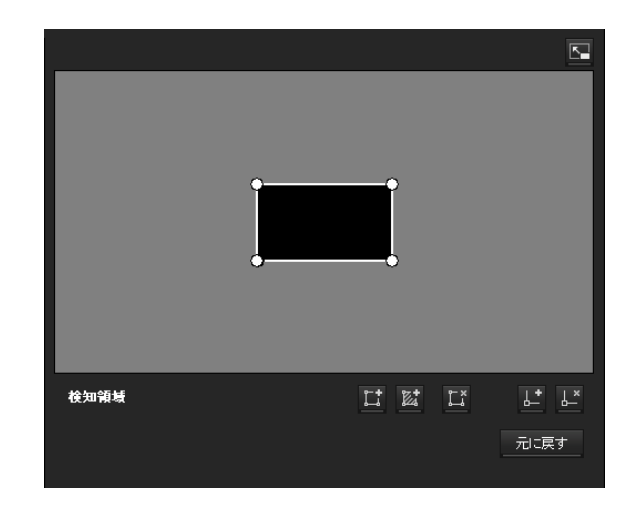

#### ご注意

モニター画面内の枠は、動体検知機能に連動して送信・ 記録される映像ファイルには表示されません。

#### <span id="page-49-1"></span>検知領域を設定する

以下の手順で、動体検知領域の設定を行います。

**1** 以下のボタンを使用して検知領域と非検知領域を指 定する。

#### 「オキキ」様式の追加

このボタンをクリックすると、画面中央に検知領域 の枠が追加されます。 領域にマウスカーソルを合わせるとマウスカーソル が十字矢印に変化し、その状態でドラッグすると領 域を移動できます。 領域の頂点にマウスカーソルを合わせるとマウス カーソルが←→に変化し、その状態でドラッグする と頂点を移動できます。

#### ■ 非検知領域の追加

このボタンをクリックすると、画面中央に非検知領 域の枠が追加されます。 領域にマウスカーソルを合わせるとマウスカーソル が十字矢印に変化し、その状態でドラッグすると領 域を移動できます。 領域の頂点にマウスカーソルを合わせるとマウス カーソルが←→に変化し、その状態でドラッグする と頂点を移動できます。

## **Li**領域の削除

このボタンをクリックするとマウスカーソルがボタ ンと同じ形になります。その状態で領域の一部をク リックすると、その領域が削除されます。

削除が終わるとマウスカーソルは元に戻ります。ま た、領域の削除の操作を解除するにはもう一度この ボタンをクリックします。

VMF 設定に表示されるボタンと共通の機能です。

#### ■ 頂点の追加

このボタンをクリックすると、マウスカーソルがボ タンと同じ形になります。その状態で領域の辺の一 部をクリックすると、その箇所に頂点が追加されま す。追加が終わるとマウスカーソルは元に戻ります。 また、頂点の追加の操作を解除するにはもう一度こ のボタンをクリックします。

VMF 設定に表示されるボタンと共通の機能です。

## ■ 頂点の削除

このボタンをクリックするとマウスカーソルがボタ ンと同じ形になります。その状態で領域の頂点の一 部をクリックすると、その箇所にある頂点が削除さ れます。削除が終わるとマウスカーソルは元に戻り ます。また、頂点の削除の操作を解除するにはもう 一度このボタンをクリックします。 VMF 設定に表示されるボタンと共通の機能です。

#### ご注意

頂点の移動は、領域に対して凸方向への移動はでき ますが、凹方向への移動はできません。

#### 環境による誤検知を低減

誤検知の原因となる木々の揺れなどは風の強さなどに よって変化します。その変化に対応して自動的に検知感 度を調整するときはチェックボックスを選択します。

#### 低減レベル

環境による誤検知の低減レベルを設定できます。一般的 な使用環境では低減レベル「中」に設定することを推奨 します。「強」を選択することでより誤検知を低減できま すが、動体の検知もれを起こす場合があります。検知し たい動体の検知もれが発生する場合は「中」または「弱」 をご使用ください。

#### 検知感度

動体検知の感度を設定します。

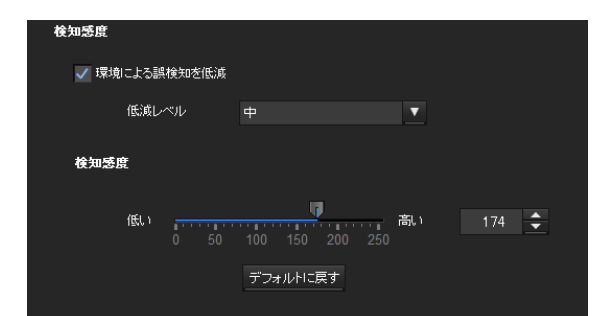

値は[1]~[256]の 256 段階から指定します。 [デフォルトに戻す]をクリックすると、初期値に値が変 更されます。

#### 検知反応速度

動体検知の反応速度を設定します。

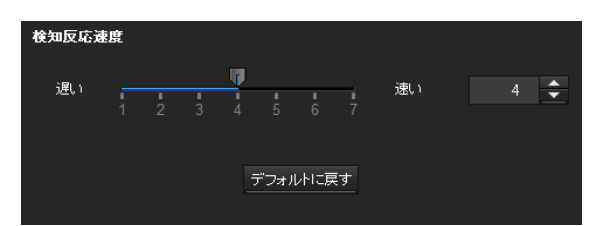

値を 7 段階から指定します。

[デフォルトに戻す]をクリックすると、初期値に値が変 更されます。

#### 検知サイズ

動体検知の最小検知サイズと最大検知サイズを指定しま す。検知サイズの指定は、数値による指定と領域の頂点 をドラッグして指定する方法があります。

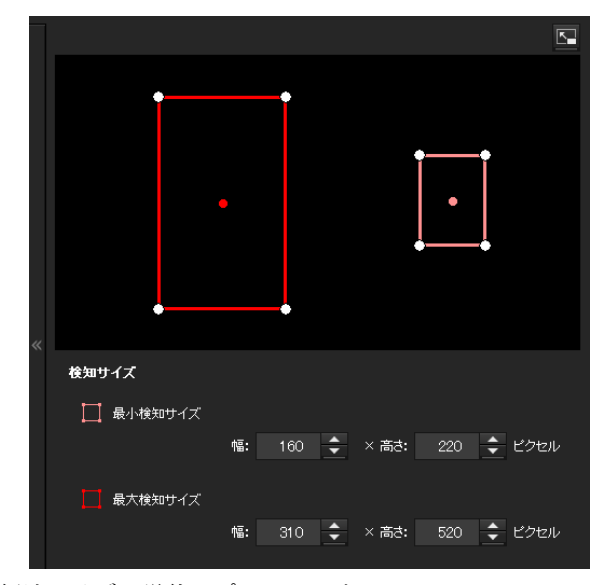

領域サイズの単位はピクセルです。

- ・ 領域にマウスカーソルを合わせるとマウスカーソルが十 字矢印に変化し、その状態でドラッグすると最小検知サ イズと最大検知サイズの領域を移動できます。
- ・ 領域の頂点にマウスカーソルを合わせるとマウスカーソ ルが ← に変化し、その状態でドラッグすると頂点が 移動し、検知サイズを変更できます。

#### 光影除去

動体検知の光影除去機能の有効/無効を設定します。 [影に反応しない]を選択すると、動体の影を動体として みなさなくなります。 動体検知の光影除去機能を使用しないときは、チェック を外してください。

#### <span id="page-51-2"></span>VMF 設定の設定項目

動体検知結果が特定の条件(侵入、通過、置き去り、持 ち去り)を満たしたときにアラームを発生させるように 設定することができます。また、侵入と通過は条件の発 生順序を設定し、指定した順序で条件が発生したときの みアラームを発生させることができます。

## <span id="page-51-0"></span>フィルタタイプ

フィルタタイプは[侵入]、[通過]、[置き去り]、[持ち 去り]、[オフ]のいずれかから選択します。

#### 置き去り、または持ち去りと認識されるまでの時間

設定する時間を入力します。フィルタタイプで「置き去 り]または「持ち去り]が選択されている場合にのみ有 効です。

### <span id="page-51-1"></span>各フィルタの設定

ここでは、各フィルタの設定を説明します。 初期設定で判定ラインや検知枠が設定されているので、 使用条件に合わせて編集してください。

#### ■ 各フィルタごとの VMF ステータスランプ

各フィルタ(侵入、通過、置き去り、持ち去り)におい て、現在設定しているフィルタが条件を満たした場合に 点灯します。

#### 補足

フィルタの編集画面に表示されるボタンの使い方は検知 領域の設定の場合と同じです[。50 ページ](#page-49-1)をご覧ください。

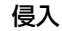

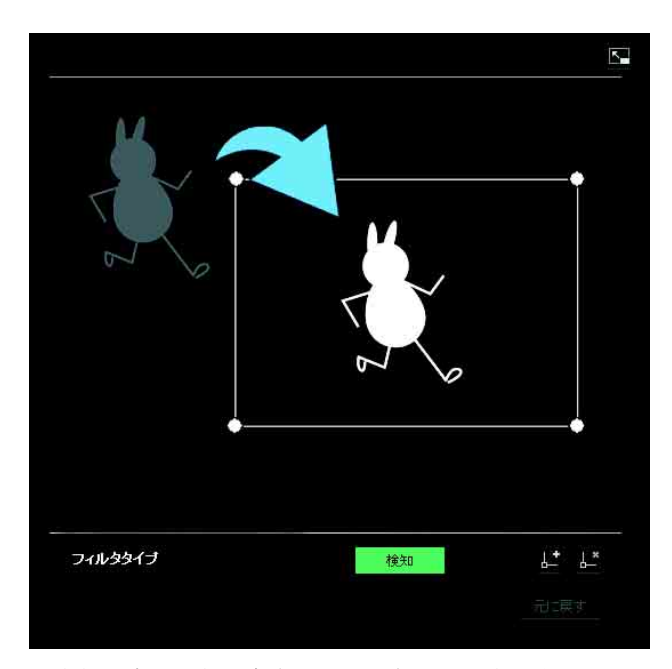

判定領域内で動体が存在するかどうかを判定基準としま す。

判定領域は、検知領域と同様に、移動、頂点の移動、頂 点の追加と削除ができます。

通過

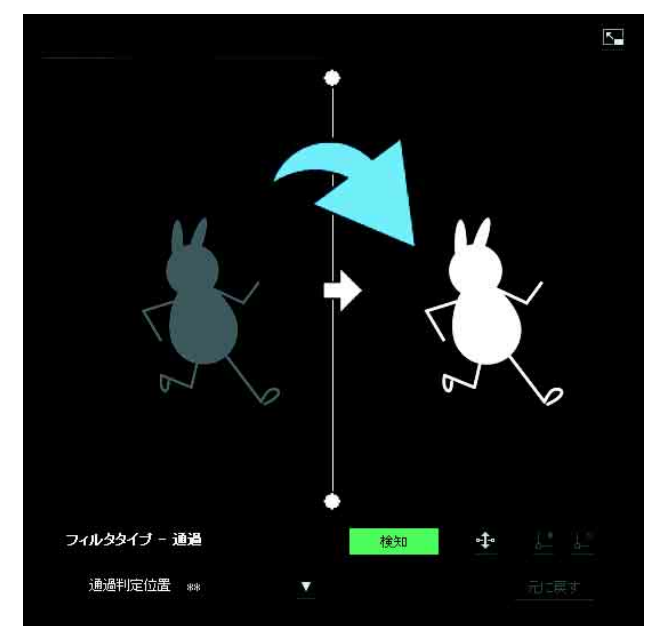

通過判定ラインの編集方法は以下のとおりです。

#### 通過判定ライン

通過判定ラインは、初期設定で 1 つ表示されています。 頂点数は 2 つになります。

ラインにマウスカーソルを合わせるとマウスカーソルが 十字になり、その状態でラインをドラッグするとライン 全体が移動します。

頂点にマウスカーソルが ◆ になり、その状態でラインをドラッグすると頂点が 移動します。

通過判定ラインの中央に表示されている矢印は判定方向 です。この方向に物体が通過判定位置を通過すると判定 が成立します。

#### 判定方向の設定

をクリックするたびに判定方向が右方向、左方向、両 方向にトグル形式で切り換わります。

#### 通過判定位置

リストボックスから動体の[全ての辺]、[左辺]、[上 辺]、[右辺]、[下辺]のいずれかを選択します。

#### <span id="page-52-2"></span>存在

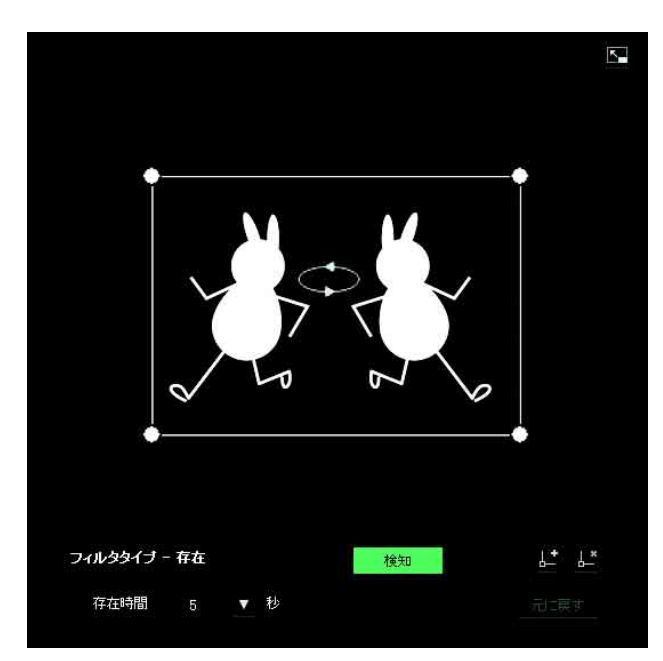

判定領域は、検知領域と同様に移動、頂点の移動、頂点 の追加と削除ができます。 指定した存在時間以上オブジェクトが枠の中に存在した

ときに判定成立となります。

#### 存在時間

リストボックスから存在時間を指定します。

#### <span id="page-52-0"></span>消失

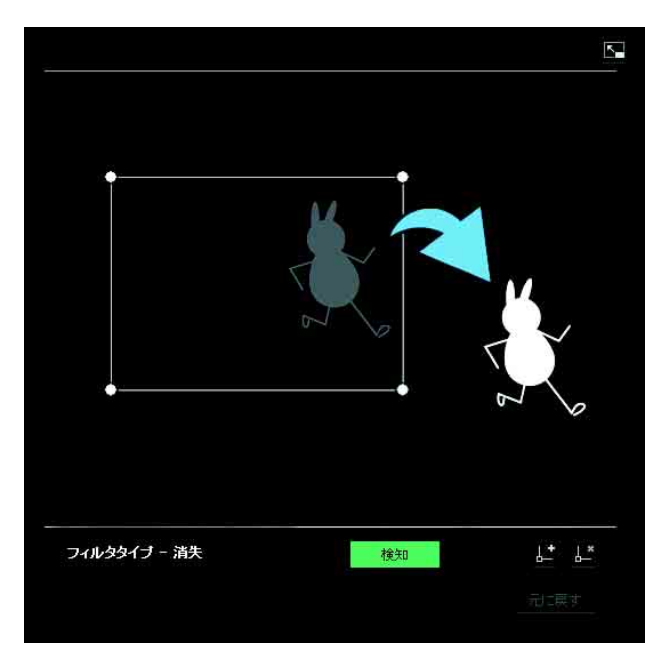

判定領域内でオブジェクトが消失したかどうかを判定基 準とします。

判定領域は、検知枠と同様に、移動、頂点の移動、頂点 の追加と削除ができます。

#### <span id="page-52-1"></span>数量

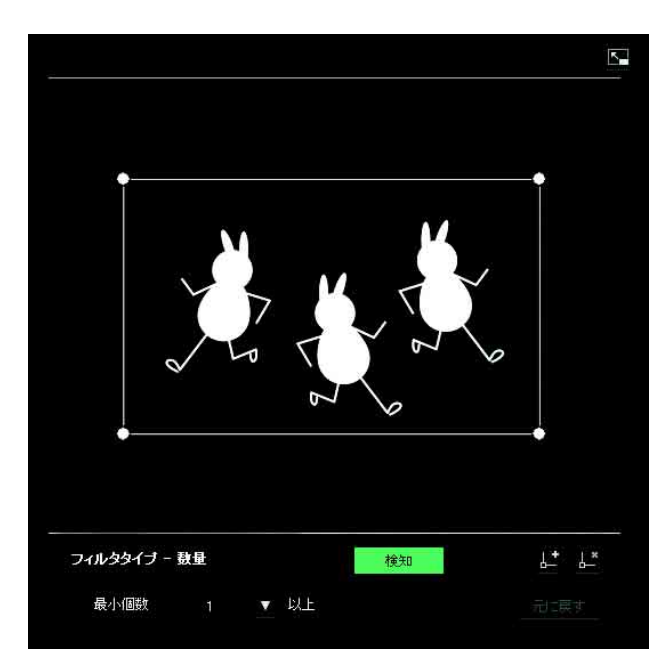

判定領域内にオブジェクトの数がいくつあるかを判定基 準とします。

個数はリストボックスから指定します。

判定領域は、検知枠と同様に、移動、頂点の移動、頂点 の追加と削除ができます。

[最小個数]:数量をリストボックスから指定します。

カメラの設定 カメラの設定

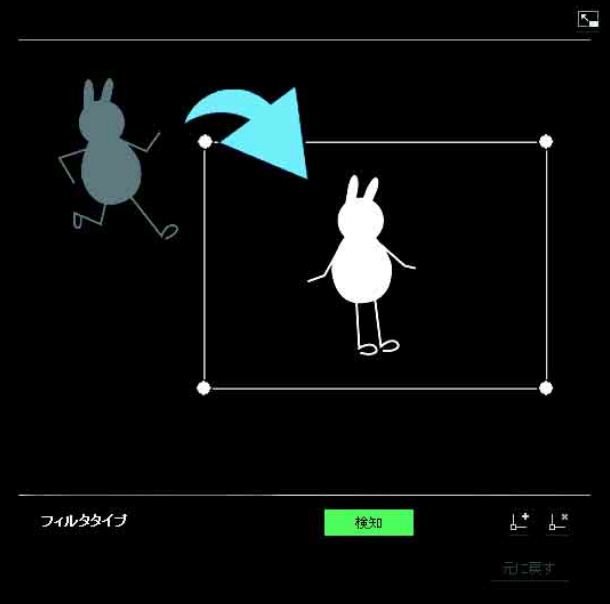

指定した時間以上、物体が動かない状態になったときに 条件成立となります。

判定領域は、検知領域と同様に移動、頂点の移動、頂点 の追加と削除ができます。

持ち去り

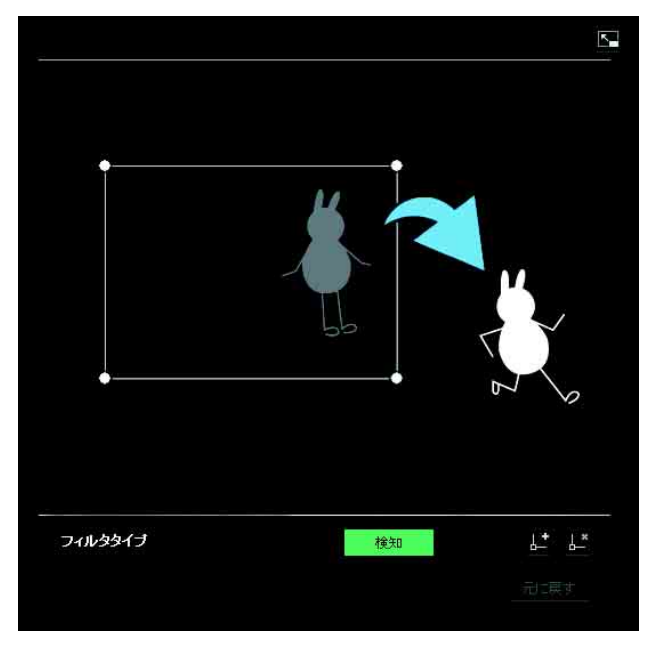

判定領域内から物体が持ち去られ、指定した時間以上経 過したと判定されたときに条件成立となります。 判定領域は、検知領域と同様に移動、頂点の移動、頂点 の追加と削除ができます。

## <span id="page-53-0"></span>判定サイズ

動体の最小判定サイズと最大判定サイズを指定します。 判定サイズの指定は、数値による指定と領域の頂点をド ラッグして指定する方法があります。

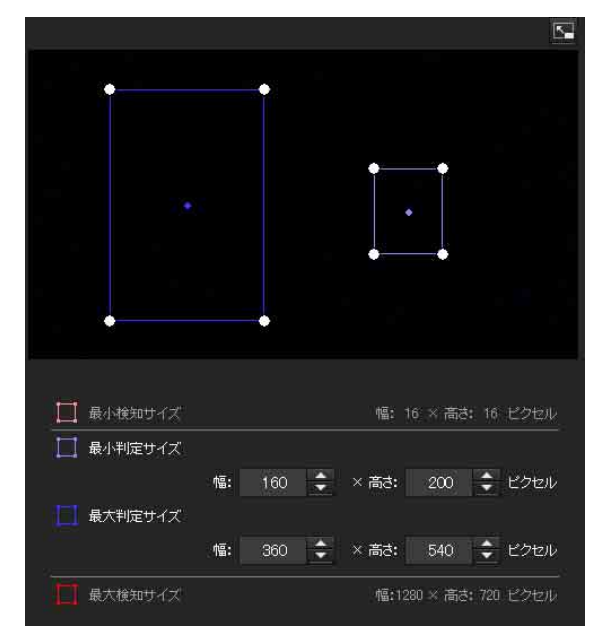

#### 動体のサイズの単位はピクセルです。

- ・ 領域にマウスカーソルを合わせるとマウスカーソルが十 字矢印に変化し、その状態でドラッグすると最小判定サ イズ領域と最大判定サイズの領域が移動します。
- ・ 最小判定サイズの領域または最大判定サイズの領域の頂 点にマウスカーソルを合わせるとマウスカーソルが ◆ に変化し、その状態でドラッグすると頂点が移動 し、判定サイズを変更できます。

#### 補足

VMD 設定で設定した最小検知サイズと最大検知サイズも 表示されますが、その領域の大きさはこのメニュー内で は変更できません。

カメラの設定

カメラの設定

## カメラの設定 カメラの設定

## <span id="page-54-5"></span>判定スピード

動体の判定スピードの範囲を最低速度と最高速度で指定 します。

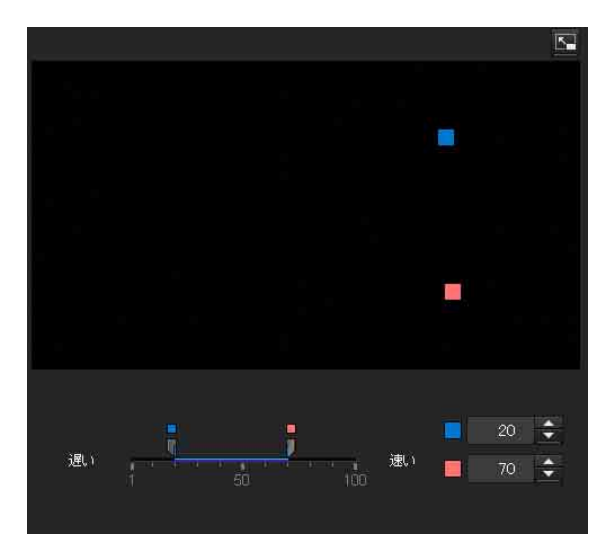

- ・ 最低速度と最高速度の指定は 100 段階から指定します。
- ・ 最低速度を示す青のつまみは最高速度を示す赤のつまみ より右には設定できません。
- ・ 画面の左右を最低速度と最高速度を示す四角が指定した 速度で移動します。

#### ご注意

<span id="page-54-2"></span>この設定値は浸入、通過の条件のみで有効です。

## 組み合わせ判定

組み合わせたいフィルタタイプを選び「組み合わせ条件 として使用する]にチェックを入れる。 [組み合わせ判定]のリストボックスから[フィルタ 1]、 [フィルタ 2] および [フィルタ 3] を選択する。 この判定方法は最大 3 つの条件が設定した順序で発生し た場合にアラームが発生します。 発生順序が1・3・2のように設定した順序と異なる場 合にはアラームは発生しません。 この個別条件は [侵入]、[通過]、[なし] のいずれかか ら選択します。

#### フィルタの順序入れ替えボタン

くをクリックすると、その上下にあるフィルタの順序が 入れ替わります。 例:1 と 2 の間にあるボタンをクリックすると、1 と 2 の 順序が入れ替わります。2 と 3 の間にあるボタンをクリッ

クすると、2 と 3 の順序が入れ替わります。

#### 秒数指定

1と2、または2と3の間の判定基準となる秒間隔を指定 します。

1 と 2 が設定されている場合、「3 秒」と指定すると、1 の 判定条件成立後の 3 秒以内に 2 の判定条件が満たされた ときにアラームが上がります。

#### ■ 組み合わせ判定の VMF ステータスランプ

フィルタタイプで設定した条件を満たした場合に点灯し ます。

## <span id="page-54-4"></span>全画面表示ボタン

をクリックすると、ActiveX の領域が全画面に表示さ れます。 もう一度クリックすると、通常表示に戻ります。

## <span id="page-54-3"></span>ストレッチバー

くをクリックすると、左のメニュー一覧が非表示にな り、プレビュー画面が大きく表示されます。 もう一度クリックすると、左のメニュー一覧がもとのよ うに表示されます。

## OK/Cancel

[OK]をクリックすると、設定中の項目が確定し、カメ ラに送信されます。 [Cancel]をクリックすると、設定中の項目が破棄され、 現在のカメラ設定で画面がリロードされます。

## <span id="page-54-1"></span><span id="page-54-0"></span>顔検知タブ ― 顔検知の設定をする

モニター画面

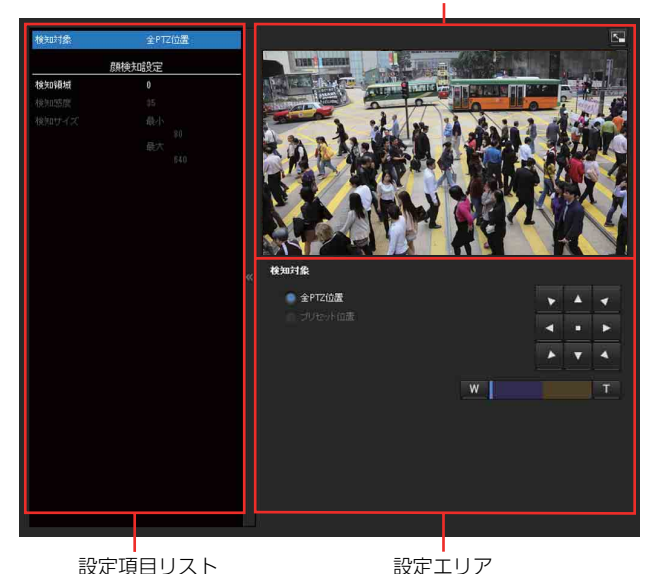

顔検知では、現在撮影中の画面上で顔を検知したときに アラームを発生させて知らせます。

顔検知タブをクリックすると認証ダイアログが表示され ます。管理者のユーザー名とパスワードを入力してくだ さい。

管理者のユーザー名とパスワードは工場出荷時に [admin]が設定されています。 セキュリティを確保するため、ご使用の前に必ずパス ワードを工場出荷時の設定から変更してください。

#### ご注意

- ・ 顔検知を使用する際は、あらかじめ動作テストを行い、 正常に動作することを確認してください。
- ・ 非検知領域の設定は出来ません。
- ・ 横を向いた顔は検知できません。
- ・ 頂点の追加、削除は出来ません。長方形のみの領域指定 となります。
- ・ プライバシーマスキングを利用した場合、顔検知機能は マスキング領域では検知しません。

#### <span id="page-55-4"></span>検知領域

顔検知の有効範囲を指定します。領域の設定手順は VMD 設定の検知領域の設定方法と同じです[。\(50 ページ\)](#page-49-2) 最大 10 個まで検知領域を設定することができます。検知 領域は VMD 設定の検知領域と同様に、移動、頂点の移動 ができます。

#### ご注意

出力モードが [HDMI]、[4K 25fps] または [4K 30fps] のときには設定することができません。

#### <span id="page-55-2"></span>検知感度

顔としての判定のされやすさを設定します。値は [0] ~ [64] の 65 段階から指定します。値が小さいほど人間の 顔により近いもののみ検知されます。値が大きいほど離 れていても検知されます。 [デフォルトに戻す]をクリックすると、初期値に値が変 更されます。

### <span id="page-55-3"></span>検知サイズ

顔検知の最小顔検知サイズを指定し ます。顔検知サイズの指定は、数値による指定と領域の 頂点をドラッグして指定する方法があります。

#### OK/Cancel

[OK]をクリックすると、設定中の項目が確定し、カメ ラに送信されます。 [Cancel]をクリックすると、設定中の項目が破棄され、 現在のカメラ設定で画面がリロードされます。

## <span id="page-55-5"></span><span id="page-55-0"></span>ネットワーク切断タブ ― 指定 IP ア ドレスとの通信の監視を行う

ネットワーク切断 監視IPアドレス

### <span id="page-55-1"></span>監視 IP アドレス

ネットワークの接続状況を確認したいアドレスを指定し ます。

## <span id="page-56-4"></span><span id="page-56-0"></span>**アクション出力メニュー ― アクション出力を設定する**

管理者設定メニューの アクション出力 をクリックすると、 アクション出力メニューが表示されます。

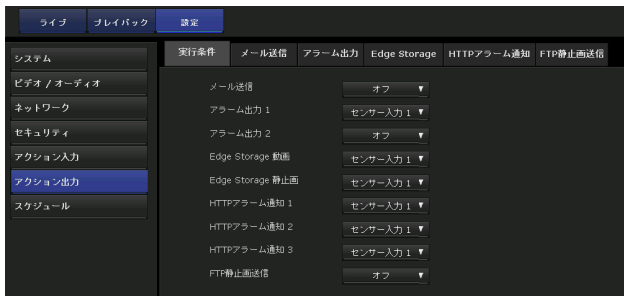

## <span id="page-56-5"></span><span id="page-56-1"></span>実行条件タブ

- 各アクションの実行条件を設定します。
- イベント条件タブで作成した条件を満たしていたときに
- 実行するアクション出力の設定を行います。
- 機能により表示される項目が変わります。
- [メール送信]:メールを送信する条件を設定します。
- [アラーム出力 1]:カメラ後部の I/O ポートのアラーム 出力を制御する条件を設定します。
- [アラーム出力 2]:カメラ後部の I/O ポートのアラーム 出力を制御する条件を設定します。
- [Edge Storage 動画]: Edge Storage 機能で動画を記録 する条件を設定します。
- [Edge Storage 静止画] : Edge Storage 機能で静止画を 記録する条件を設定します。
- [HTTP アラーム通知1]: 通知先1に HTTP アラームを 通知する条件を設定します。
- [HTTP アラーム通知2]:通知先2に HTTP アラームを 通知する条件を設定します。
- [HTTP アラーム通知3]:通知先3に HTTP アラームを 通知する条件を設定します。
- [FTP 静止画送信]:FTP 静止画送信機能で静止画を送信 する条件を設定します。

## <span id="page-56-6"></span><span id="page-56-3"></span><span id="page-56-2"></span>メール送信タブ ― メール(SMTP) 機能の設定をする

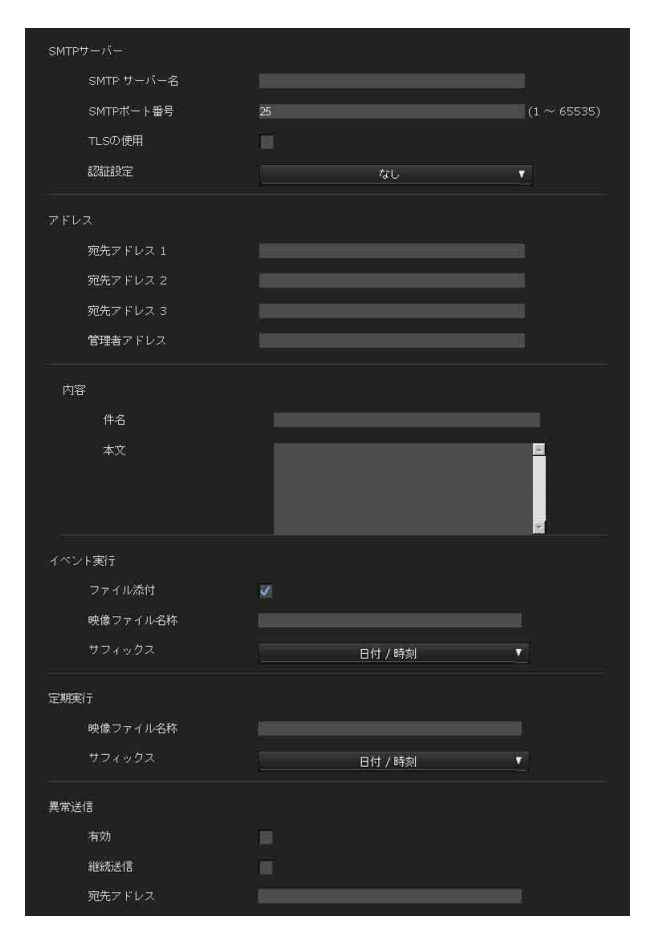

## <span id="page-56-7"></span>SMTP サーバー

#### ご注意

- · メール (SMTP) 機能を使用して音声ファイルを送信す ることはできません。
- · メール(SMTP)機能によるメール送信中は、ビュー アーのモニター画像のフレームレートや操作性が低下し ます。

#### <span id="page-56-8"></span>SMTP サーバー名

SMTP(メール送信)サーバー名を 64 文字以内で入力し ます。または SMTP メールサーバーの IP アドレスを入力 します。

#### SMTP ポート番号

ポート番号 1 ~ 65535 を入力します。 標準のポート番号は 25 です。 TLS が有効な場合の SMTPs の標準ポート番号は 465 で す。

#### TLS の使用

TLS による暗号化機能を利用する場合は、チェックを入 れます。

#### ご注意

中国向けに販売されているモデルには TLS 機能は搭載さ れておりません。

#### <span id="page-57-4"></span>認証設定

メールの送信に要求される認証方法を設定します。

[なし]:メール送信に認証が必要ない場合に選択します。 [SMTP 認証]:メール送信に SMTP 認証を必要とする場 合に選択します。

[POP before SMTP 認証] :メール送信に POP before SMTP 認証を必要とする場合に選択します。

#### [POP before SMTP 認証と SMTP 認証の組み合わ せ] :POP before SMTP 認証と SMTP 認証の両方を利用 する場合に選択します。

#### POP モード

POP 認証を行う場合の認証方式として、POP3 または APOP を選択します。

#### ご注意

中国向けに販売されているモデルには APOP 認証は搭載 されておりません。

#### POP 認証後の待ち時間

[POP before SMTP 認証]で、POP 認証後に SMTP 認証 を行うまでの待ち時間を設定します。0 ~ 10000 ミリ秒の 間で設定できます。

#### <span id="page-57-8"></span>POP サーバー名

[認証設定]で[POP before SMTP 認証] が選択されてい るときに必要です。 POP サーバー名を 64 文字以内で入力します。または POP サーバーの IP アドレスを入力します。この設定は、 メールを送信する SMTP サーバーが POP ユーザーのアカ ウントを利用した認証を行う場合に必要です。

#### POP ポート番号

ポート番号 1 ~ 65535 を入力します。 標準のポート番号は 110 です。 TLS が有効な場合の POPs の標準ポート番号は 995 です。

#### 認証モード

SMTP 認証を行う場合の認証方式として、LOGIN または CRAM-MD5 を選択します。

#### ご注意

中国向けに販売されているモデルには CRAM-MD5 認証 は搭載されておりません。

#### <span id="page-57-7"></span><span id="page-57-5"></span>ユーザー名、パスワード

メールアカウントを持つユーザーのユーザー名とパス ワードを 64 文字以内で入力します。この設定はメールを 送信する SMTP サーバーが認証を行う場合に必要です。

### <span id="page-57-1"></span>アドレス

#### <span id="page-57-0"></span>宛先アドレス 1、2、3

宛先のメールアドレスを 64 文字以内で入力します。 3 送信先まで入力できます。

#### <span id="page-57-3"></span>管理者アドレス

カメラの管理者のメールアドレスを 64 文字以内で入力し ます。 メールの返信およびメールサーバーからのシステムメー ルの宛先となります。

#### 内容

#### 件名

メールの件名 / 題名を入力します。入力できる文字数は 英数字で 64 文字以内です。 アラーム検出時に送信されるメールには、表題にアラー ム種別を示す次の文字列が追加されます。 ・ センサー入力 1 検出時:(Sensor1) ・ センサー入力 2 検出時:(Sensor2) ・ カメラ妨害検知検出時:(Tampering)

- 
- ・ 動体検知検出時:(VMD)
- ・ VMF 検出時:(VMF)
- ・ ネットワーク切断検出時:(Disconnected) ・ 顔検知検出時:(Face Detection) イベント条件検出時はイベント条件の設定に応じて (Event1(Condition1))等が追加されます。

#### 本文

メールの本文を入力します。 入力できる文字数は英数字で 384 文字以内です。半角カ タカナ文字は使用しないでください。

## <span id="page-57-2"></span>イベント実行

#### <span id="page-57-6"></span>ファイル添付

映像ファイル (JPEG ファイル)をメールに添付して送信 するかどうかを設定します。

カメラの設定 カメラの設定

選択すると、以下の設定にしたがって作成された映像 ファイルを添付します。チェックをはずすとメール本文 のみが送信されます。

#### 映像ファイル名称

メールに添付する映像ファイル名を、英数字と -(ハイフ ン) 、 \_(アンダースコア)を使って 10 文字以内で入力し ます。

実際に転送される映像ファイル名称は、「指定ファイル名 +サフィックス+ .jpg」となります。

#### サフィックス

メール送信時に添付されるファイル名に付けるサフィッ クス(接尾部)を選択します。

[なし]:送信されるファイル名は映像ファイル名になり ます。

[日付/時刻]:送信されるファイル名は映像ファイル名 に日付/時刻が付加されます。 日付/時刻のサフィックスは、西暦下位(2桁)+月 (2 桁)+日(2 桁)+時(2 桁)+分(2 桁)+秒(2 桁)+連続番号(2 桁)、合計 14 文字がファイル名に 付加されます。

#### <span id="page-58-4"></span>定期実行

定期的にメール送信するための設定を行います。

#### 映像ファイル名称

メールに添付する映像ファイル名を、英数字と -(ハイフ ン)、\_(アンダースコア)を使って 10 文字以内で入力し ます。

実際に転送される映像ファイル名称は、「指定ファイル名 +サフィックス+ .jpg」となります。

#### サフィックス

付加されます。

メール送信時に添付されるファイル名に付けるサフィッ クス(接尾部)を選択します。

「なし]: 送信されるファイル名は映像ファイル名になり ます。

[日付/時刻]:送信されるファイル名は映像ファイル名 に日付/時刻が付加されます。 日付/時刻のサフィックスは、西暦下位(2桁)+月 (2 桁)+日(2 桁)+時(2 桁)+分(2 桁)+秒(2 桁)+連続番号(2 桁)、合計 14 文字がファイル名に

## 異常送信

#### 有効

異常送信を行うときは有効のチェックボックスを選択し ます。

#### 継続送信

継続して定期的にメールを送信する、しないを設定しま す。 チェックボックスを選択した場合、1 時間に 1 回の間隔で メールが送信されます。

#### 宛先アドレス

宛先のメールアドレスを 64 文字以内で入力します。

## <span id="page-58-1"></span><span id="page-58-0"></span>アラーム出力タブ ―アラーム出力を 設定する

このメニューでは、アラーム検出に連動してカメラ後部 の I/O ポートのアラーム出力を制御するための設定を行 います。

#### 補足

カメラの I/O ポートのアラーム出力を周辺デバイスに接 続する方法は、設置説明書をご覧ください。

### <span id="page-58-2"></span>出力時間

#### 出力時間 1、2

アラーム出力を短絡する時間(1秒~60秒)を入力しま す。

#### <span id="page-58-5"></span>メモリーカード異常検知

メモリーカードの異常を検知したときにアラーム出力を 行う設定をします。

#### <span id="page-58-3"></span>出力ポート 1、2

メモリーカードの異常を検知したときにアラーム出力を 行う I/O ポートの番号をチェックします。

## <span id="page-59-4"></span><span id="page-59-0"></span>Edge Storage タブ ― Edge Storage 機能の動画と静止画に関す る設定を行う

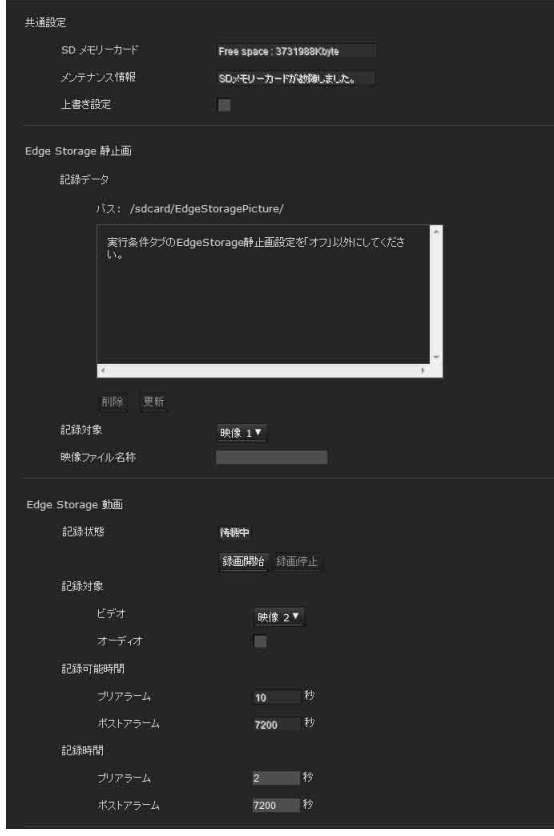

Edge Storage 機能により、ネットワーク切断などのア ラーム検出結果から映像および音声を記録し、ライブ映 像・音声と同じプロトコルを使用してストリーミングす ることができます。

#### ご注意

- ・ 動画、静止画の記録中は、ビューアーのモニター画像の フレームレートや操作性が低下します。
- ・ 実際に記録される静止画の間隔は、設定した間隔より長 くなる場合があります。
- ・ メモリーカードを抜くときは本体の SD OFF スイッチ を押して SD MOUNT インジケーターが消灯しているこ とをご確認ください。 詳しくは設置説明書をご覧くださ い。
- ・ メモリーカードが入った状態でカメラの電源を切るとき は、Edge Storage の記録を停止させてください。
- ・ メモリーカードをお使いになる前に、「メモリーカード 初期化」(「初期化タブ」21ページ)で初期化(フォー マット)してください。
- ・ メモリーカードに保持可能な動画の録画件数は、最大 4000 です。[上書き設定]にチェックを外している場 合、録画件数が 4000 になった時点で新規の記録は停止 します。[上書き設定]にチェックが入っている場合、 録画件数が 4000 になると古い録画から上書きされます。
- ・ 4GB 未満のメモリーカードでは、上書き設定ができま せん。
- ・ H.264 を記録する場合は、ビットレート制御モードで CBR 以外を選択したとき、記録する設定やシーンによ り記録データが非常に大きくなり映像や音声が途切れる ことがあります。そのため、CBR を選択することを推 奨します。

CBR を選択した場合、次のビデオコーデック設定にし てください。

- -[ビットレート]を 8000 kbps 以下にしてください。 - [I ピクチャ間隔] を3秒にしてください。
- ・ 記録する場合は、ビデオ / オーディオメニューにある [ビデオコーデック] タブの [コーデック1]以外を [オフ]に設定してください。
- · 出力モードが [HDMI] の場合には、Edge Storage 静 止画および Edge Storage 動画を記録することはできま せん。

## <span id="page-59-2"></span>共通設定

#### <span id="page-59-3"></span>SD メモリーカード

現在書き込み可能なメモリーカードの空き容量が表示さ れます。

#### ご注意

メモリーカードには寿命があります。長期間使用されま すと正常に記録できない場合がありますので、その場合 は新しいメモリーカードに交換してください。

#### メンテナンス情報

メンテナンス情報表示に対応しているメモリーカードを 使用している場合、カードの状態が表示されます。

[Normal]:継続使用可能です。 [Warning]:カードの交換を推奨します。 [Error]:寿命です。カードを交換してください。

#### <span id="page-59-1"></span>上書き設定

メモリーカードの空き容量が充分にない場合、上書きす るかどうかを選択します。 チェックを入れると上書き許可となり、日付の古い記録 から上書きされます。チェックをはずすと上書き禁止と なり、記録されません。

ご注意

上書きのときに選択される日付の古い記録には、動画と 静止画の区別はありません。動画、静止画の中から最も 古い記録から上書きされます。

## <span id="page-60-6"></span>Edge Storage 静止画

#### <span id="page-60-5"></span>記録データ

メモリーカードに記録されている静止画ファイルを参照 することができます。メモリーカード上に記録される静 止画は以下のようなフォルダーのツリー構造で保存され ています。

/sdcard/EdgeStoragePicture/00000000-999999999/ 00000000-99999999/< プリフィックス >

YYYYMMDDhhmmss00000001.jpg

[パス]:記録されている静止画ファイルのパス名が表示 されます。

ファイルを選択すると静止画が表示されます。

[削除]:[削除]をクリックすると選択したフォルダーや ファイルを削除します。

フォルダーを選択したときは、含まれるファイルも削除 されます。

[更新]:[更新]をクリックすると、最新の情報に更新さ れます。

#### <span id="page-60-4"></span>記録対象

記録したいビデオコーデックを選択します。ビデオコー デックの詳細はビデオ/オーディオメニューのビデオ コーデックタブで設定します。

#### ご注意

- ・ コーデックが H.264 に設定されている映像を指定しても 静止画を記録することができます。
- ・ 静止画の画質設定はコーデックが JPEG に設定されてい るときのみ変更が可能です。
- ・ 記録する静止画の画質を変更する場合、一旦コーデック を JPEG に変更してください。
- ・ 静止画ファイルが含まれない空のフォルダーが表示され る場合があります。

#### <span id="page-60-0"></span>映像ファイル名称

記録する静止画ファイル名のプリフィックスを 30 文字以 内で設定します。英数字、- (ハイフン)、\_(アンダー スコア)を使うことが可能です。

記録されるファイル名は、「プリフィックス + 西暦(4桁) +月(2 桁)+日(2 桁)+時(2 桁)+分(2 桁)+秒 (2 桁)+連続番号(8 桁).jpg」 となります。ファイル名 ではグリニッジ標準時が使用されます。

## <span id="page-60-7"></span>Edge Storage 動画

#### <span id="page-60-3"></span>記録状態

現在の記録状態を表示します。 画面を更新しないと記録状態は更新されません。 [録画開始]、[録画停止]ボタンで、手動での録画の開 始、停止ができます。

#### ご注意

・ 手動での録画をするときは、アクション出力メニューの 実行条件タブで「Edge Storage 動画]を「オフ]以外 に設定してください。

・ エビデンスショットの JPEG 画像は Edge Storage 静止 画で記録してください。

カメラの設定

カメラの設定

#### 記録対象

- [ビデオ]:記録したいビデオコーデックモードを選択し ます。 ビデオコーデックモードの詳細はビデオ/オーディオ メニューのビデオコーデックタブで設定します。 [オーディオ]:カメラに入力される音声を記録するかど
- うかを設定します。 音声を記録したい場合にはチェックボックスを選択し ます。

#### ご注意

ビデオ/オーディオメニューのオーディオタブにある [オーディオ送信[\]\(30 ページ\)の](#page-29-3)[有効]を選択してく ださい。

#### <span id="page-60-1"></span>記録可能時間

プリアラーム、ポストアラームの現在のカメラの動作 モード、画像サイズ、ビットレート、フレームレート設 定などで、記録できる最大時間が表示されます。

- [プリアラーム]:アラーム検出前の記録できる最大時間 が表示されます。
- [ポストアラーム]:アラーム検出後の記録できる最大時 間が表示されます。

#### ご注意

記録可能時間の値は、ビデオ/オーディオメニューで設 定した画像サイズと画質により変わります。

#### <span id="page-60-2"></span>記録時間

プリアラーム映像・音声を記 録する時間を設定します。

- [プリアラーム]:アラーム検出前の映像・音声を記録す る時間を入力します。
- [ポストアラーム]:アラーム検出後の映像・音声を記録 する時間を入力します。

## <span id="page-61-4"></span><span id="page-61-0"></span>HTTP アラーム通知タブ

イベント検知したとき、指定した URL にアラームを通知 するための設定を行います。

### <span id="page-61-5"></span>HTTP アラーム通知 1、2、3

アラームを通知する先を 3 つ設定することができます。

#### ユーザー名

認証に使われるユーザ名を 64 文字以内で入力します。

#### パスワード

認証に使われるパスワードを 64 文字以内で入力します。

#### イベント検知開始時の通知

イベントの検知状態が開始されたときにアラームを通知 をする場合、チェックボックスを選択します。

#### URL

アラームの通知先を入力します。

#### テスト

[実行]を押すと、イベントの検知の有無に関わらず、 手動でアラームを通知します。

#### イベント検知終了時の通知

イベントの検知状態が終了したときにアラームの通知を する場合、チェックボックスを選択します。

#### URL

アラームの通知先を入力します。

#### テスト

[実行]を押すと、イベントの検知の有無に関わらず、 手動でアラームを通知します。

#### ご注意

HTTP アラーム通知の実行条件として、VMF、カメラ 妨害検知、顔検知、イベント条件が選択されているとき は、イベント検知終了時の通知は設定できません。

#### プロキシを使用する

プロキシサーバーを使用する場合、チェックボックスを 選択します。

#### アドレス

プロキシサーバーのアドレスを 255 文字以内で入力し ます。

#### ポート番号

プロキシサーバーのポート番号を 255 文字以内で入力 します。

ユーザー名 プロキシサーバーの認証に使われるユーザー名を 64 文字以内で入力します。

#### パスワード

プロキシサーバーの認証に使われるパスワードを 64 文字以内で入力します。

#### <span id="page-61-3"></span><span id="page-61-1"></span>FTP 静止画送信タブ

アラーム検出時、または定期的に記録された静止画ファ イルを FTP サーバーに送信するための設定を行います。

#### ご注意

FTP 静止画送信機能によるファイル転送中は、メイン ビューアーのモニター画像のフレームレートや操作性が 低下します。

#### <span id="page-61-2"></span>FTP サーバー

ファイルを送信する FTP サーバーについての設定をしま す。

サーバー名 アップロードする FTP サーバー名を 64 文字以下で入力 します。 または FTP サーバーの IP アドレスを入力します。

ユーザー名 FTP サーバーに対するユーザー名を 64 文字以内で入力し ます。

パスワード FTP サーバーに対するパスワードを 64 文字以内で入力し ます。

#### パッシブモード FTP サーバーへ接続するとき、FTP サーバーのパッシブ

モードを使用するかどうかを設定します。チェックボッ クスを選択するとパッシブモードで接続します。

<span id="page-62-0"></span>アラーム送信

#### 送信する映像

アラーム送信を行う対象のビデオコーデックモードを選 択します。 ビデオコーデックモードの詳細はビデオ/オーディオメ ニューのビデオコーデックタブで設定します。

#### 転送パス

送信先パスを、64 文字以内で入力します。

#### 映像ファイル名称

FTP サーバーに送信する映像ファイル名を、英数字と - (ハイフン)、\_(アンダースコア)を使って 10 文字以内 で入力します。

#### サフィックス

FTP サーバーに送信されるファイル名に付けるサフィッ クス(接尾部)を選択します。

[なし]:送信されるファイル名は映像ファイル名になり ます。

[日付/時刻]:送信されるファイル名は映像ファイル名 に日付/時刻が付加されます。 日付/時刻のサフィックスは、西暦下位(2桁)+月 (2 桁)+日(2 桁)+時(2 桁)+分(2 桁)+秒(2 桁)+連続番号(2 桁)、合計 14 文字がファイル名に 付加されます。

「シーケンス番号]:送信されるファイル名は映像ファイ ル名に 0000000001 ~ 4294967295 の連続番号(10 桁) +連続番号(2桁)が付加されます。

#### シーケンス番号クリア

[クリア]をクリックすると、[シーケンス番号]のサ フィックスが 1 に戻ります。

#### テスト

[実行]をクリックすると、アラーム送信の設定に従い、 FTP 送信が1回実行されます。

#### <span id="page-62-1"></span>定期送信

#### 送信する映像

定期送信を行う対象のビデオコーデックモードを選択し ます。 ビデオコーデックモードの詳細はビデオ/オーディオメ ニューのビデオコーデックタブで設定します。

#### 転送パス

送信先パスを、64 文字以内で入力します。

#### 映像ファイル名称

FTP サーバーに送信する映像ファイル名を、英数字と - (ハイフン)、\_(アンダースコア)を使って 10 文字以内 で入力します。

#### サフィックス

FTP サーバーに送信されるファイル名に付けるサフィッ クス(接尾部)を選択します。

「なし】:送信されるファイル名は映像ファイル名になり ます。

[日付/時刻]:送信されるファイル名は映像ファイル名 に日付/時刻が付加されます。 日付/時刻のサフィックスは、西暦下位(2桁)+月 (2 桁)+日(2 桁)+時(2 桁)+分(2 桁)+秒(2 桁)+連続番号(2 桁)、合計 14 文字がファイル名に 付加されます。

[シーケンス番号]:送信されるファイル名は映像ファイ ル名に 0000000001 ~ 4294967295 の連続番号(10 桁) +連続番号(2桁)が付加されます。

### シーケンス番号クリア [クリア]をクリックすると、[シーケンス番号]のサ

フィックスが 1 に戻ります。

#### テスト

[実行]をクリックすると、定期送信の設定に従い、FTP 送信が 1 回実行されます。

#### <span id="page-62-2"></span>マニュアル送信

#### 送信する映像

マニュアル送信を行う対象のビデオコーデックモードを 選択します。 ビデオコーデックモードの詳細はビデオ/オーディオメ ニューのビデオコーデックタブで設定します。

#### 転送パス

送信先パスを、64 文字以内で入力します。

映像ファイル名称 FTP サーバーに送信する映像ファイル名を、英数字と - (ハイフン)、\_(アンダースコア)を使って 10 文字以内 で入力します。

#### サフィックス

FTP サーバーに送信されるファイル名に付けるサフィッ クス(接尾部)を選択します。

- 「なし]: 送信されるファイル名は映像ファイル名になり ます。
- [日付/時刻]:送信されるファイル名は映像ファイル名 に日付/時刻が付加されます。 日付/時刻のサフィックスは、西暦下位(2桁)+月 (2 桁)+日(2 桁)+時(2 桁)+分(2 桁)+秒(2 桁)+連続番号(2 桁)、合計 14 文字がファイル名に 付加されます。
- [シーケンス番号]:送信されるファイル名は映像ファイ ル名に 0000000001 ~ 4294967295 の連続番号(10 桁) +連続番号(2桁)が付加されます。

#### シーケンス番号クリア

[クリア]をクリックすると、[シーケンス番号]のサ フィックスが 1 に戻ります。

#### 送信

[実行]をクリックすると、マニュアル送信の設定に従 い、FTP 送信が1回実行されます。

## <span id="page-63-3"></span><span id="page-63-0"></span>**スケジュールメニュー ― スケジュールを設定する**

管理者設定メニューの スケジュール をクリックすると、 スケジュールメニューが表示されます。 このメニューでは各アクションのスケジュール設定を行 うことができます。

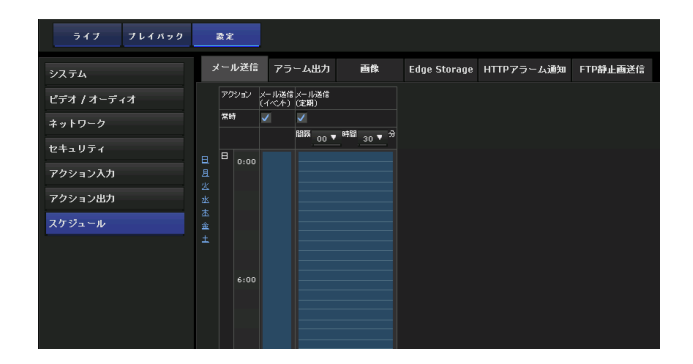

## <span id="page-63-4"></span><span id="page-63-1"></span>メール送信タブ

メール送信するスケジュールを設定します。

#### アクション

- [メール送信(イベント)]:イベント条件にあった場合に メールを送信する。
- [メール送信(定期)]:実行間隔を設定して定期的にメー ルを送信する。

#### 常時

チェックを入れると常時有効になります。

#### ご注意

メール送信の実行条件が[定期]のときの間隔の設定可 能時間は 30 分以上 24 時間以下です。

## <span id="page-63-2"></span>スケジュールを設定する

**1** 常時のチェックをはずす。

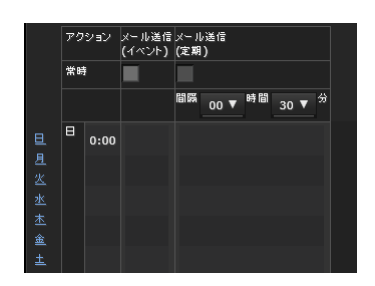

**2** クリックすると、青い四角の枠が表示されるので、 その枠上で再度クリックを行い、編集を選択する。

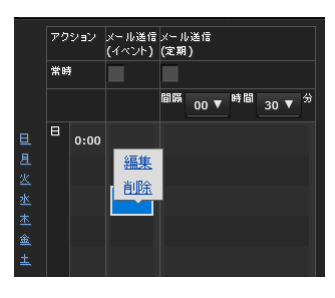

**3** 編集画面で「開始」時間と「期間」を設定し、[OK] ボタンをクリックする。

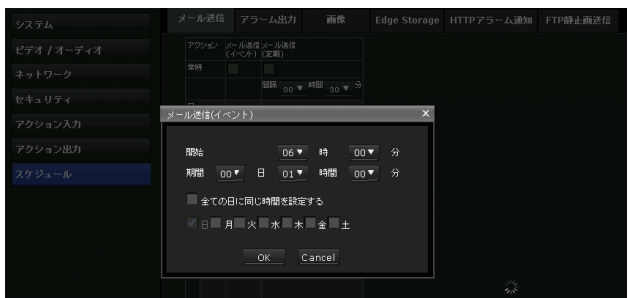

#### ヒント

日、月、火、水、木、金、土をクリックすると、その曜 日の 0:00 が一番上に表示されます。

## <span id="page-64-3"></span><span id="page-64-0"></span>アラーム出力タブ

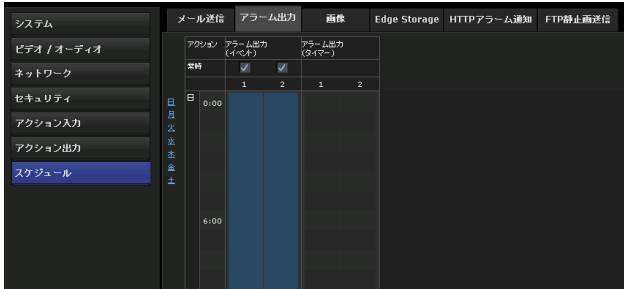

アラーム出力するスケジュールを設定します。

## アクション

- [アラーム出力 (イベント)]: イベント条件にあった場合 にアラームを出力する。
- [アラーム出力(タイマー)]:時刻を設定してアラームを 出力する。

## 常時

チェックを入れると常時有効になります。 アラーム出力(イベント)のみ可能。

## スケジュールを設定する

メール送信タブのスケジュールを設定すると設定手順は 同じです。 詳しくは [64 ページ](#page-63-2)をご覧ください。

## <span id="page-64-4"></span><span id="page-64-1"></span>画像タブ

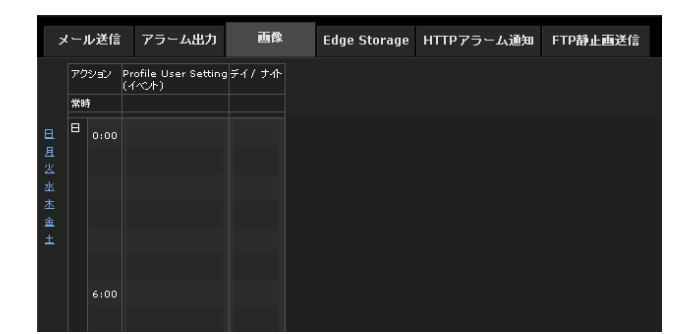

画質を切り替えるスケジュールを設定します。

## アクション

[Profile User Setting (イベント)]: イベント条件に あった場合にピクチャープロファイルを変更する。 [デイ/ナイト]:時刻を設定して、モードを変更する。

#### 常時

チェックを入れると常時有効になります。 Profile User Setting (イベント)のみ可能。

## スケジュールを設定する

メール送信タブのスケジュールを設定すると設定手順は 同じです。 詳しくは [64 ページ](#page-63-2)をご覧ください。

## <span id="page-64-5"></span><span id="page-64-2"></span>Edge Storage タブ

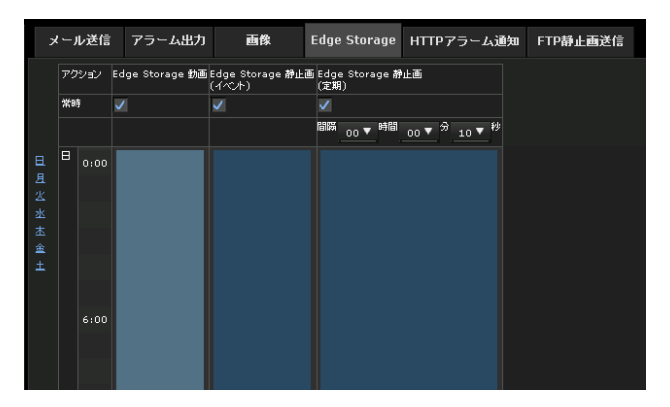

メモリーカードに動画および静止画を保存するスケ ジュールを設定します。

## アクション

- [Edge Storage 動画]:設定した時刻に、メモリーカー ドに動画を保存する。
- [Edge Storage 静止画(イベント)]:イベント条件に あった場合にメモリーカードへ静止画を保存する。
- [Edge Storage 静止画(定期)]:実行間隔を設定して定 期的にメモリーカードへ静止画を保存する。

### 常時

チェックを入れると常時有効になります。

#### ご注意

Edge Storage 静止画の実行条件が [定期] のときの間隔 の設定可能時間は 30 分以上 24 時間以下です。

### スケジュールを設定する

メール送信タブのスケジュールを設定すると設定手順は 同じです。 詳しくは [64 ページ](#page-63-2)をご覧ください。

## <span id="page-65-3"></span><span id="page-65-0"></span>HTTP アラーム通知タブ

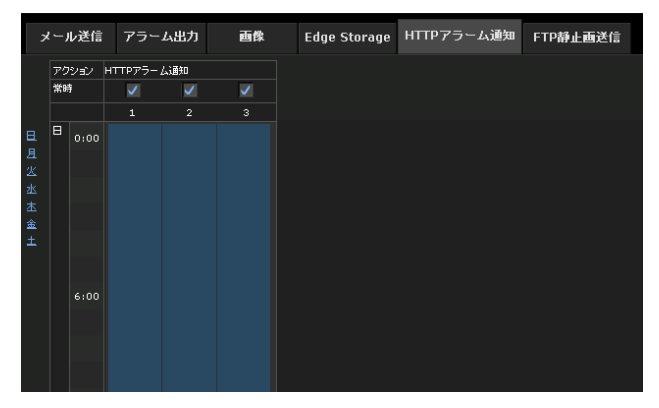

HTTP アラームを Web サーバーに通知するスケジュール を設定します。

## アクション

[HTTP アラーム通知]:設定した時刻に、HTTP アラー ム通知を行う。

### 常時

チェックを入れると常時有効になります。

## スケジュールを設定する

メール送信タブのスケジュールを設定すると設定手順は 同じです。 詳しくは [64 ページ](#page-63-2)をご覧ください。

## <span id="page-65-2"></span><span id="page-65-1"></span>FTP 静止画送信タブ

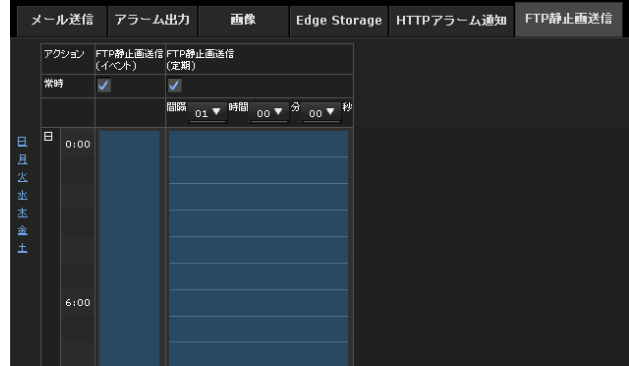

FTP サーバーに静止画を送信するスケジュールを設定し ます。

## アクション

[FTP 静止画送信 (イベント)]: イベント条件にあった場 合に静止画を送信する。

[FTP 静止画送信(定期)]:実行間隔を設定して定期的に 静止画を送信する。

### 常時

チェックを入れると常時有効になります。

### スケジュールを設定する

メール送信タブのスケジュールを設定すると設定手順は 同じです。 詳しくは [64 ページ](#page-63-2)をご覧ください。

## <span id="page-66-0"></span>**その他**

## <span id="page-66-20"></span><span id="page-66-1"></span>**用語集**

## <span id="page-66-2"></span>キャプチャー

映像機器から映像や音声をデジタルデータに変換してコ ンピューターの中に取り込むこと。

## <span id="page-66-3"></span>コーデック(Codec)

映像や音声データを圧縮・伸張するソフトウェアおよび ハードウェアのこと。

## <span id="page-66-4"></span>コントラスト

映像の黒い部分から白い部分までの階調のこと。

## <span id="page-66-6"></span>サブネットマスク

ネットワークを識別するため、IP アドレスのうち、上位 の何ビットをネットワークアドレスに使用するかを決め る 32 ビットの数値。

### <span id="page-66-5"></span>彩度

色のあざやかさの度合。

## <span id="page-66-8"></span>鮮鋭度(シャープネス)

隣り合った 2 つの部分の境界がどの程度明瞭に区別でき るかの度合い。

## <span id="page-66-7"></span>セカンダリー DNS サーバー

DNS サーバーの一種で、プライマリ DNS サーバーが利用 できないときに処理を肩代わりするサーバー。

#### <span id="page-66-9"></span>帯域制限

転送されるデータの量を制限すること。

## <span id="page-66-10"></span>デジタル証明書

暗号を解除するための公開鍵の発行元が真正であること を証明するために、認証局が発行する電子証明書。

## <span id="page-66-11"></span>デフォルトゲートウェイ

所属するネットワークから他のネットワークへアクセス するときに経由する機器。

IP アドレスのうち、ローカルのネットワーク(サブネッ ト)を識別するのに使われる部分。

## <span id="page-66-13"></span>ネットワーク帯域

<span id="page-66-12"></span>ネットワークアドレス

ネットワークを利用できる接続速度。

<span id="page-66-14"></span>ビットレート データを転送するときの速度。

## <span id="page-66-15"></span>プライマリー DNS サーバー

DNS サーバーの一種で、各機器や他の DNS サーバーから の問い合わせを優先的に処理するサーバー。

## <span id="page-66-16"></span>フレームレート

1 秒間に伝送できる動画像のフレーム数。

### <span id="page-66-17"></span>プロキシサーバー

内部のネットワークとインターネットの間にあって、直 接インターネットに接続できない内部のネットワークの コンピューターに代わって、インターネットへの接続を 行なう機器またはソフトウェア。

## <span id="page-66-18"></span>マルチキャスト

224.0.0.0 から 239.255.255.255 の範囲で割り当てられるクラ ス D の IP アドレスで、このアドレスを使用することに よって、複数の機器に対して同じデータを送信すること ができる。

## <span id="page-66-19"></span>ユニキャスト

ネットワーク内で単一のアドレスを指定して特定の機器 にデータを送信すること。

## <span id="page-66-21"></span>ActiveX コントロール

Microsoft 社が開発したソフトウェアの部品化技術。Web ページまたはその他のアプリケーションに挿入できるコ ンポーネントまたはオブジェクト。

#### <span id="page-66-22"></span>CBR

Constant Bit Rate control の略。本設定を選択すると、カ メラはできるだけビットレートを一定に保つように動作 を行います。

## <span id="page-66-23"></span> $DHCP$   $H - K$

Dynamic Host Configuration Protocol Server の略。固定 の IP アドレスを持たない端末に自動的に IP アドレスを 振り分けるプロトコル(DHCP)を使用して IP アドレス を割り振るサーバー。

その他

## <span id="page-67-0"></span>DNS サーバー

Domain Name System Server の略。IP ネットワーク上の 機器同士が接続する場合、接続相手の IP アドレスが必要 であるが、数字の並びである IP アドレスでは相手を想像 することが難しいため、相手に名前を付加し(ドメイン 名)、それで相手を想像することを容易にするシステムが 構築された。これが Domain Name System である。クラ イアント機器は、ドメイン名を使用して相手機器に接続 するとき、DNS サーバーに問い合わせをすることで、相 手機器の IP アドレスを取得して接続する。

## <span id="page-67-1"></span>H.264

映像データの圧縮方式の 1 つで ISO、および ITU-T との 共同標準化組織 JVT(Joint Video Team)により標準化 された規格。MPEG4 より、さらに高圧縮で映像配信する ことができる。

## <span id="page-67-2"></span>HTTP ポート

Web サーバーとクライアント (Web ブラウザなど)が データを送受信するときに使うポート。

## <span id="page-67-3"></span>IP アドレス

| その世

Internet Protocol Address の略。基本的にインターネット に接続する機器は、独自の IP アドレスが割り当てられて いる。

## <span id="page-67-4"></span>JPEG

Joint Photographic Expert Group の略で、ISO(国際標準 化機構)と ITU-T によって標準化されている静止画圧縮 技術またはその規格のこと。インターネット上でなど、 画像ファイルの圧縮方式として広く使用されている。

## <span id="page-67-5"></span>MAC アドレス

各 LAN カード1枚1枚に割り当てられている固有の ID 番号。

## <span id="page-67-6"></span>NTP サーバー

ネットワーク内で標準的に利用されている時刻情報サー バー。

## <span id="page-67-7"></span>QoS

Quality of Service の略。安定したネットワークを提供す るために通信の優先制御を行う技術。

## <span id="page-67-8"></span>SMTP サーバー

電子メールを送信または中継するためのサーバー。

### <span id="page-67-9"></span>**SSL**

Secure Sockets Layer の略。インターネット上で、暗号化 した情報の通信を行うために、Netscape Communications 社が開発したプロトコル。

## <span id="page-67-10"></span>**TCP**

Transmission Control Protocol の略。インターネットで使 用される標準プロトコル。インターネットでは他のプロ トコルとして UDP も使われるが、UDP は転送速度が速 いが信頼性は低く、TCP は信頼性が高いが転送速度は遅 いという特徴がある。

## <span id="page-67-11"></span>UDP

User Datagram Protocol の略。インターネットで使用さ れる標準プロトコル。インターネットでは、他のプロト コルとして TCP も使われるが、TCP は信頼性が高いが転 送速度は遅く、UDP は転送速度が速いが信頼性は低いと いう特徴がある。

## <span id="page-67-12"></span>VBR

Variable Bit Rate control の略。本設定を選択すると、撮 影しているシーンに応じてビットレートが変化するよう に動作します。

## <span id="page-68-0"></span>索引

## あ

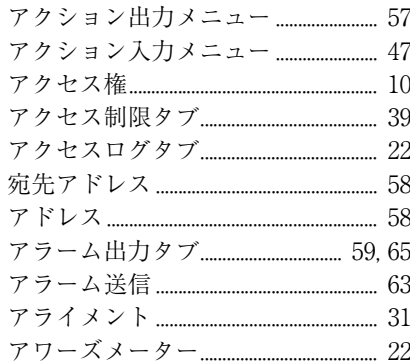

## $\mathsf{U}$

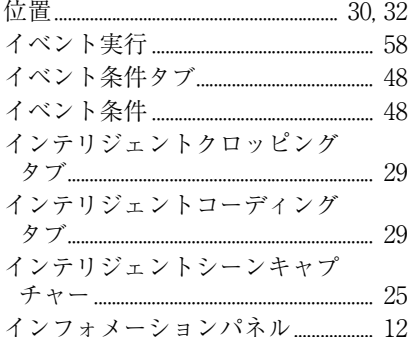

## $\bar{z}$

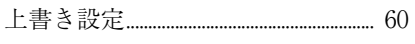

## え<br>映像

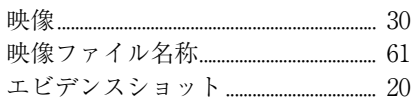

## お

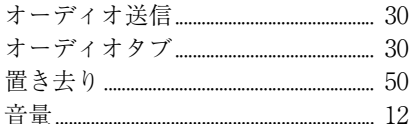

## か

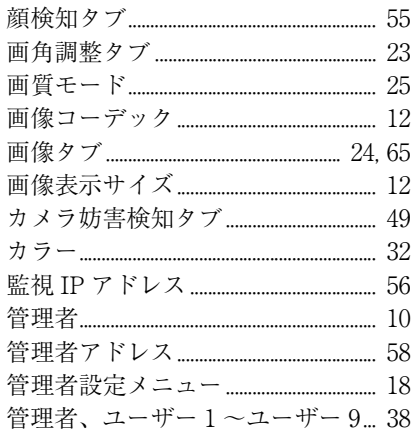

## き

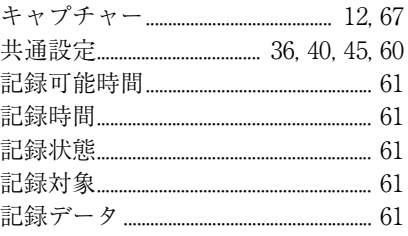

## く組

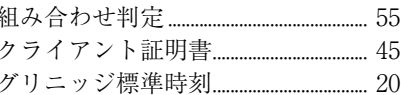

## け

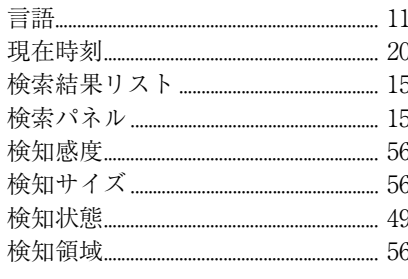

## こ

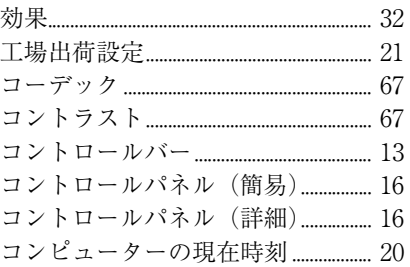

## さ

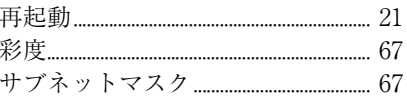

## $\overline{L}$

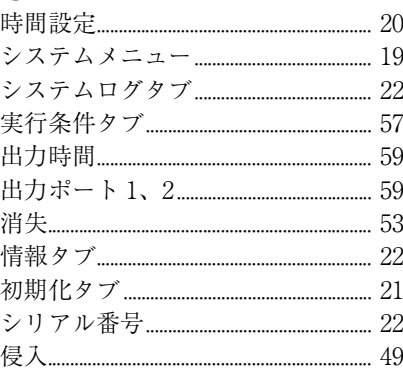

### す

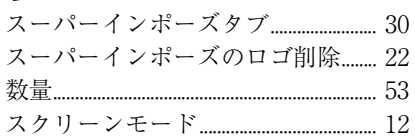

#### 

## せ

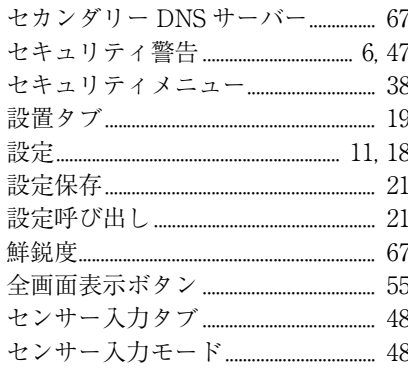

## そ

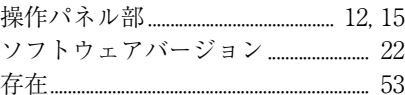

## た

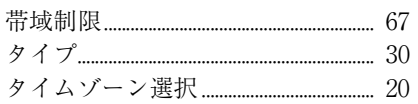

## つ

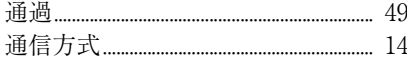

## $\tau$

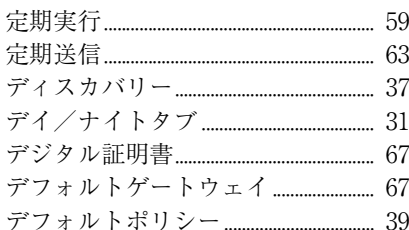

## と

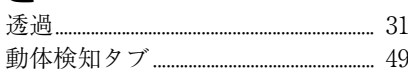

## な夏

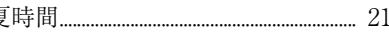

## $\overline{C}$

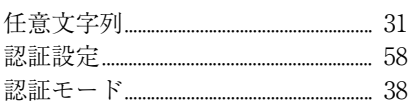

## ね

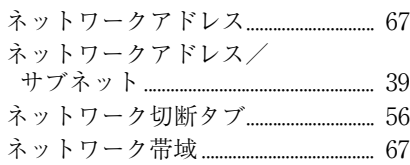

# その色

#### 

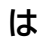

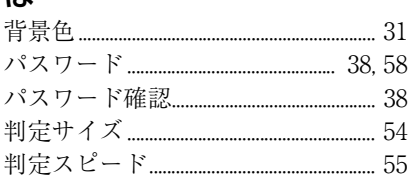

## 7)

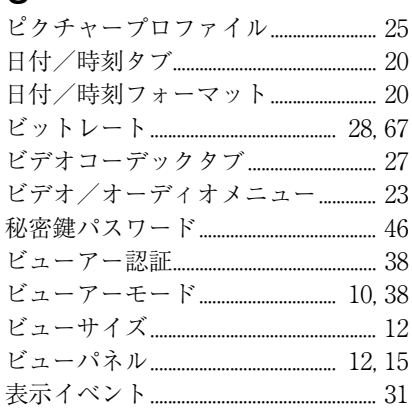

## ふ

||| その世

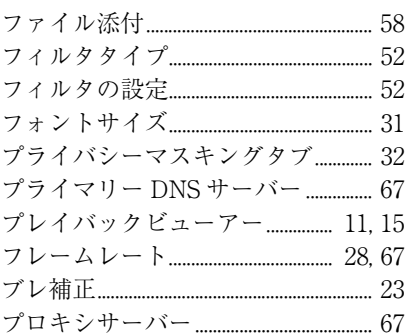

## ほ

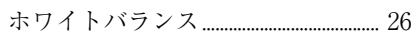

## ま

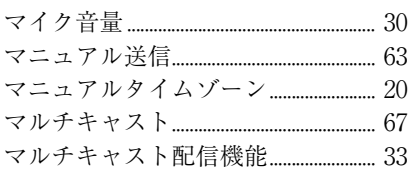

## め

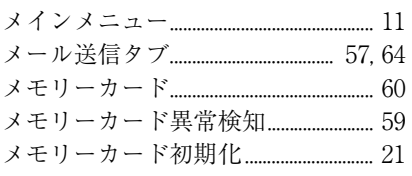

## $\ddagger$

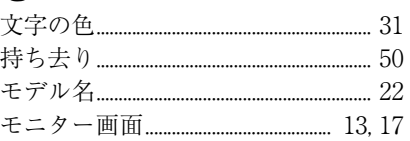

## Ю

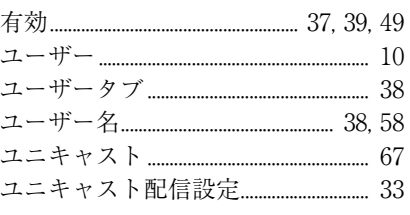

#### よ 田証隹

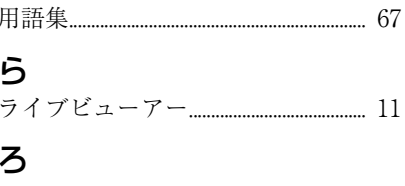

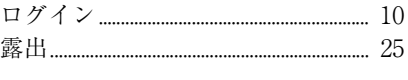

## 数字

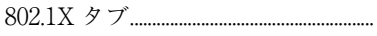

44

## $\overline{A}$

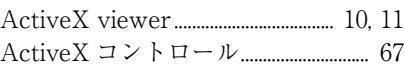

## $\Omega$

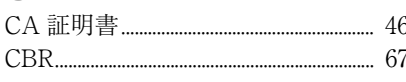

## D

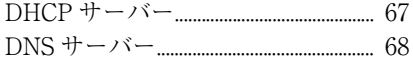

## E

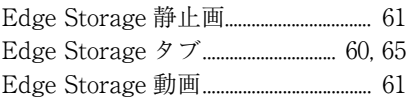

## E

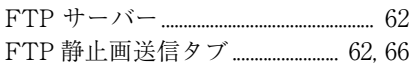

## $H$

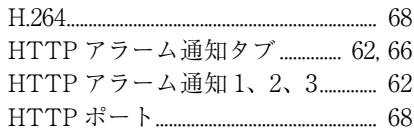

## $\overline{1}$

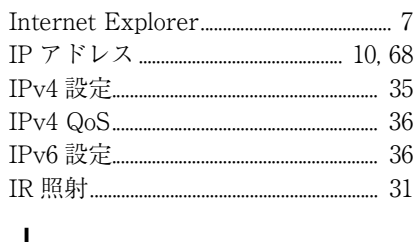

## ل

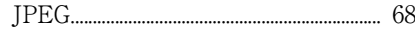

## L М **N**  $\mathsf{p}$ Plug-in free viewer.................................. 11, 13  $\Omega$ R S  $\mathsf{T}$  $\cup$  $\vee$ VBR........

http://www.sony.co.jp/

ソニー株式会社 〒108-0075 東京都港区港南1-7-1

お問い合わせは 「ソニー業務用商品相談窓口のご案内」にある窓口へ